**RV3000**

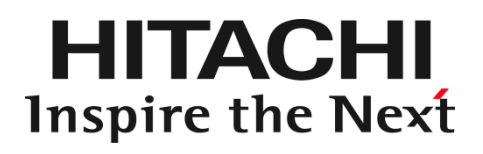

Hitachi Fibre Channel – Path Control Manager 2 Premium Edition for Linux

Hitachi Fibre Channel – Path Control Manager 2 Enterprise Edition for Linux

ユーザーズ・ガイド (ユーティリティソフト編)

マニュアルはよく読み、保管してください。 製品を使用する前に、安全上の指示をよく読み、十分理解してください。 このマニュアルは、いつでも参照できるよう、手近な所に保管してください。

IOCard-Next-Z-078-100(2)

## <span id="page-1-0"></span>重要なお知らせ

本書の内容の一部、または全部を無断で転載したり、複写することは固くお断わりします。

本書の内容について、改良のため予告なしに変更することがあります。

本書の内容については万全を期しておりますが、万一ご不審な点や誤りなど、お気付きのことがありましたら、お買い求め先へご一報 くださいますようお願いいたします。

本書に準じないで本製品を運用した結果については責任を負いかねますので、あらかじめご了承ください。

## <span id="page-1-1"></span>規制・対策などについて

## <span id="page-1-2"></span>□ 雷波障害自主規制について

この装置は、情報処理装置等電波障害自主規制協議会 (VCCI)の基準に基づくクラスA情報技術装置です。この装置を家庭環境で 使用すると電波妨害を引き起こす事が有ります。この場合には使用者が適切な対策を講ずるよう要求されることがあります。

## <span id="page-1-3"></span>□ 輸出規制について

本製品を輸出される場合には、外国為替および外国貿易法並びに米国の輸出管理関連法規などの規制をご確認のうえ、必要な手続 きをお取りください。なお、ご不明の場合はお買い求め先にお問い合わせください。

## <span id="page-1-4"></span>登録商標・商標について

Linux は、Linus Torvalds 氏の米国およびその他の国における登録商標あるいは商標です。

HPE は、米国およびその他の国における Hewlett Packard Enterprise Company の商標または登録商標です。

Marvell は、米国およびその他の国における Marvell Technology Group の登録商標あるいは商標です。

QConvergeConsole CLI は、米国およびその他の国における Marvell Technology Group の登録商標あるいは商標です。

Red Hat は、Red Hat Inc.の米国およびその他の国における登録商標あるいは商標です。

VMware、VMware vSphere、ESXi、VMware vSphere DirectPath I/O は、VMware, Inc.の米国および各国での登録商標または商 標です。

その他、本マニュアル中の製品名および会社名は、各社の商標または登録商標です。

## <span id="page-1-5"></span>版権について

このマニュアルの内容はすべて著作権によって保護されています。このマニュアルの内容の一部または全部を、無断で記載すること は禁じられています。

Marvell の許可を得て、Marvell® QConvergeConsole CLI User's Guide、UEFI HII FC User's Guide、及び ESXCLI VMware Plug-in User's Guide の一部の項を転載しています。

All rights reserved, Copyright© 2023, 2024, Hitachi,Ltd. Licensed Material of Hitachi,Ltd. Reproduction, use, modification or disclosure otherwise than permitted in the License Agreement is strictly prohibited.

Certain portions of the Marvell® QConvergeConsole CLI User's Guide, UEFI HII FC User's Guide and ESXCLI VMware Plugin User's Guide have been reprinted with permission from Marvell, © 2020.

# <span id="page-2-0"></span>はじめに

このたびは 32Gbps HITACHI Fibre Channel アダプタをお買い上げいただき、誠にありがとうござい ます。このマニュアルは、32Gbps HITACHI Fibre Channel アダプタのユーティリティソフトウェアの 使い方や注意事項について記載しています。

3

ユーティリティソフトウェアをご使用いただく前に本書の内容をよくお読みください。

<span id="page-2-1"></span>マニュアルの表記

<span id="page-2-2"></span>マークについて

マニュアル内で使用しているマークの意味は次のとおりです。

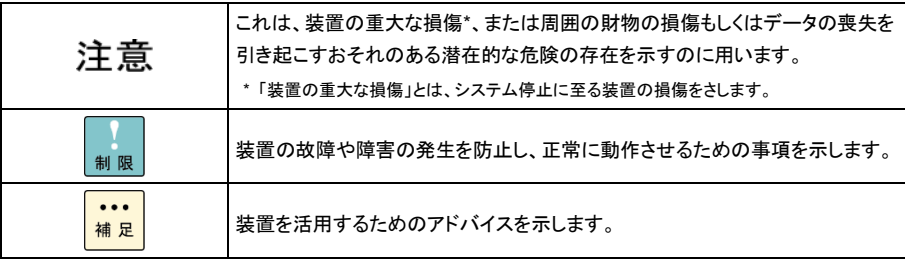

## <span id="page-3-0"></span>□ オペレーティングシステム(OS)の略称について

本マニュアルでは、次の OS 名称を省略して表記します。

### **Red Hat Linux**

4

- Red Hat Enterprise Linux 8 Server
- (以下 Red Hat Enterprise Linux 8 或いは RHEL8)
- 尚、本書では上記全ての Red Hat Linux を Linux と略記します。

<span id="page-4-0"></span>来歴

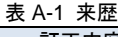

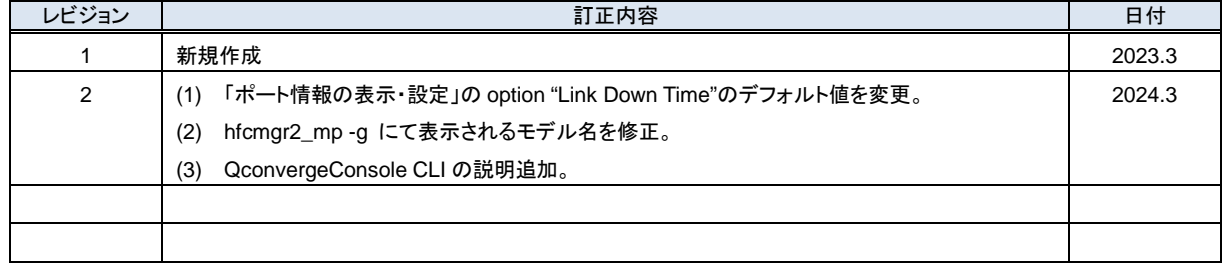

5

# <span id="page-5-0"></span>目次

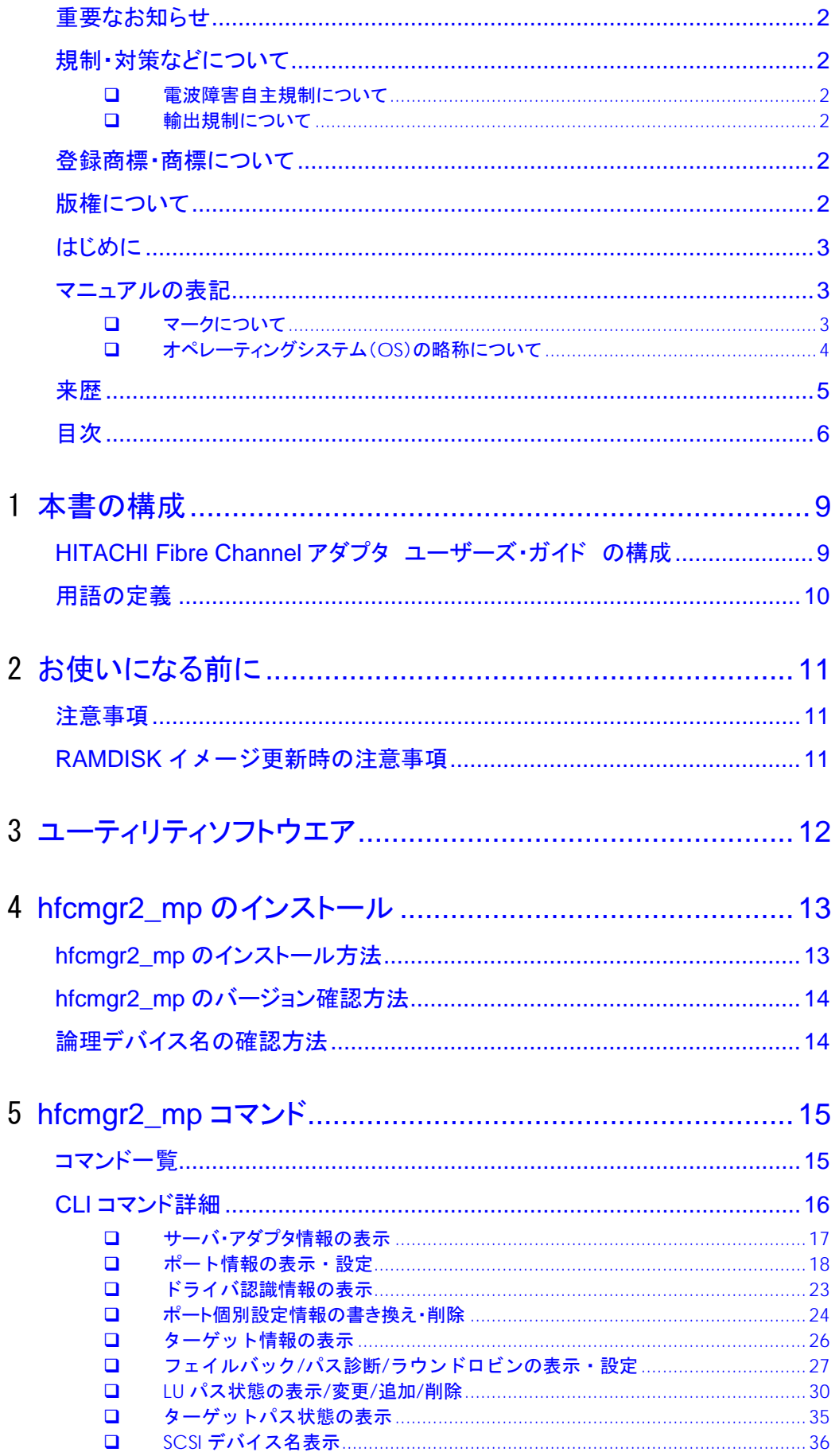

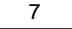

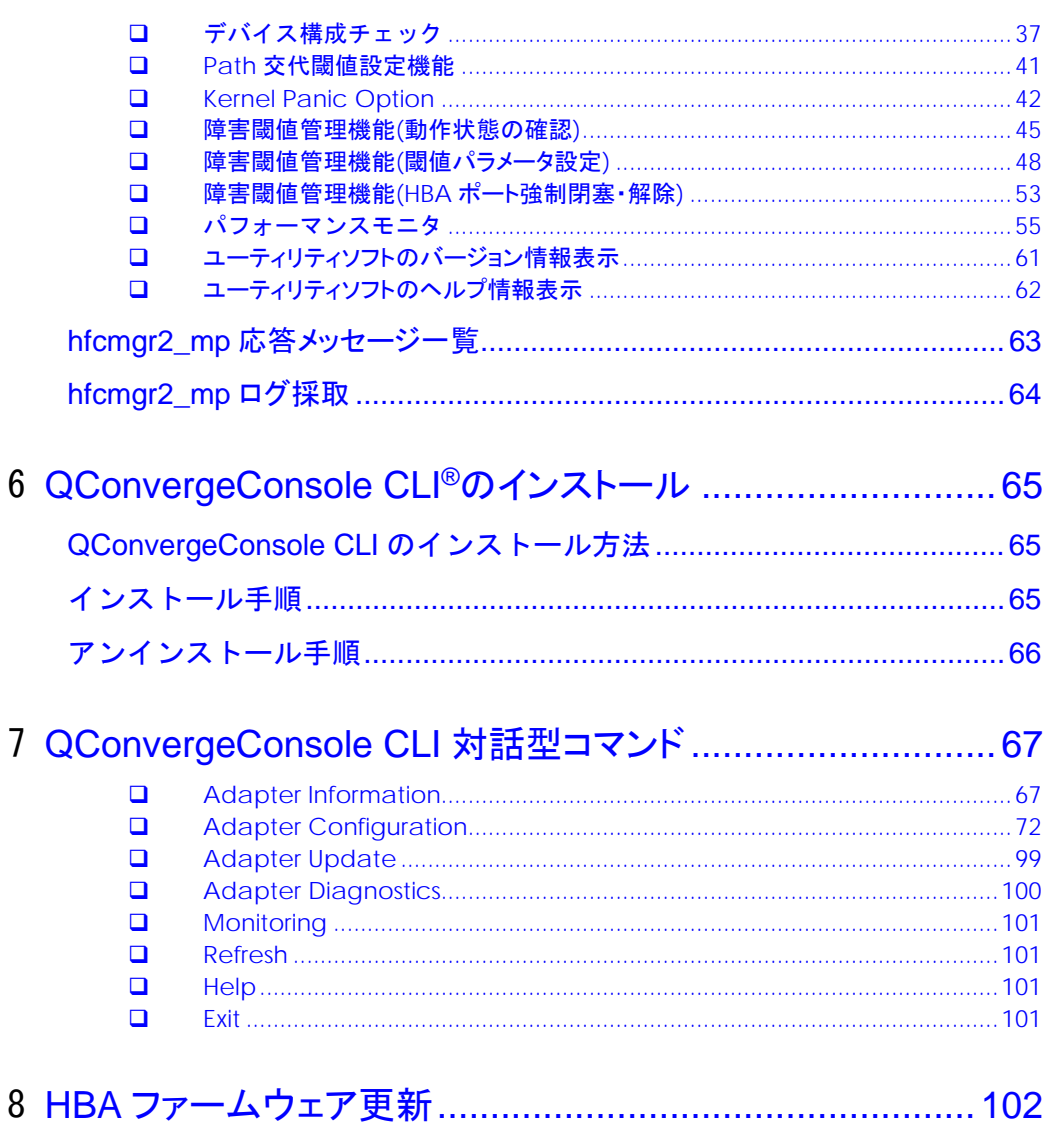

# 安全にお使いいただくために

安全に関する注意事項は、下に示す見出しによって表示されます。これは安全注意シンボルと「警告」および「注意」という見出し語を組み合わせ たものです。

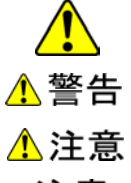

これは、安全注意シンボルです。人への危害を引き起こす潜在的な危険に注意を喚起するために用います。起こりうる傷害ま たは死を回避するために、このシンボルのあとに続く安全に関するメッセージにしたがってください。

これは、死亡または重大な傷害を引き起こすかもしれない潜在的な危険の存在を示すのに用います。

注意

これは、軽度の傷害、あるいは中程度の傷害を引き起こすおそれのある潜在的な危険の存在を示すのに用います。

これは、装置の重大な損傷 \*、または周囲の財物の損傷もしくはデータの喪失を引き起こすおそれのある潜在的な危険の存 在を示すのに用います。

\* 「装置の重大な損傷」とは、システム停止に至る装置の損傷をさします。

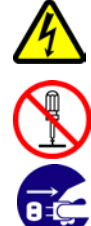

【表記例1】感電注意 △の図記号は注意していただきたいことを示し、△の中に「感電注意」などの注意事項の絵が描かれています。

【表記例2】分解禁止  $\bigcirc$ D図記号は行ってはいけないことを示し、の $\bigcirc$ こ「分解禁止」などの禁止事項の絵が描かれています。 【表記例3】電源プラグをコンセントから抜け

●の図記号は行っていただきたいことを示し、●の中に「電源プラグをコンセントから抜け」などの強制事項の絵が描かれていま す。

安全に関する共通的な注意について

次に述べられている安全上の説明をよく読み、十分理解してください。

- 操作は、このマニュアル内の指示、手順に従って行ってください。
- 装置やマニュアルに表示されている注意事項は必ず守ってください。

これを怠ると、けが、火災や装置の破損を引き起こすおそれがあります。

### 操作や動作は

マニュアルに記載されている以外の操作や動作は行わないでください。 装置について何か問題がある場合は、電源を切り、電源プラグをコンセントから抜いたあと、お買い求め先にご連絡いただくか保守員をお呼びく ださい。

### 自分自身でもご注意を

装置やマニュアルに表示されている注意事項は、十分検討されたものです。それでも、予測を超えた事態が起こることが考えられます。操作に当 たっては、指示に従うだけでなく、常に自分自身でも注意するようにしてください。

<span id="page-8-0"></span>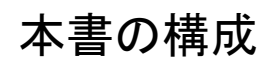

この章では、本書の内容及び関連マニュアルについて説明します。

# <span id="page-8-1"></span>HITACHI Fibre Channel アダプタ ユーザーズ・ ガイド の構成

HITACHI Fibre Channel アダプタのユーザーズ・ガイドは、以下に分冊されており、それぞれの内容は以下のようになります。

9

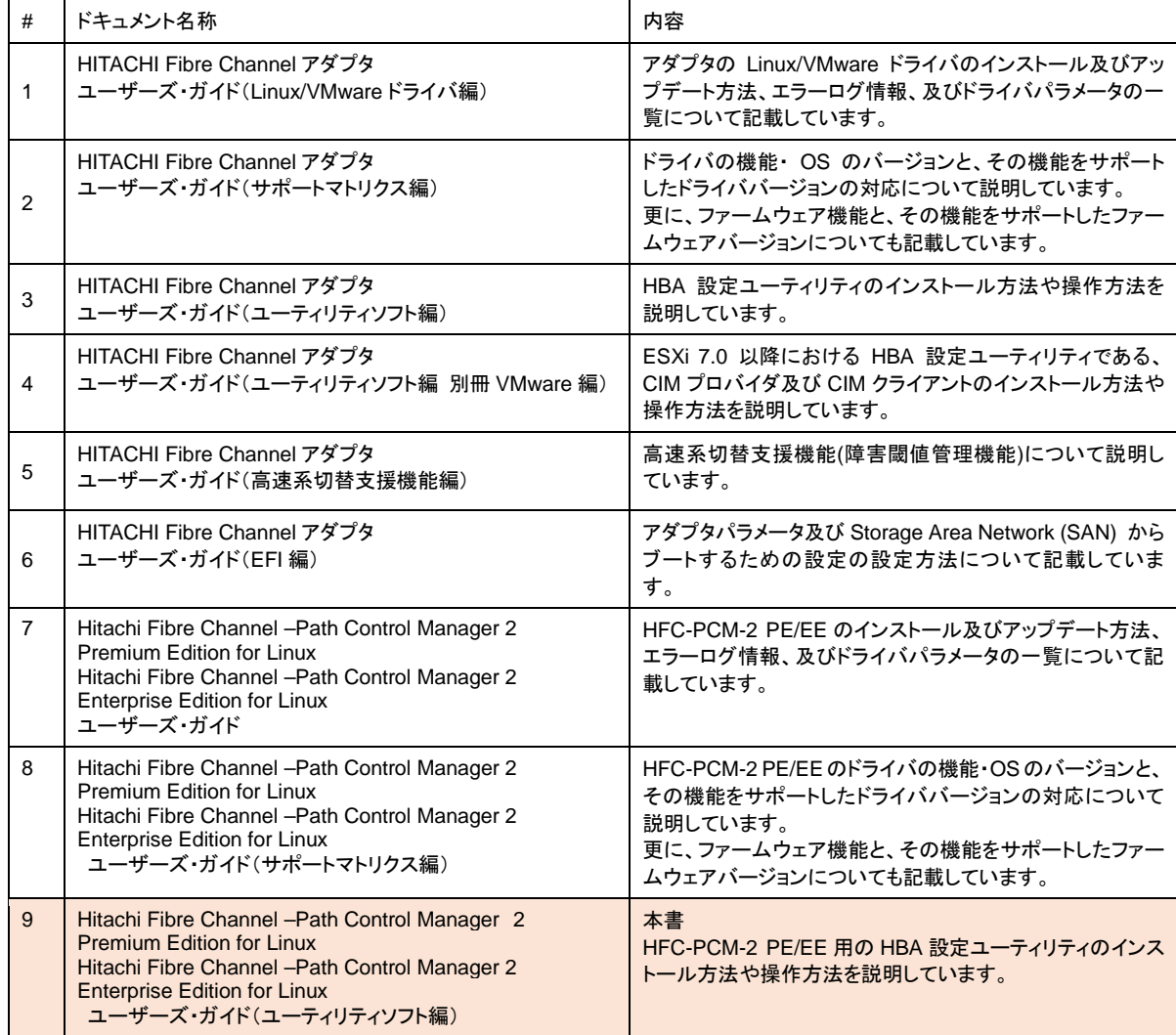

# <span id="page-9-0"></span>用語の定義

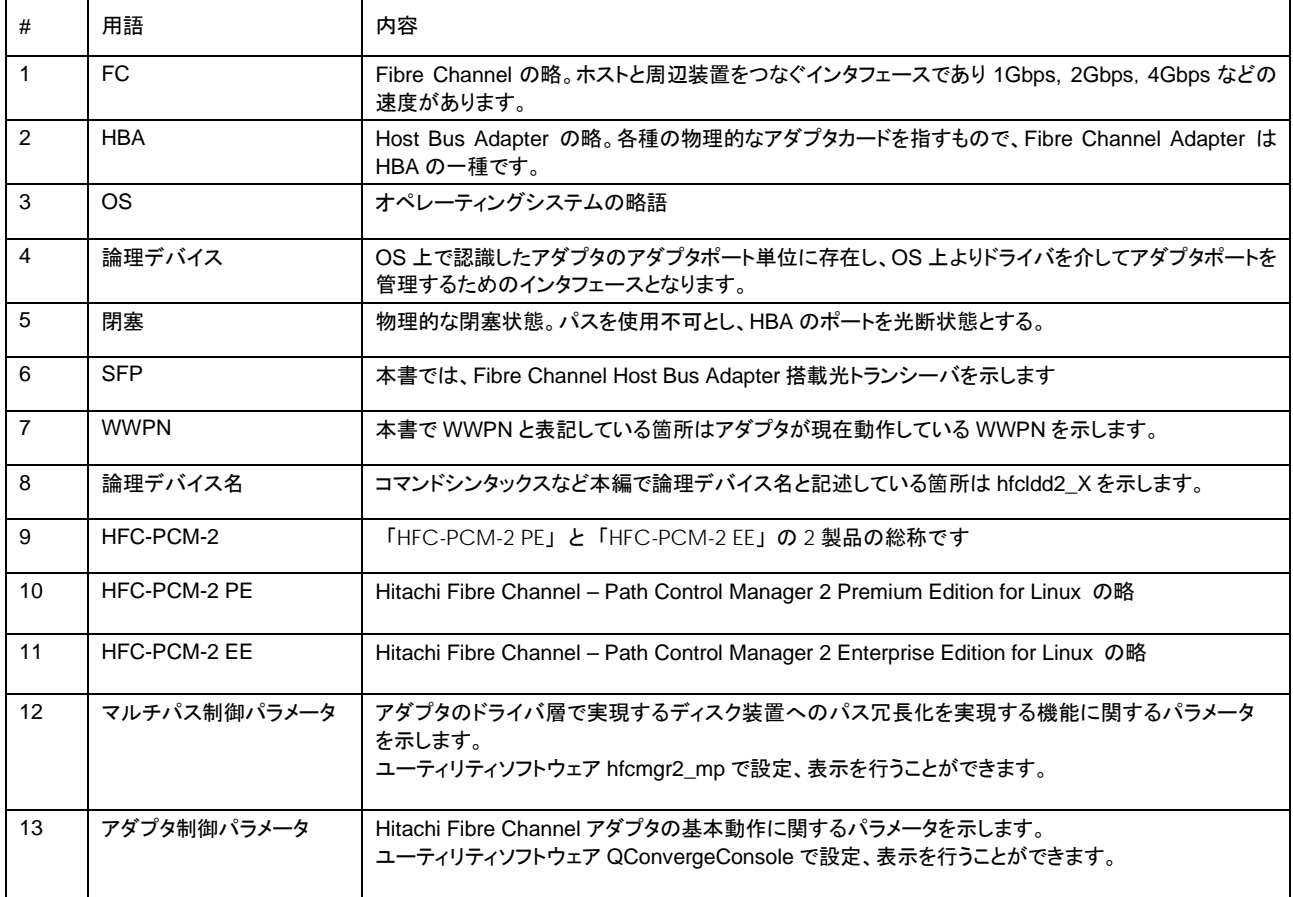

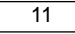

# <span id="page-10-0"></span>お使いになる前に

この章では、Hitachi Fibre Channel アダプタのユーティリティソフトウエアをご使用する上での注意事項を説明します。

## <span id="page-10-1"></span>注意事項

■ 各種ツールを実行するためには、root 権限が必要となります。

## <span id="page-10-2"></span>RAMDISK イメージ更新時の注意事項

デバイスドライバをインストール、アップデートもしくはアンインストールした場合、RAMDISK イメージとして、 /boot/initramfs-<kernel version>.img を更新します。grub.conf などのブートローダの設定ファイルを確認し、別の名称の イメージファイルを使用している場合には、以下の手順で RAMDISK イメージを更新して下さい。

### **● RAMDISK イメージの更新手順**

mkinitrd コマンドを以下の手順で実施してください。

# cd /boot

# /sbin/mkinitrd –f <image-file-name>.img <kernel version>

<span id="page-11-0"></span>ユーティリティソフトウエア

HFC-PCM-2 PE/HFC-PCM-2 EE へのパラメータ設定や状態表示を行うためには、 以下に示す2つのユーティリティソフトウェア(hfcmgr2\_mp、QConvergeConsole CLI)が必要となります。

(1) hfcmgr2\_mp

 hfcmgr2\_mp コマンドを用いてアダプタのドライバ層で実現するディスク装置へのパス冗長化を実現する機能に 関するパラメータ設定や状態表示を行います。 本ユーティリティソフトウェアで設定、表示するパラメータを"マルチパス制御パラメータ"と表現します。

(2) QConvergeConsole CLI

 Hitachi Fibre Channel アダプタの基本動作に関するパラメータ設定や状態表示を行います。 本ユーティリティソフトウェアで設定、表示するパラメータを"アダプタ制御パラメータ"と表現します。

# <span id="page-12-0"></span>hfcmgr2\_mp のインストール

この章では、Hitachi Fibre Channel アダプタでの hfcmgr2\_mp のインストール方法について説明します。ご使用前にお読み ください。

# <span id="page-12-1"></span>hfcmgr2\_mp のインストール方法

hfcmgr2\_mp は RPM パッケージ名称 hfcldd2\_mp-tools に含まれます。 デバイスドライバと共にインストール或いはアップデートして ください。デバイスドライバおよび hfcmgr2\_mp のインストール、アップデート手順およびアンインストール手順については「Hitachi Fibre Channel –Path Control Manager Premium Edition for Linux Hitachi Fibre Channel –Path Control Manager Enterprise Edition for Linux ユーザーズ・ガイド」を参照してください。

RPM パッケージ名称

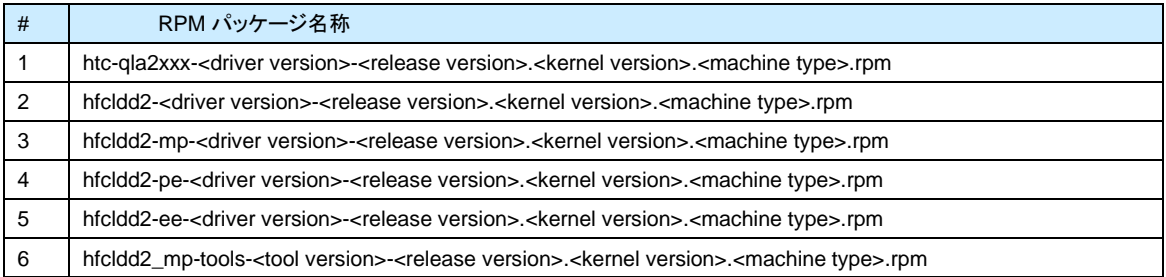

インストール完了後、下記ディレクトリ及びファイルが作成されます。

下記ディレクトリ/ファイルは削除しないで下さい。

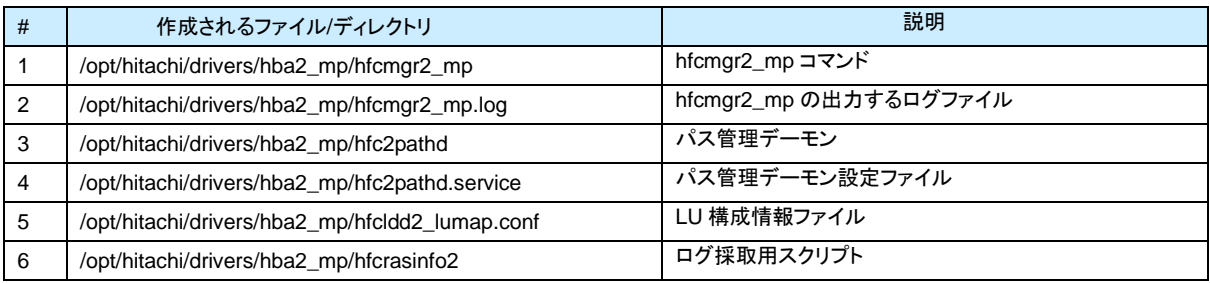

# <span id="page-13-0"></span>hfcmgr2\_mp のバージョン確認方法

インストールされている hfcmgr2\_mp のバージョンは以下の手順で確認できます。

1)システムに「root 権限」でログインします。

2) 以下のコマンドを入力します。 hfcmgr2\_mp Version を確認して下さい。

# /opt/hitachi/drivers/hba2\_mp/hfcmgr2\_mp -g Time:xxxx/xx/xx xx:xx:xx

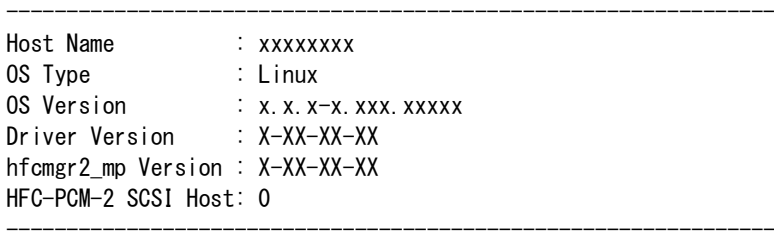

Model : SN1610Q WWPN:51402ec001c80530 Device:hfcldd2\_2 Location:42:00.00 [Normal] WWPN:51402ec001c80532 Device:hfcldd2\_6 Location:42:00.01 [Normal]

## <span id="page-13-1"></span>論理デバイス名の確認方法

1)システムに「root 権限」でログインします。

2) 以下のコマンドを入力します。

```
# /opt/hitachi/drivers/hba2_mp/hfcmgr2_mp -g
Time:xxxx/xx/xx xx:xx:xx
----------------------------------------------------------------
Host Name : xxxxxxxx
OS Type : Linux
OS Version : x.x.x-x.xxx.xxxx
Driver Version : X-XX-XX-XX
hfcmgr2_mp Version : X-XX-XX-XX
HFC-PCM-2 SCSI Host: 0
----------------------------------------------------------------
Model : SN1610Q
    WWPN:51402ec001c80530 Device:hfcldd2_4 Location:42:00.00 [Normal]
    WWPN:51402ec001c80532 Device:hfcldd2_6 Location:42:00.01 [Normal]
                                               論理デバイス名
```
 $\overline{\mathbf{r}}$ 

# <span id="page-14-0"></span>hfcmgr2\_mp コマンド

この章では、hfcmgr2\_mp コマンドの詳細について記載します。

# <span id="page-14-1"></span>コマンド一覧

ユーティリティソフト hfcmgr2\_mp がサポートするユーザーインタフェースは CLI です。hfcmgr2\_mp を実行する際は OS の root 権限が必要です。

以下に、hfcmgr2\_mp のコマンド一覧を示します。[「ポート情報の表示・設定」](#page-17-0)「障害閾値管理機能([閾値パラメータ設定](#page-47-0))」は option によって RAM DISK 更新要否が異なります。リンク先を参照してください。

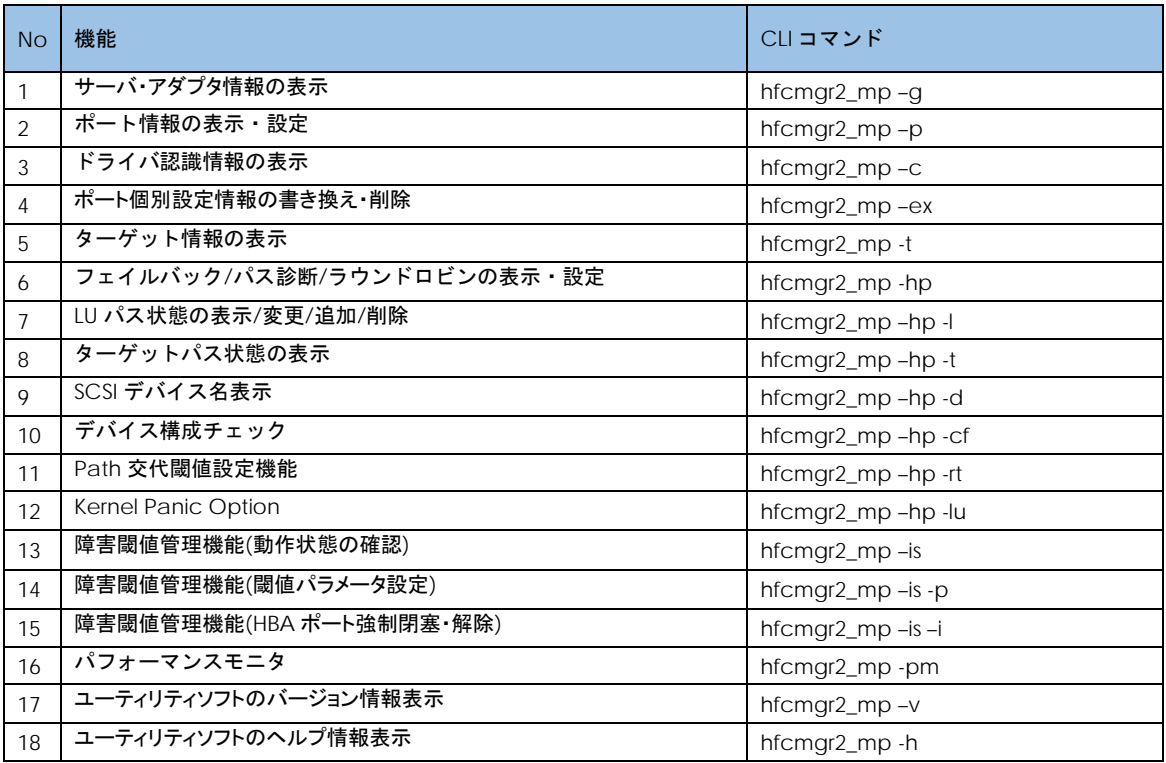

(\*1) RAMDISK の更新については「RAMDISK [イメージ更新時の注意事項」](#page-10-2)を参照してください。

(\*2)各 hfcmgr2\_mp のバージョンで非サポートのコマンドは Command syntax error.と表示されます。

# <span id="page-15-0"></span>CLI コマンド詳細

本節で各コマンドの詳細説明を記載します。各コマンドの【シンタックス】で使用している記号の意味は以下になります。

- [ ] : [ ]で括った option が省略可能であることを示します。
- {A|B} : A または B の option が選択可能であることを示します。

<options>.. : 複数<option>指定可能であることを示します。

【実行例】実行コマンド例は /opt/hitachi/drivers/hba2\_mp ディレクトリに移動した場合の相対パス指定になっています。

## <span id="page-16-0"></span>サーバ・アダプタ情報の表示

## 【機能】サーバ情報、アダプタ情報表示

### 【シンタックス】

<表示> hfcmgr2\_mp -g

【実行例】

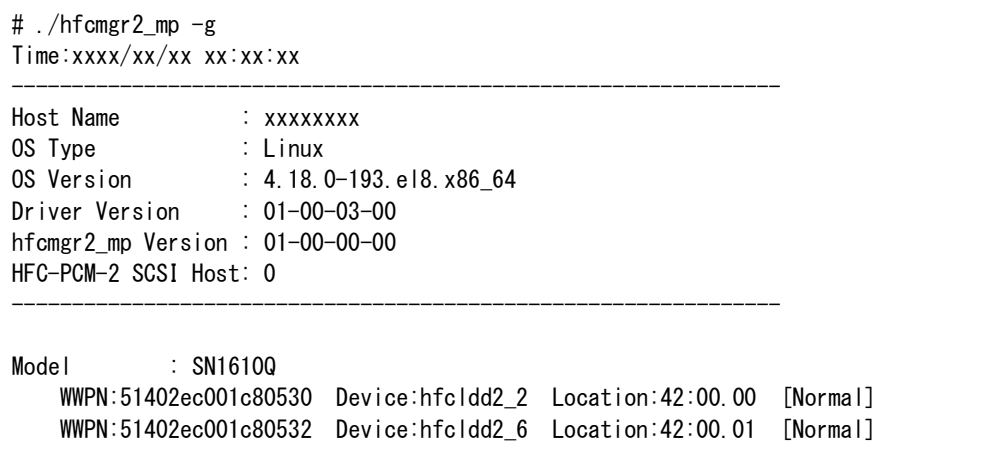

### 【詳細説明】

表示項目の詳細は以下の通りです。

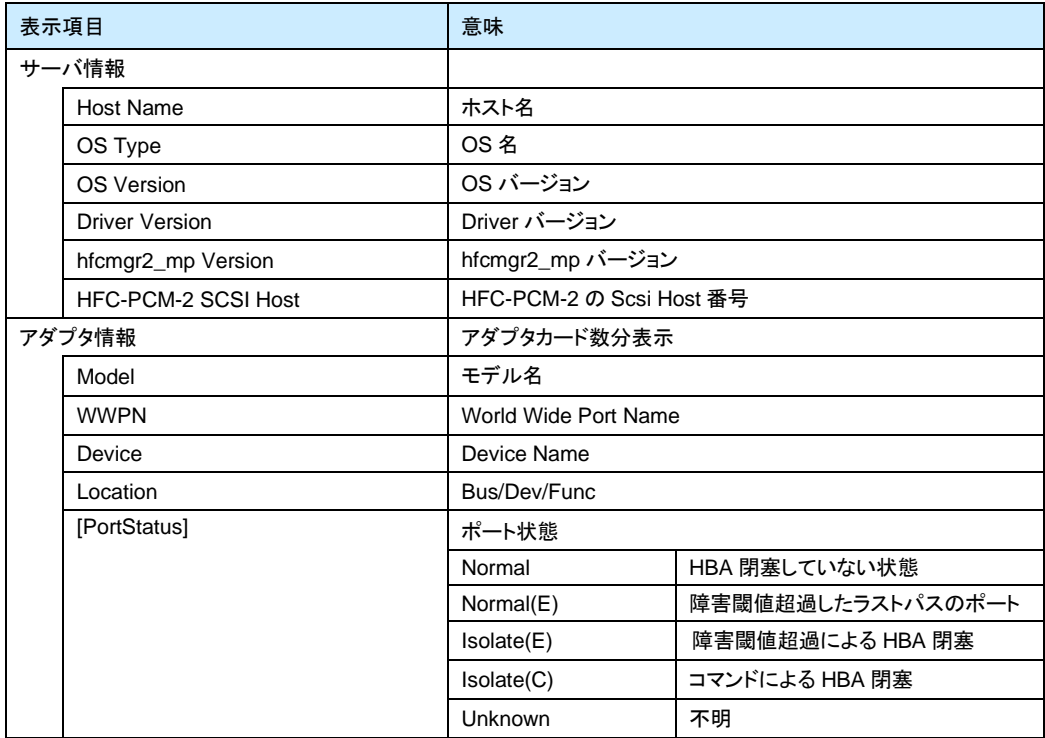

## <span id="page-17-0"></span>ポート情報の表示・設定

【機能】ポート情報の表示・設定

【シンタックス】

<表示> hfcmgr2\_mp –p [{<論理デバイス名>|all}]

本コマンドで設定したポート情報と、現在ドライバが動作しているポート情報が確認できます。なお、設定値は /etc/hfcldd2.conf に保存されます。

<設定/削除> hfcmgr2\_mp –p [delete] {<論理デバイス名>|all} <options>..[force]

delete は削除指定。 all は OS 単位指定(全アダプタポート共通設定値の参照/設定/削除)です。

force は delete 時(y/n)確認のメッセージを省略します。

【表の項目説明】

- ■「option」,「設定可能な値 (単位)」
	- 入力する option と値を記載しています。

例) Link Down Time を 20 秒に設定するとき

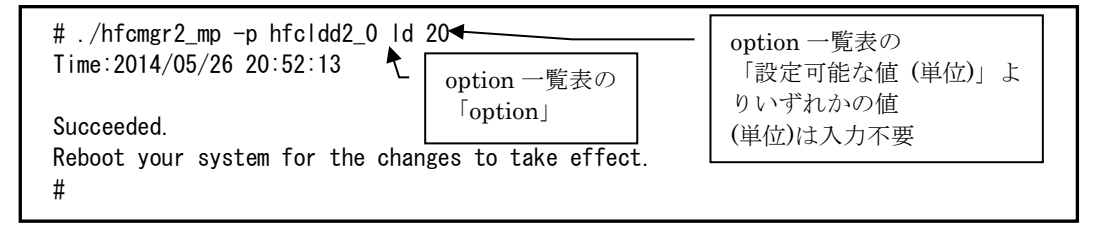

■「表示項目」

表示コマンド(hfcmgr –p [{<論理デバイス名>|all}])で表示される文字を記載しています。

■「all/論理デバイス指定可否」

all 指定可能かデバイス指定可能かを記載しています。"○"が「可能」、"×"が「不可」を表します。

■「delete 指定可否」

delete 指定が可能かを記載しています。"○"が「可能」、"×"が「不可」を表します。delete することで、設定した値を 削除し、デフォルト値に戻すことができます。ただし、「Reboot 要否」が"要"となっているパラメータは OS を Reboot するまでデフォルト値では動作しません。

■「デフォルト値」

パラメータを設定していないとき、または delete で設定を削除したときの動作する値(デフォルト値)を記載しています。

■ 「Reboot 要否」

パラメータ変更をドライバに反映するのに OS の Reboot が必要かを記載しています。この欄が「要」となっている場合、 設定した値で動作させるには、パラメータ設定後に OS を Reboot する必要があります。「否」となっている場合は、パラ メータ設定後、即座に設定した値で動作します。

■「RAMDISK 更新要否」

この欄が"要"となっている場合、該当パラメータの設定を OS リブート後の動作にも反映させるには、RAMDISK イメージ 更新が必要です。

パラメータ設定後に RAMDISK の更新要否を記載しています。詳細は「RAMDISK [イメージ更新時の注意事項」](#page-10-2)を参照くだ さい。"否"の場合は、RAMDISK イメージを更新する必要はありません。

option 一覧表

| Option | 設定可能な値<br>(単位) | 表示項目                                  | all/論理デバ<br>イス指定可否<br>$\overset{\text{\tiny{\textregistered}}}{=}$ | 論理デバイス                    | delete 指定可否 | デフォルト値      | Reboot 要否 | RAM DISK 更新要否 |
|--------|----------------|---------------------------------------|--------------------------------------------------------------------|---------------------------|-------------|-------------|-----------|---------------|
| Id     | $0 - 60$ (秒)   | Link Down Time<br>$(*1)(*2)$          | $\circ$                                                            | $\circ$                   | $\circ$     | 15          | 否         | 要             |
| rd     | $0 - 60$ (秒)   | Reset Delay Time                      | $\circ$                                                            | $\circ$                   | $\circ$     | $\mathbf 0$ | 否         | 要             |
| rt     | $0 - 60$ (秒)   | <b>Reset Timeout</b>                  | $\circ$                                                            | $\circ$                   | $\circ$     | 20          | 否         | 要             |
| at     | $0 - 60$ (秒)   | <b>Abort Timeout</b>                  | $\circ$                                                            | $\circ$                   | $\circ$     | 8           | 否         | 要             |
| qd     | $1 - 256$      | Queue Depth                           | $\circ$                                                            | $\circ$                   | $\circ$     | 32          | 要         | 要             |
| al     | $1 - 30$       | Allowed                               | $\circ$                                                            | $\circ$                   | $\circ$     | 5           | 否         | 要             |
| It     | $0 - 60$ (秒)   | <b>LUN Reset Delay</b>                | $\circ$                                                            | $\circ$                   | $\circ$     | $\pmb{0}$   | 要         | 要             |
| pm     | off / on       | <b>Additional Performance Monitor</b> | $\circ$                                                            | $\circ$                   | $\circ$     | off         | 否         | 否             |
| re     | 0/1            | <b>Reset Mode</b>                     | $\circ$                                                            | $\boldsymbol{\mathsf{x}}$ | $\circ$     | $\mathbf 0$ | 要         | 要             |
| dls    | enable/disable | Dynamic LU Scan                       | $\circ$                                                            | $\pmb{\times}$            | $\circ$     | disable     | 要         | 要             |

\*1 「HITACHI Fibre Channel アダプタユーザーズガイド(高速系切替支援機能編)」に記載している「短時間 LinkDown」の Link Down Time に該当します。本パラメータを変更することで Link Down Time を変更できます。

\*2 FC-SW 接続の場合、リンクアップになるまでに約 5 秒かかる場合があります。Link Down Time の値を 5 秒以上に設定 するようお願いします。

【実行例 1】hfcldd2\_0 の QueueDepth を 20 に個別設定し、その他のアダプタポートについては全ポート共通で 10 に設定 する手順を示します。

(手順 1) hfcldd2\_0 の設定値を参照します。

各項目名:現在のドライバ動作値 (hfcldd2.conf の設定値) が表示されます。

(-)は未設定であることを示します。

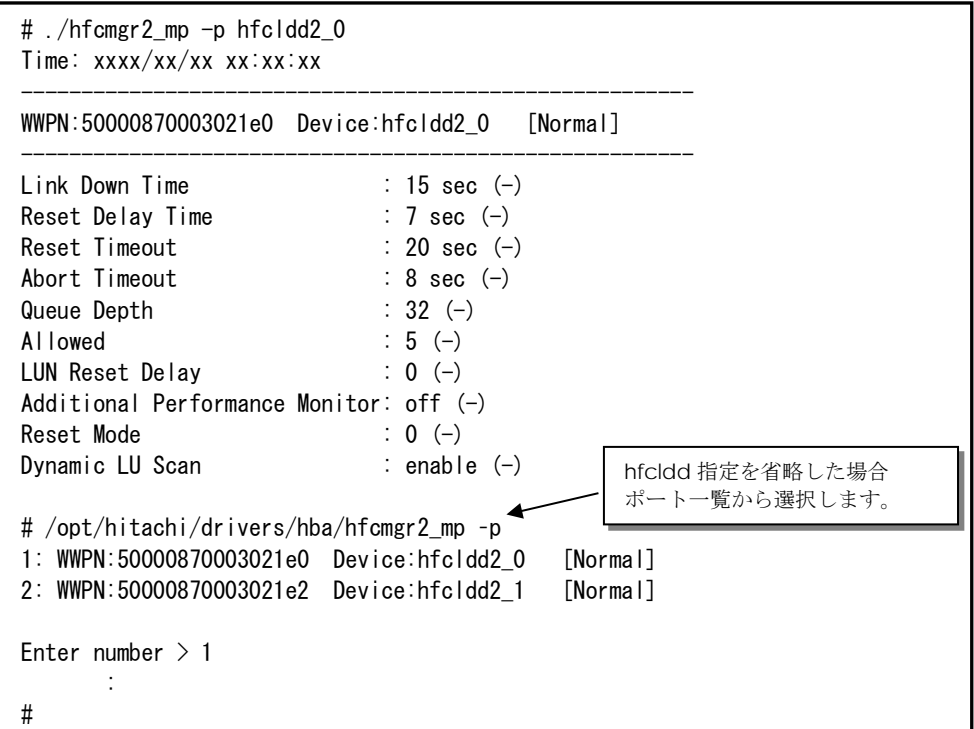

(手順 2) hfcldd2\_0 の QueueDepth を 20 に設定します。

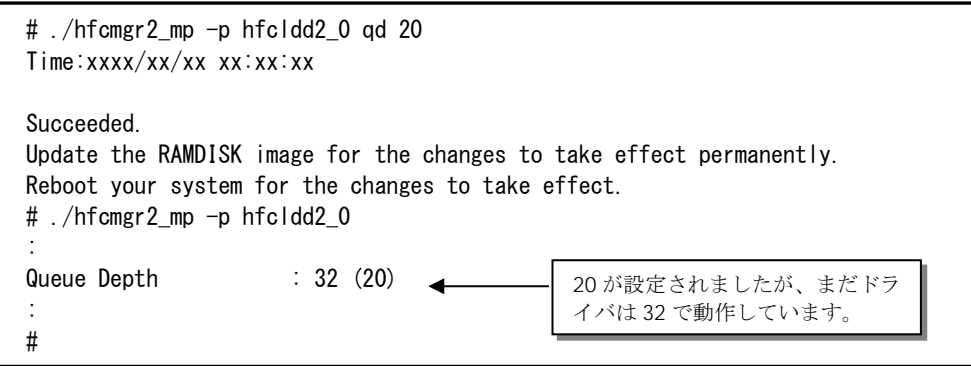

(手順 3)全アダプタポート共通設定(all 指定)で Queue Depth に 10 をします。

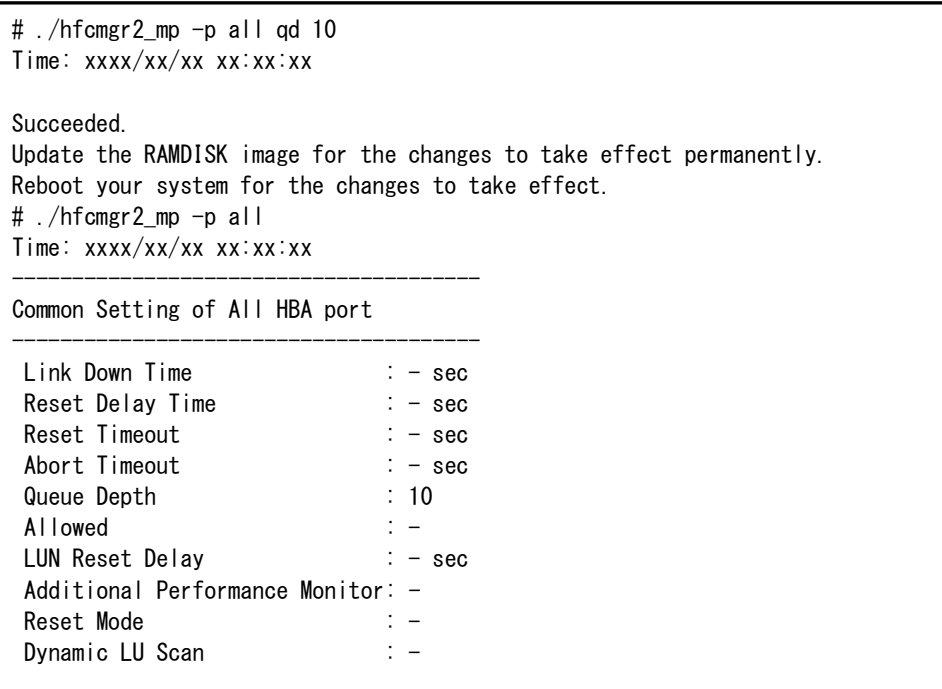

(手順 4) RAMDISK イメージ更新後リブートします。

(手順 5) 設定内容が反映されていることを確認します。hfcldd2\_0 は(手順 2)で設定したポート個別設定で動作し、hfcldd2\_1 は(手順 3)で設定した全アダプタポート共通設定で動作します。

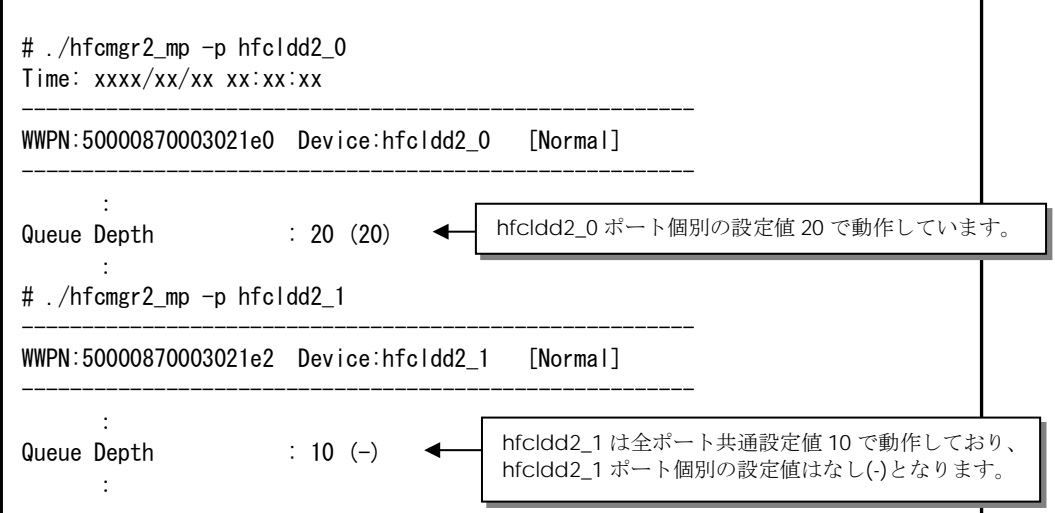

続けて hfcldd2\_0 の QueueDepth 個別設定値を削除して、hfcldd2\_0 を含め全アダプタポートが共通設定値 QueueDepth 10 で動作していることを確認します。

(手順 6) hfcldd2\_0 の QueueDepth を削除します。

```
# ./hfcmgr2_mp -p delete hfcldd2_0 qd 
Do you execute it? (y/n) > yTime:xxxx/xx/xx xx:xx:xx
Succeeded.
Update the RAMDISK image for the changes to take effect permanently.
Reboot your system for the changes to take effect.
# ./hfcmgr2_mp -p hfcldd2_0
:
Queue Depth : 20 (-):
#
                                        20 が削除されましたが、まだドラ
                                        イバは 20 で動作しています。
```
(手順 7) RAMDISK イメージ更新後リブートします。

(手順 8) 設定内容が反映されていることを確認します。hfcldd2\_0 は(手順 3)で設定した全アダプタポート共通設定で動作し ます。

【詳細説明】 # ./hfcmgr2\_mp -p hfcldd2\_0 : Queue Depth : 10 (-) : #

22

## <span id="page-22-0"></span>ドライバ認識情報の表示

【機能】現在ドライバが認識して動作している構成情報を表示します。

【シンタックス】

<表示> hfcmgr2\_mp –c

【実行例】

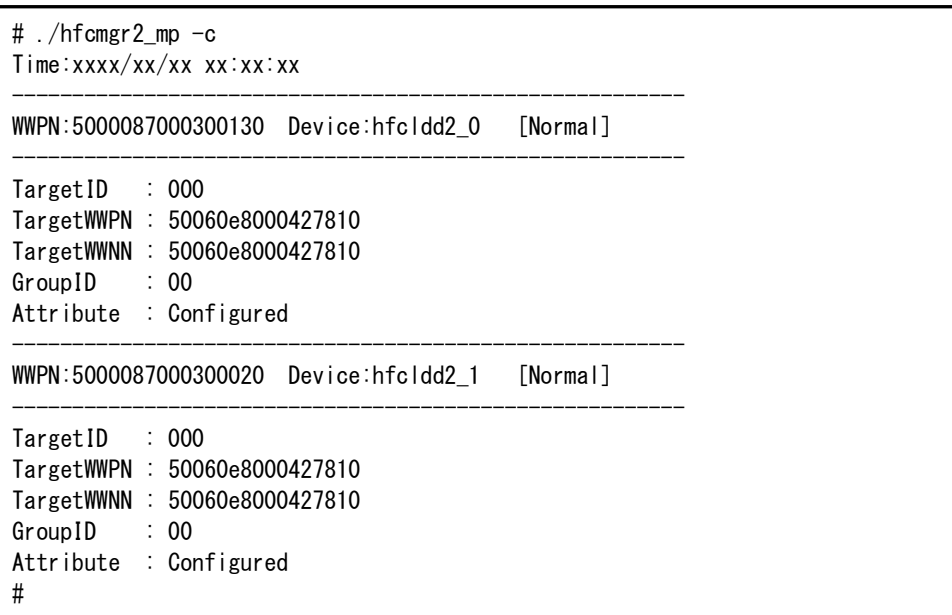

hfcmgr2\_mp –c 表示例

【表示内容】

表示項目の詳細は以下の通りです。

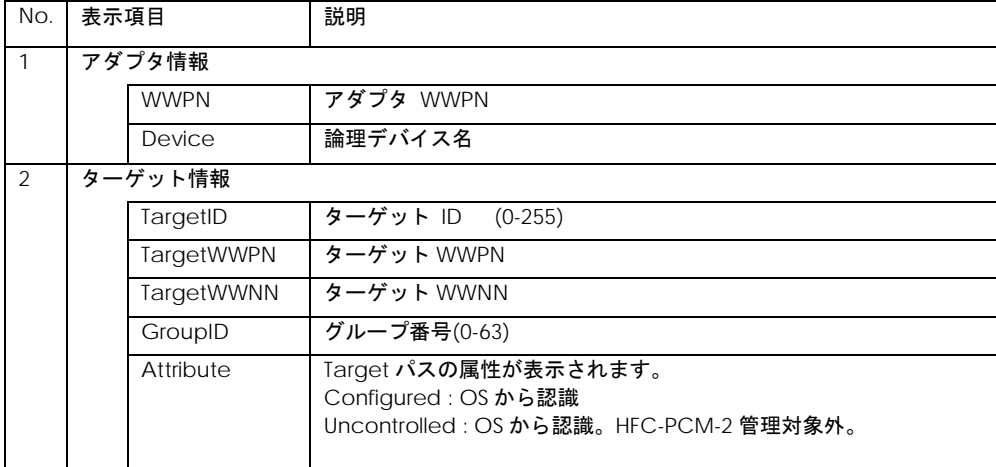

## <span id="page-23-0"></span>□ ポート個別設定情報の書き換え・削除

【機能】 ポート情報 (hfcmgr –is -p) コマンドでアダプタポート単位に設定した情報は WWPN と対応 させて /etc/hfcldd2.conf に保存されています。本コマンドではそ の設定値の WWPN を書き換えることができます(\*1)。 これによりアダプタ交換時に交換前のポート個 別設定値を交換後のアダプタポートに適用できます。またポート個別 設定値が不要な場合は削除コマン ドを使用することで、個別設定を削除することができます。

(\*1) アダプタの WWPN を書き換えることはできません。

### 【シンタックス】

<書き換え> hfcmgr2\_mp –ex [ <HBA WWPN> new <HBA WWPN> ]

<HBA WWPN> new <HBA WWPN> # 交換 WWPN と引継ぎ後の新しい WWPN

<削除> hfcmgr2\_mp –ex delete [ <HBA WWPN> ] [force]

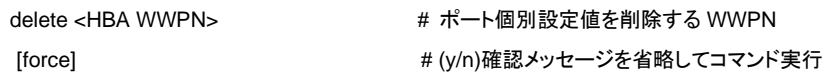

<HBA WWPN>指定省略時は、ポート個別設定されている<HBA WWPN> 一覧を表示して<HBA WWPN>を選択します。 <HBA WWPN>は 0~9, A~F で構成されている 16 文字の文字列とする。

【実行例】

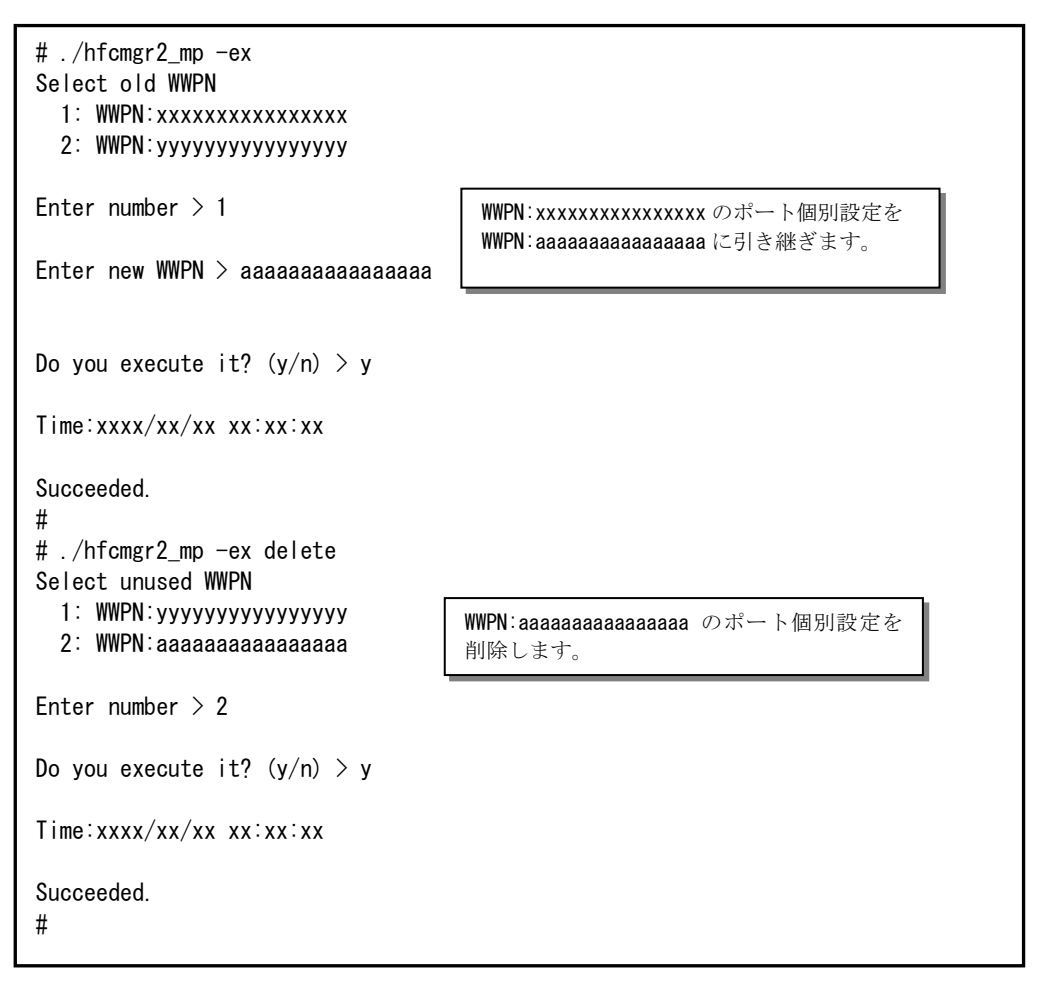

### 【注意事項】

(1)個別設定が一つも存在しない場合メニューは表示されずエラー終了となります。

# ./hfcmgr2\_mp -ex Failed. Nothing WWPN configured. #

(2)本コマンドではポート個別設定データと対応して(/etc/hfcldd2.conf ファイル)に登録されている WWPN を書き換え ます。HBA 設定データは本コマンドの対象外となります。

## <span id="page-25-0"></span>□ ターゲット情報の表示

【機能】物理アダプタポートに接続されているターゲット情報を表示します。なお、仮想ファイバチャネルに接続されている ターゲット情報は表示しません。

【シンタックス】

hfcmgr2\_mp –t

【実行例】

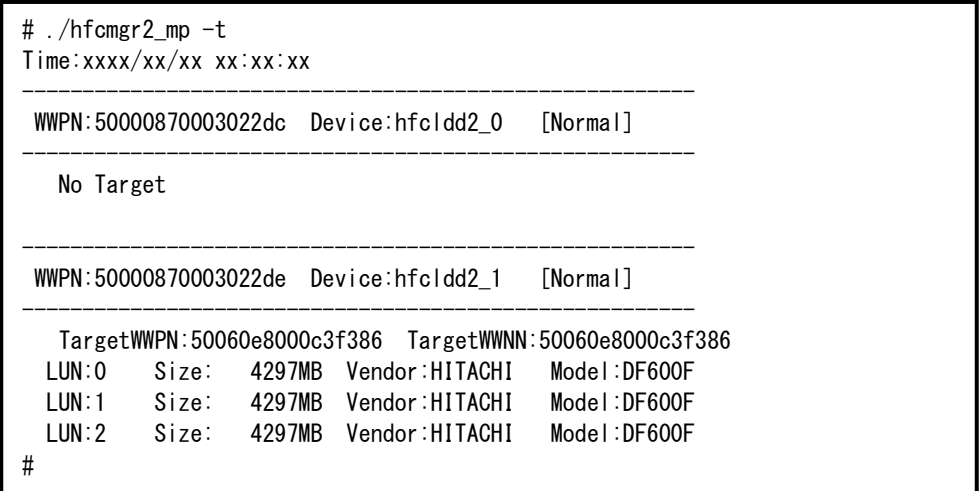

【表示内容】

表示内容は以下のとおりです。

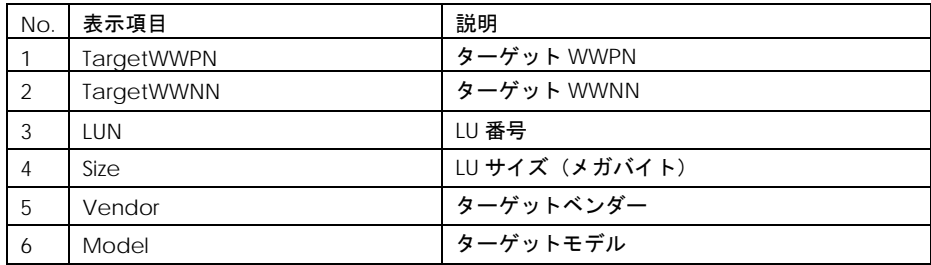

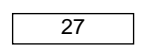

## <span id="page-26-0"></span>□ フェイルバック/パス診断/ラウンドロビンの表示・設定

【機能】フェイルバック、パス診断機能、ラウンドロビン、デバイス構成チェックの表示、設定を行います。変更した値は直 ちに HFC-PCM-2 が認識します。設定後は「RAMDISK [イメージ更新時の注意事項」](#page-10-2)を参照して RAMDISK イメージを更新し てください。

【シンタックス】

<表示> hfcmgr2\_mp –hp

<設定> hfcmgr2\_mp –hp [delete]<options>.. force

<options>

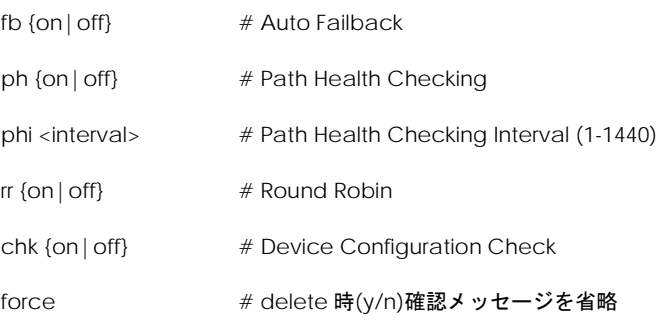

【実行例】各パラメータを確認し、Auto Failback を有効、パス診断間隔を 10 分にします。

# ./hfcmgr2\_mp –hp Time:xxxx/xx/xx xx:xx:xx HFC-PCM : on Auto Failover : on Auto Failback : off Path Health Checking : on Path Health Checking Interval : 30 min Round Robin : on Device Configuration Checking : off # ./hfcmgr2\_mp -hp fb on phi 10 Time:xxxx/xx/xx xx:xx:xx Succeeded. You need reboot system after remake a ramdisk image to reflect parameter changes to the system. # ./hfcmgr2\_mp –hp Time:xxxx/xx/xx xx:xx:xx HFC-PCM : on Auto Failover : on Auto Failback : on Path Health Checking : on Path Health Checking Interval : 10 min Round Robin  $\qquad \qquad$ : on Device Configuration Checking : off #

Auto Failback とパス診断間隔の設定を削除して、デフォルト値に戻すことができます。

```
# ./hfcmgr2_mp –hp delete fb phi
Do you execute it? (y/n) > yTime:xxxx/xx/xx xx:xx:xx
Succeeded.
You need reboot system after remake a ramdisk image to reflect parameter changes 
to the system.
# ./hfcmgr2_mp –hp
Time:xxxx/xx/xx xx:xx:xx
 HFC-PCM : on
 Auto Failover : on
 Auto Failback : off
 Path Health Checking : on
 Path Health Checking Interval : 30 min
 Round Robin : on
 Device Configuration Checking : off
#
```
### 【詳細説明】

### 表示項目の詳細は以下の通りです。

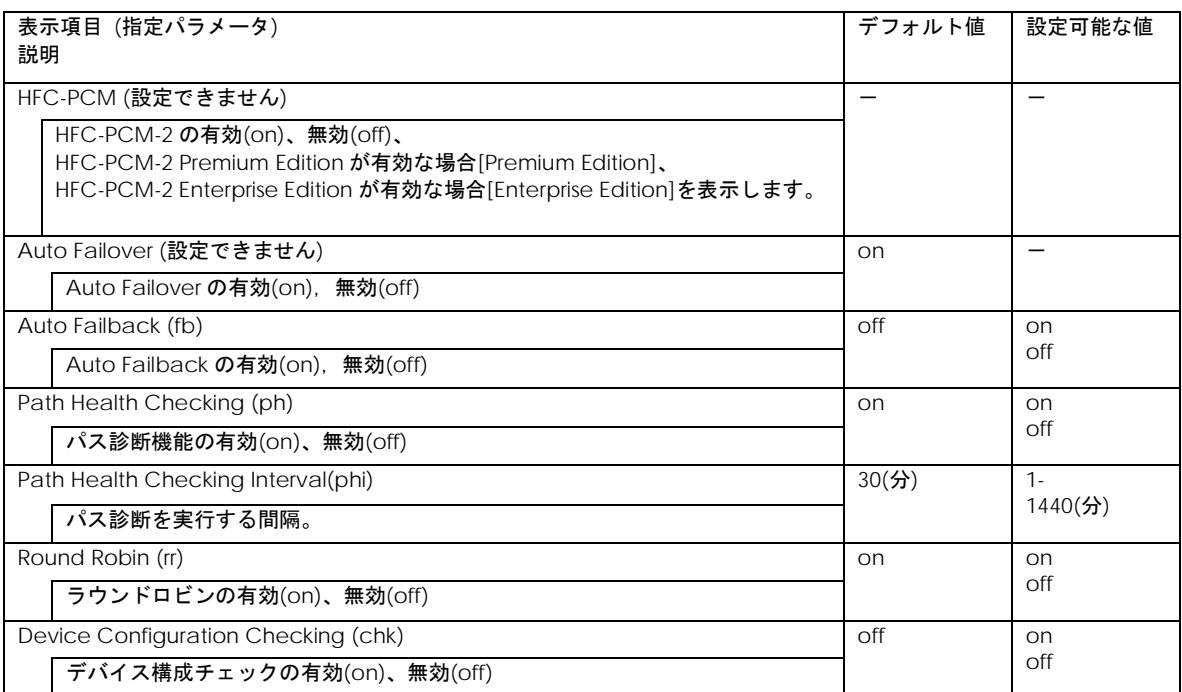

#### 【注意事項】

(1) 本コマンドで変更した値は直ちに HFC-PCM-2 が認識します。設定後は「RAMDISK [イメージ更新時の注意事項」](#page-10-2)を参照 して RAMDISK イメージ更新してください。(デバイス構成チェックの有効・無効オプションを除く)

(2) デバイス構成チェック機能を使用する場合は、本コマンドでデバイス構成チェックを有効に設定し、チェック用情報ファ イルの生成が必要です。詳細は[「デバイス構成チェック」](#page-36-0)参照してください。

## <span id="page-29-0"></span>LU パス状態の表示/変更/追加/削除

【機能】パスヘルスチェックを実行し、LU パス状態の確認や設定、追加、削除を行います。

【シンタックス】

<表示> hfcmgr2\_mp -hp -l

< 追加> hfcmgr2\_mp –hp –l add 現在接続されている全 LU を検出し LU パスに追加します。

<変更/削除> LU パス状態の変更、もしくは LU パスの削除を行います。以下の2つの設定方法があります。

#### (設定方法 1)

LU パスの一覧を表示し、No.で選択して(カンマによる複数 No.指定可能)状態変更する方法です。設定後の LU パス状態も表 示します。LU パス状態を確認しながら変更したい場合はこの方法をお勧めします。シンタックスは以下の通りです。

hfcmgr2\_mp –hp -l set

### (設定方法 2)

LU パス状態表示はせず,状態変更する LU パスを1コマンドラインで指定する方法です。script から LU パス状態を変更する 場合などにこちらの方法を使用します。シンタックスは以下の通りです。

hfcmgr2\_mp -hp -l <論理デバイス名> wwn <Target WWPN> grp <Group ID> lun <LUN List>

sts {offline | online | delete}

- <論理デバイス名><br>
# 論理デバイス名><br>
# 論理デバイス名>
- <Target WWPN> # Target WWPN (16 進数, XXXXXXXXXXXXXXX)、又は all 指定(\*1)
- $\leq$  Group ID  $\leq$  # Group ID (0-63)

<LUN List> # LU 番号(0-2047)を以下のように複数指定可能です。

① カンマ(,)による複数指定 (例) lun 1,3 # LU1 と LU3

② ハイフン(-)による範囲指定 (例) lun 10-20 # LU10 ~ LU20

①と組み合わせて lun 1,3,10-20 指定も可能

③ all による全 LU 指定 (例) lun all

#### 【実行例 1】LU パス状態を変更する例を示します。

(手順 1) LU パス状態を確認し、LU パス No.0 と No.2 を offline に設定します。設定後 LU パス状態が表示されます。LU パス No.0 と No.2 が offline(C)に変更され,変わりに LU パス No.1 と No.3 が online に状態遷移しています。

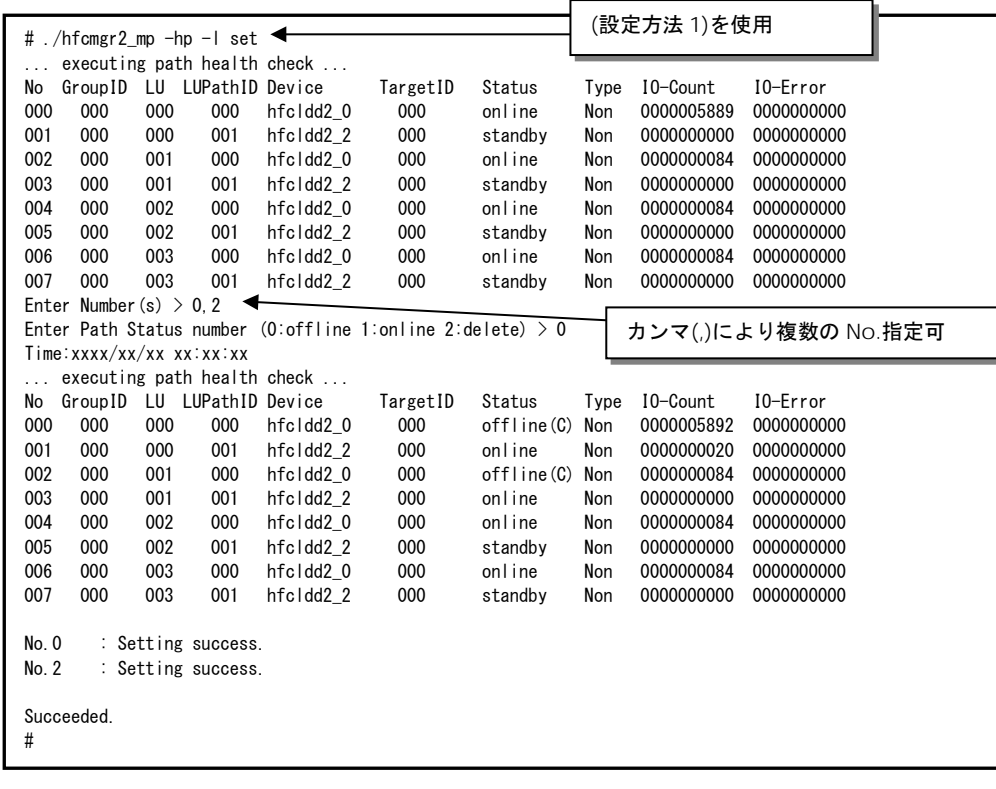

(手順 2) 次に hfcldd2\_0(LUPathID=0)の LU2~3 を offline に設定します。

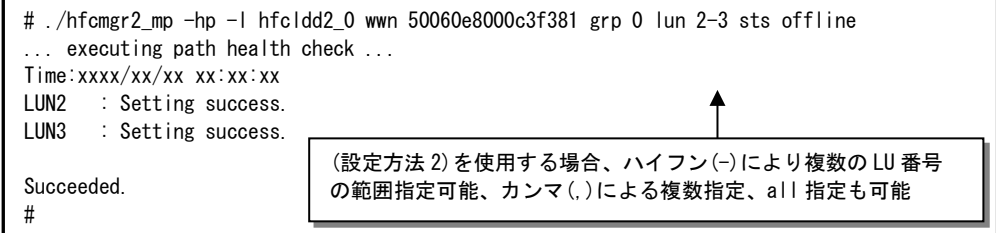

(手順 3) LU パス状態を確認します。hfcldd2\_0(LUPathID=0)の LU0~LU3 が offline(C)に変更

され,変わりに hfcldd2\_2(LUPathID=1)の LU0~LU3 が online に状態遷移しています。

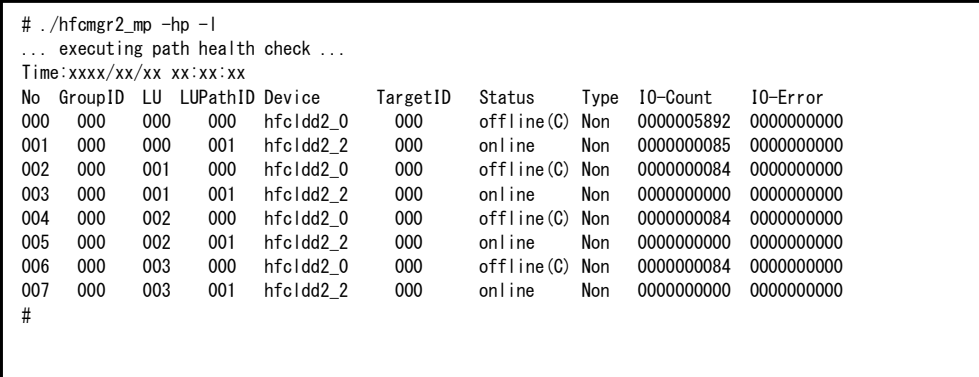

【実行例 2】OS 稼働中に LU を削除する例です。ここでは LU1 を削除する例を示します。

(手順 1) まず Linux カーネル上からの LU 削除を実施します。Linux の SCSI 装置の動的削除コマンド(scsi remove-singledevice)を実行します。詳細は Linux のマニュアルを参照してください。

# echo "scsi remove-single-device a b c d" > /proc/scsi/scsi

(手順 2)HFC-PCM-2 の LU 削除コマンドを実施します。

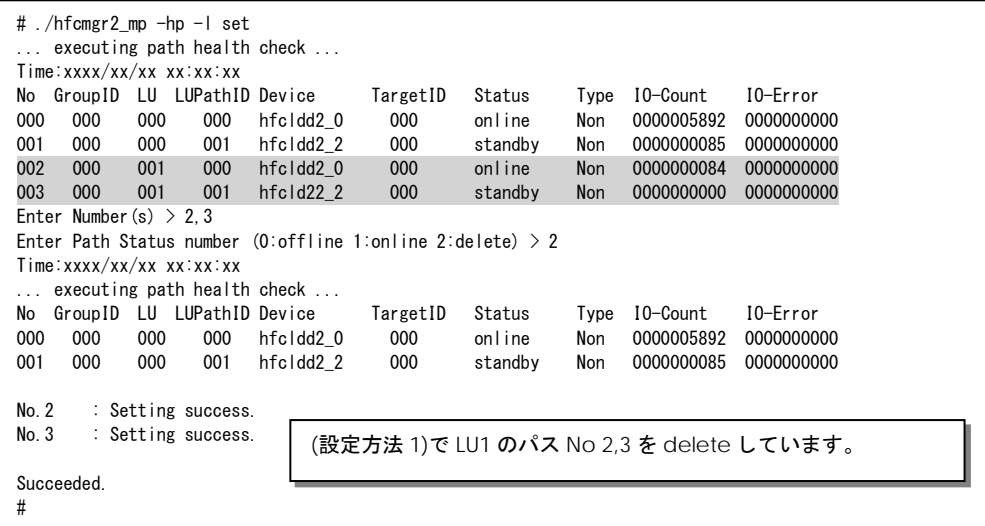

(手順 3) 日立ディスクアレイサブシステムから OS への該当 LU の設定を削除します。

【実行例 3】OS 稼働中に LU を追加する例です。ここでは LU1 を追加する例を示します。

(手順 1)日立ディスクアレイサブシステムで OS への LU を追加します。

(手順 2)HFC-PCM-2 の LU 追加コマンドを実施します。

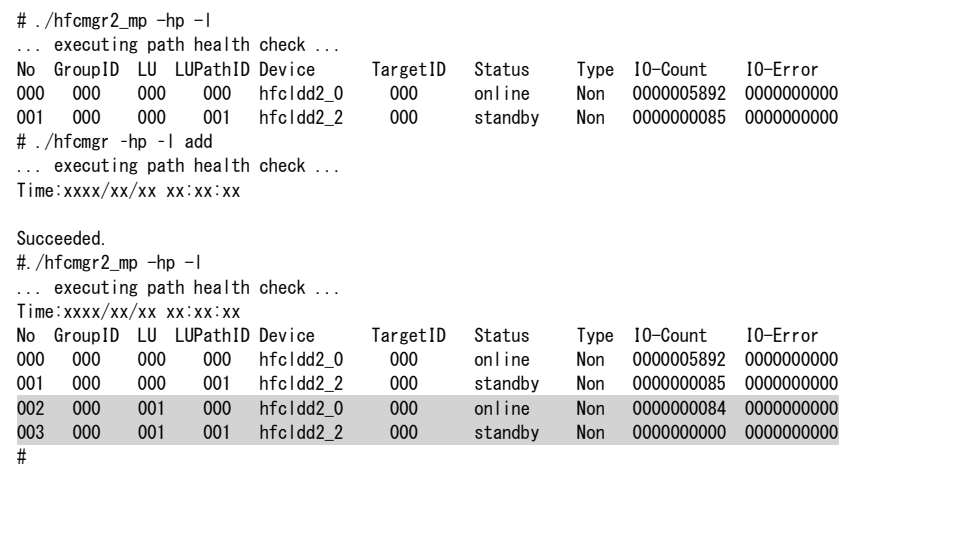

(手順 3) Linux カーネル上へ LU 追加を実施します。

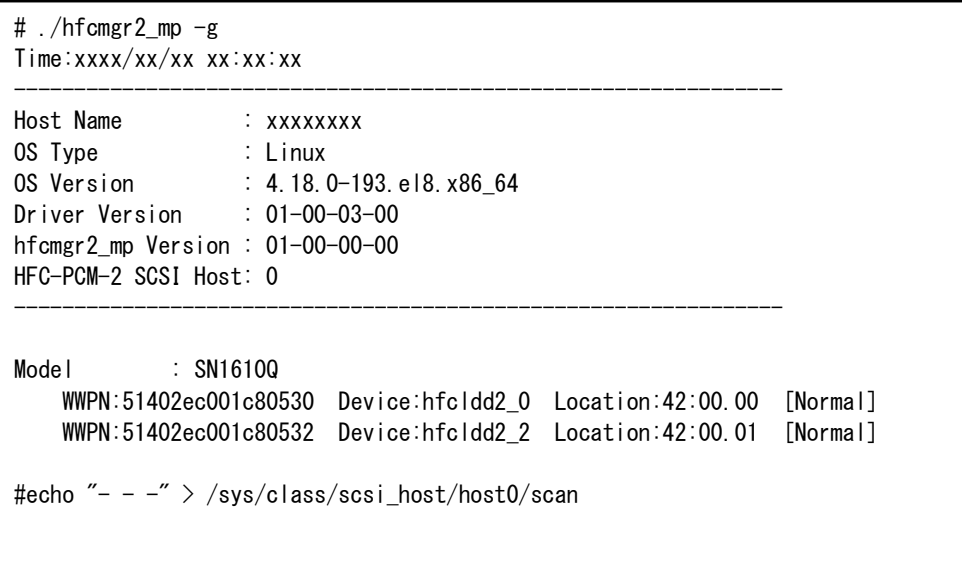

また、Hitachi Disk Array Driver for Linux、Hitachi Disk Array Driver Mirror Edition for Linux を使用している環境の場合は hsdmkdev コマンドを実行して LU 追加を実施します。

# /opt/hitachi/drivers/hsdrvl/sbin/hsdmkdev -v

### 【詳細説明】

表示項目の詳細は以下の通りです。

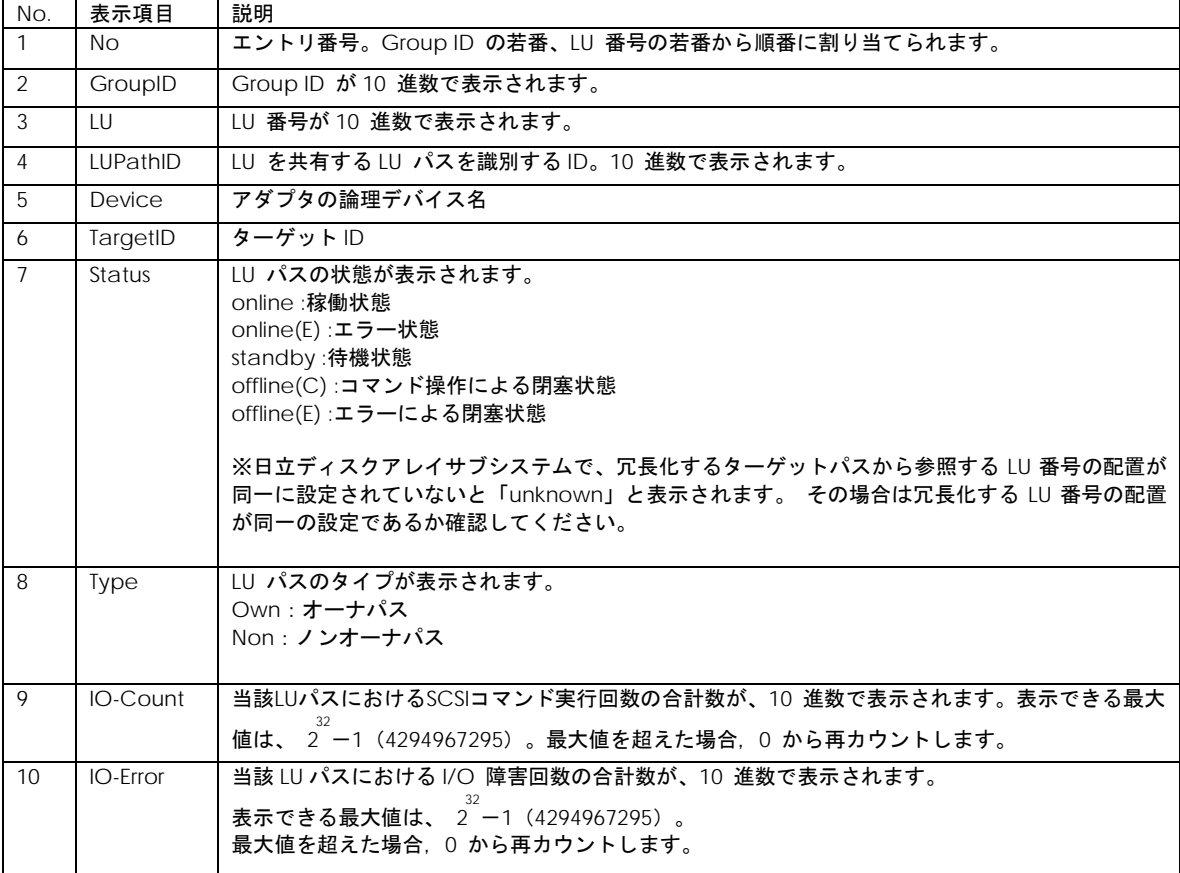

## 【注意事項】

(1) 本コマンドで変更した LU 状態は直ちに HFC-PCM-2 が認識します。ただしリブートすると本コマンドで設定した LU 状 態は無効になります。

(2) Hitachi Disk Array Driver for Linux、Hitachi Disk Array Driver Mirror Edition for Linux を使用している環境では、OS 稼働 中に LU の追加/削除はできません。

## <span id="page-34-0"></span>ターゲットパス状態の表示

【機能】現在接続されているターゲットパスの状態を表示します。

【シンタックス】

<参照> hfcmgr2\_mp –hp –t [-w]

<options>

-w # 障害発生などにより Offline(E)となったターゲットパスの状態を表示

#### 【実行例】

ターゲットパス状態を確認します。hfcldd2\_2 の Attribute は Configured(H)と表示され OS から隠蔽されていることがわか ります。

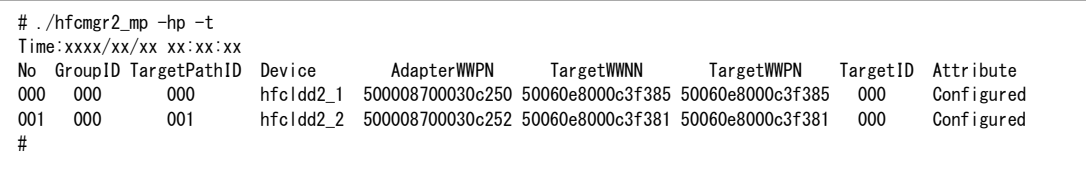

### 【詳細説明】

## 表示項目の詳細は以下の通りです。

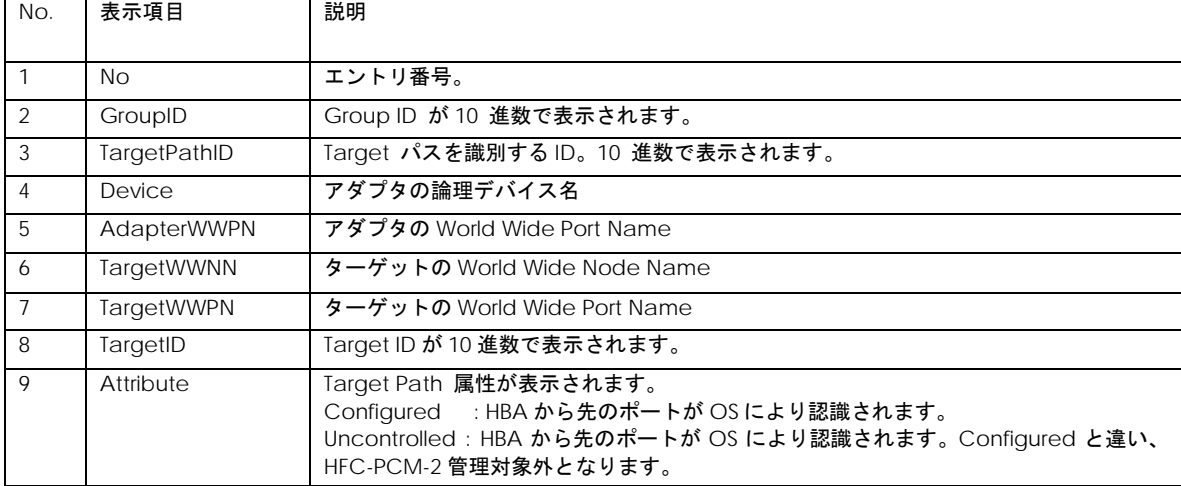

## <span id="page-35-0"></span>□ SCSI デバイス名表示

【機能】SCSI デバイス名と対応する LUN、アダプタの論理デバイス名を表示します。

【シンタックス】 hfcmgr2\_mp –hp –d

### 【実行例】

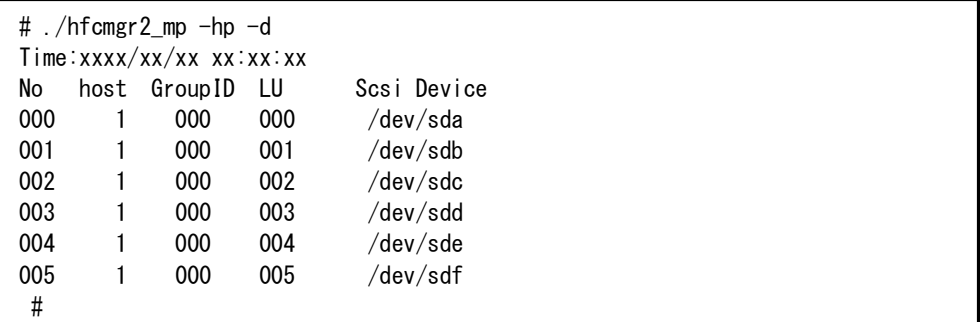

### 【詳細説明】

表示項目の詳細は以下の通りです。

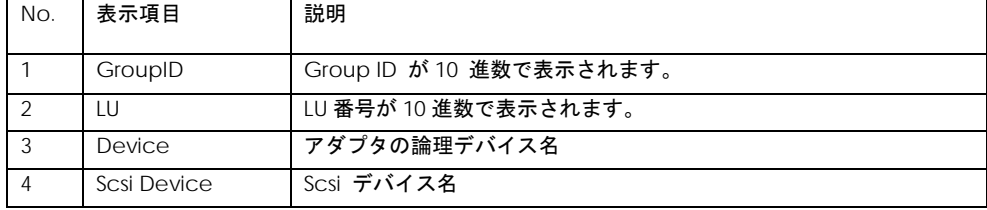

### 【注意事項】

(1) Hitachi Disk Array Driver for Linux、Hitachi Disk Array Driver Mirror Edition for Linux を使用している環境では、本コマ ンドは使用できません。

(2) 本コマンドで表示されるアダプタの論理デバイス名は、アダプタから各 SCSI デバイスまでのパスのうち、OS に認識させ ているパス上にあるアダプタの論理デバイス名となります。
## □ デバイス構成チェック

【機能】HFC-PCM-2 が認識している現在のデバイス構成を保存しておき、OS の再起動時に認識したデバイス構成と保存し ておいたデバイス構成を比較し、結果を syslog で通知します。

本機能によりサーバの電源 OFF 中に発生したケーブル断等の障害を検出することができます。

#### 本機能を使用する際は[「](#page-25-0)

フェイルバック/パス診断/[ラウンドロビンの表示・設定」](#page-25-0)を参照して、デバイス構成チェック機能を有効に設定してください。

【シンタックス】

<生成> hfcmgr2\_mp -hp -cf create 現在のデバイス構成情報を保存します。

<参照> hfcmgr2\_mp –hp –cf 保存したデバイス構成情報を表示します。

<チェック> hfcmgr2\_mp –hp –cf check 現在のデバイス構成と、保存したデバイス構成を比較し、

結果を標準出力に表示します。syslogには出力しません。

#### 【実行例】

(手順 1)現在のデバイス構成を保存します。

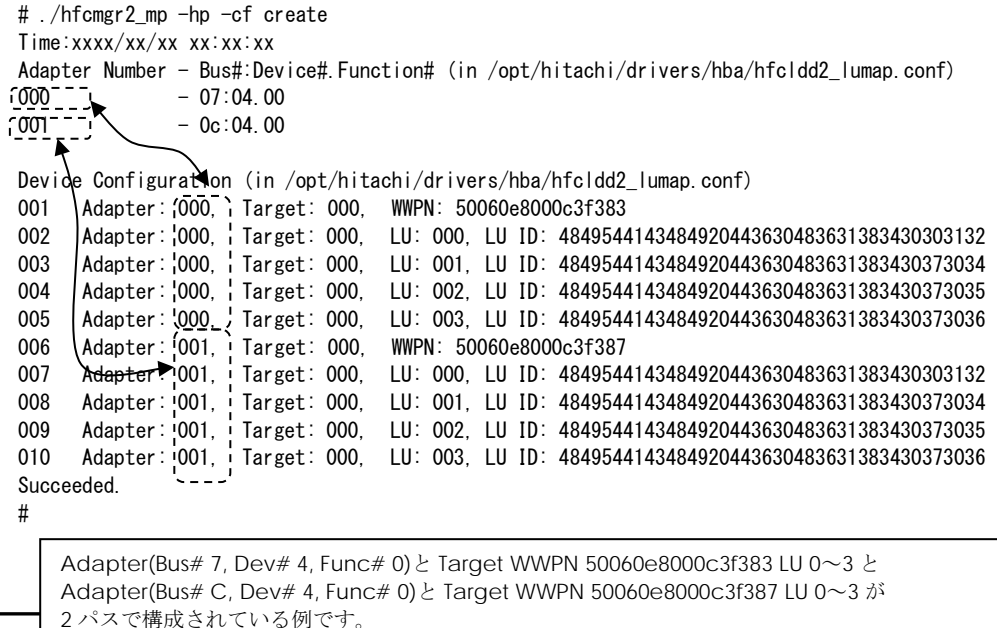

(手順 2)デバイス構成チェック機能を有効にします。

# ./hfcmgr2\_mp -hp chk on Time:xxxx/xx/xx xx:xx:xx

Succeeded. #

(手順 3)コマンドによるデバイス構成チェックを実施し、差分が無いことを確認します。

 $\#$ ./hfcmgr2 mp -hp -cf check Time:xxxx/xx/xx xx:xx:xx

Device configuration agreement.

#

(手順 4)OS をリブートし、syslog ファイルを確認します。ここでは(手順 3)の時点では存在した LU3 を、リブート時には認識 しなくなった例を示します。

: ブート完了後 : 100 m # cat /var/log/message : hfcmpchkcfg[xxx]: hfcldd2: hfcmpchkcfg starting. (ver:1.0) hfcmpchkcfg[xxx]: hfcldd2: HFC\_ERR9 FC Adapter Driver error (ErrNo:0x94) hfcmpchkcfg[xxx]: hfcldd2: Adapter device 07:04.00 Target WWPN 50060e8000c3f383 LU 3 was undetected. hfcmpchkcfg[xxx]: hfcldd2: Adapter device 0c:04.00 Target WWPN 50060e8000c3f387 LU 3 was undetected. hfcmpchkcfg[xxx]: hfcldd2: hfcmpchkcfg complete. device configuration disagreement. :

#### 【詳細説明】

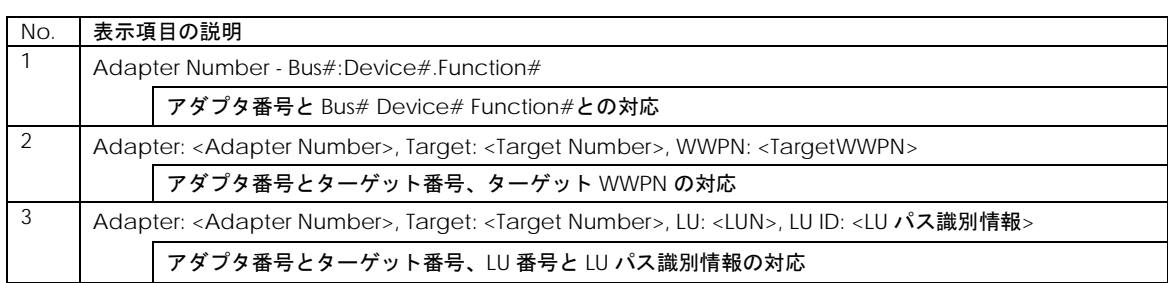

#### hfcmgr2\_mp –hp –cf [create] コマンド表示の詳細説明

#### hfcmgr2\_mp –hp –cf check コマンド実行結果の詳細説明

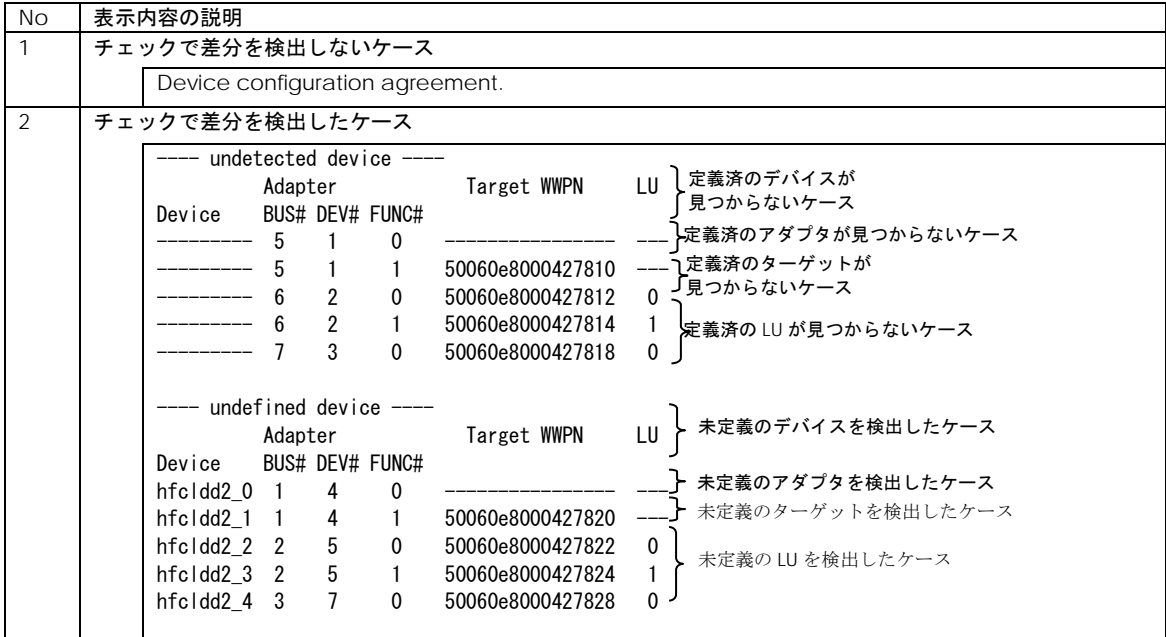

39

#### ブート時のデバイス構成チェック機能が syslog へ出力する情報の説明

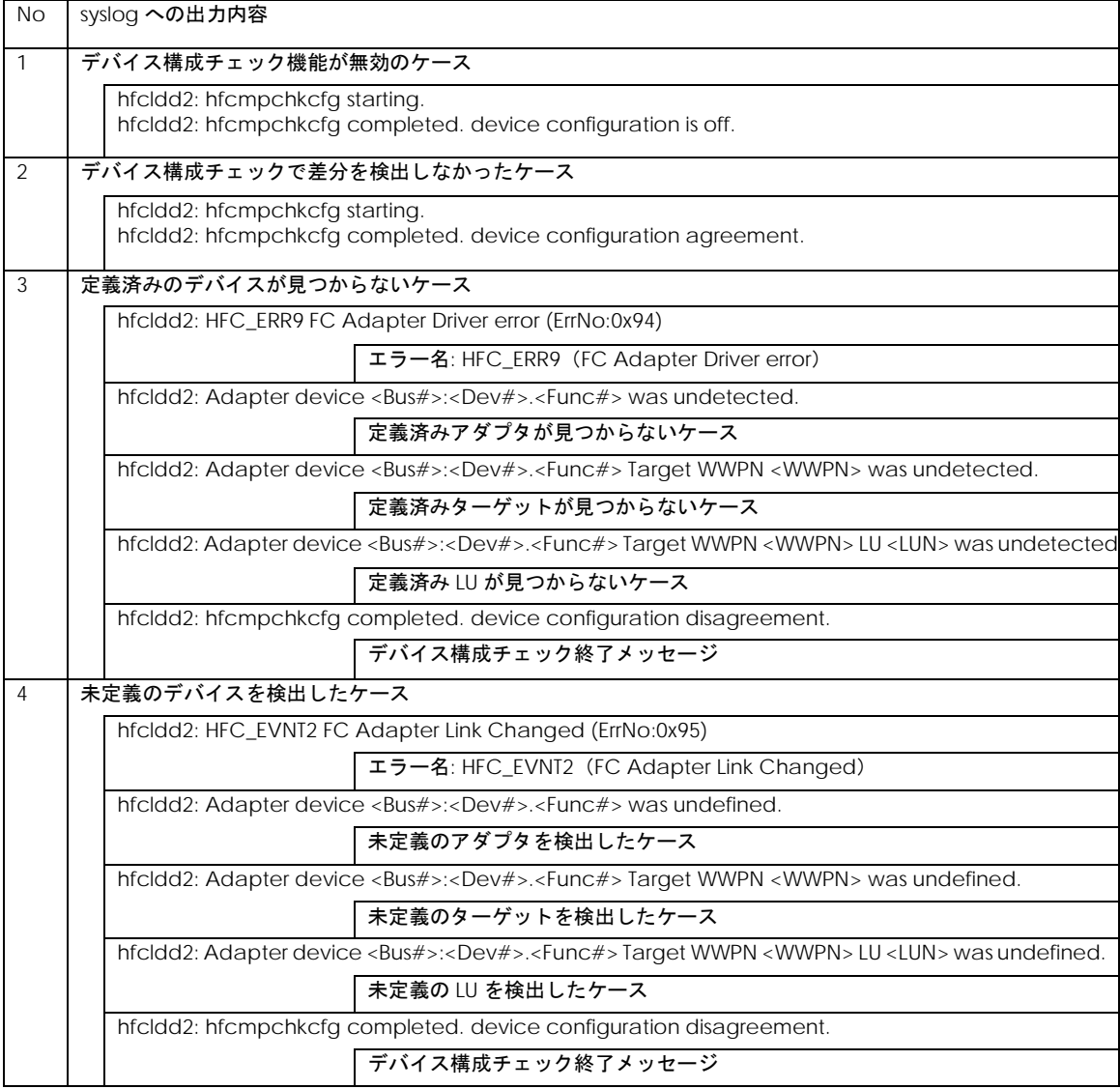

#### 【注意事項】

(1) 本機能のチェック対象は,HFC-PCM-2 が認識しているデバイス構成です。(アダプタの Bus#/Dev#/Func# と対応する Target WWPN 及び LU パス識別子)。従って以下のようなチェック動作となります。

①アダプタカードを交換しても Bus#/Dev#/Func#が同じなら同一構成とみなし、差分は検出しません。

②日立ディスクアレイサブシステムで、異なる LU を同一 H-LU 番号でマッピングした場合も,LUN パス識別子(INQUIRY PageCode=0x83 の LU 固有 ID)が異なるため、差分を検出します。

④OS 稼働中に「LU [パス状態の表示](#page-29-0)/変更/追加/削除」で LU 追加/削除を実施してデバイス構成チェックコマンドを実施する と差分として検出します。逆に物理構成を変更しても「LU [パス状態の表示](#page-29-0)/変更/追加/削除」で LU 追加/削除を実施しないと, デバイス構成チェックコマンドで差分を検出しません。

⑤現在のデバイス構成情報を保存(create コマンド), 及び構成情報の比較(check コマンド) に記述している「現在のデバイ ス構成」には, オフライン状態(offline(C), offline(E)), 障害状態(online(E))のパスも含みます。

⑥ OS のブート時に強制アダプタ閉塞されているアダプタは,ターゲット情報を認識しなくなり差分を検出します。

#### 41

### Path 交代閾値設定機能

【機能】SCSI コマンドタイムアウト発生時の同一パスでのリトライ回数を設定する機能です。

【シンタックス】

<参照> hfcmgr2\_mp -hp –rt {<Device>|all}

<設定> hfcmgr2\_mp -hp -rt {<Device> | all} tout <count>

<削除> hfcmgr2\_mp -hp –rt delete {<Device>|all} tout

※all は OS 単位(全ポート共通値の参照/設定/削除)

<count> # リトライ回数 0~2048

#### 【実行例】

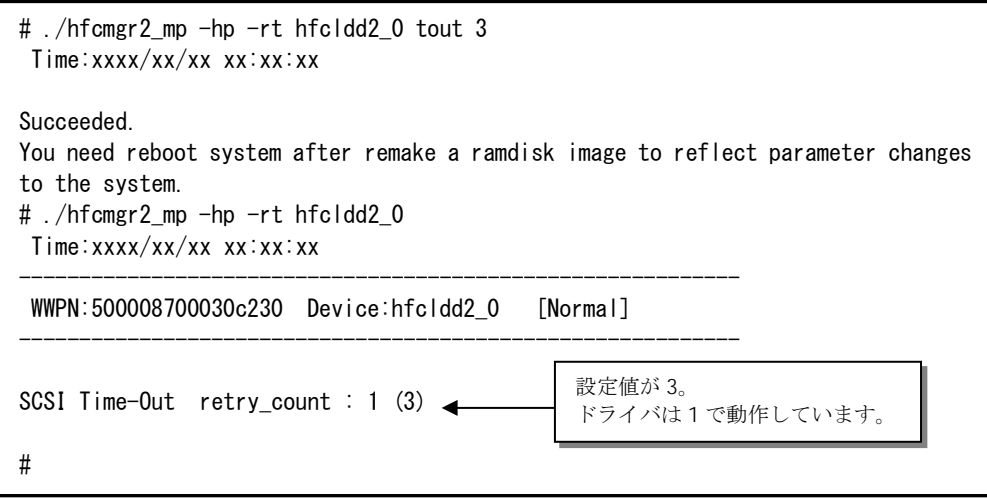

#### 【詳細説明】

表示項目の詳細は以下の通りです。

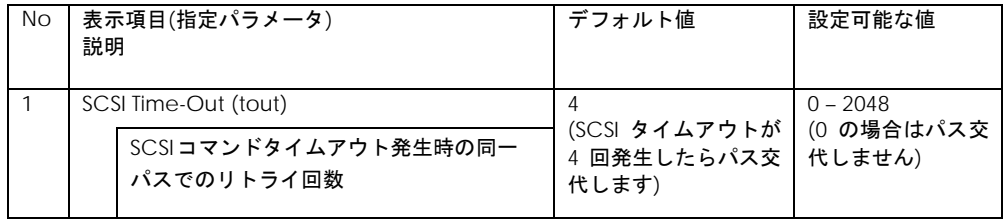

#### 【注意事項】

(1) 設定・削除コマンド成功後、「RAMDISK [イメージ更新時の注意事項」](#page-10-0)を参照して RAMDISK イメージ更新後、リブートし てください。

(2) all 指定で全アダプタポート共通の値を設定し,(1)を実施した場合,その値が各アダプタポートの動作へ反映されます。な お<論理デバイス名>指定で各アダプタポートに値が設定された場合は,all 指定よりも<論理デバイス名>指定で設定した値を 優先してドライバの動作に反映します。

### □ Kernel Panic Option

【機能】Kernel Panic を発生させる write コマンドのリトライ回数を設定します。本機能の詳細については「Hitachi Fibre Channel –Path Control Manager Premium Edition for Linux Hitachi Fibre Channel –Path Control Manager Enterprise Edition for Linux ユーザーズ・ガイド」を参照してください。

【シンタックス】

<LUID 参照> hfcmgr2\_mp –hp –lu

HFC-PCM-2 が認識している LU 識別子 (LUID) を一覧表示します。

<パラメータ参照(OS 単位)> hfcmgr2\_mp –hp –lu all

OS 単位(全 LU 共通)に設定したパラメータ値を表示します。

<パラメータ参照(LU 単位)> hfcmgr2\_mp –hp –lu luid <LUID>

LUID 参照コマンドで表示した(LUID)に設定されている KernelPanicOption 設定値と、ドライバ動作値を表示します。

<LUID> LUID 参照コマンドで表示された LU 識別子(LUID)を指定します。

<パラメータ設定(OS 単位)> hfcmgr2\_mp –hp –lu all kpo {1-10}

KernelPanicOption リトライ回数を HFC-PCM-2 が認識している全 LU に設定します。

<パラメータ設定(LU 単位)> hfcmgr2\_mp –hp –lu luid <LUID> <options>

Kernel Panic Optoin リトライ回数を luid 単位に設定します。

<options>

- kpo {1-10} # Kernel Panic させるまでの書き込みコマンドリトライ回数
- kpo xc # 指定した LUID では Kernel Panic Option が無効になります。OS 単位に設定する Kernel Panic Option リトライ回数と組み合わせて設定します。

<パラメータ削除(OS 単位)(LU 単位)> hfcmgr –hp –lu delete {all | luid <LUID> } kpo [force]

OS 単位、もしくは LU 単位に設定した Kernel Panic Option を削除します。

<options>

force # 確認メッセージを省略

42

#### 【実行例】

(手順 1) HFC-PCM-2 が認識している LU 識別子(LUID)一覧を確認します。

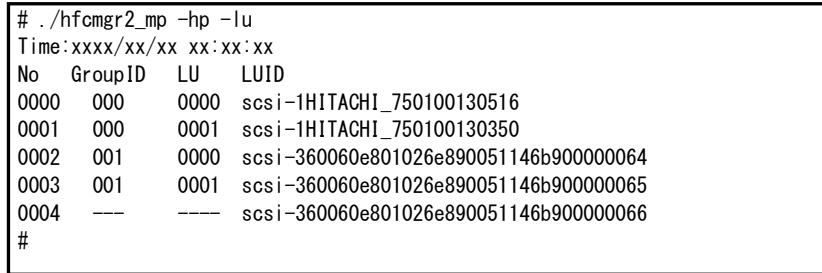

(手順 2) Kernel Panic Option (OS 単位)リトライ回数 10 回を設定します。

# ./hfcmgr2\_mp -hp -lu all kpo 10 Time:xxxx/xx/xx xx:xx:xx

Succeeded.

You need reboot system after remake a ramdisk image to reflect parameter changes to the system.

# ./hfcmgr2\_mp -hp -lu all Time:xxxx/xx/xx xx:xx:xx

-------------------------------- Common Setting of All LU ID

-------------------------------- Kernel Panic Option Retry Count : 10

(手順 3) Kernel Panic Option (LU 単位)リトライ回数 5 回を設定します。

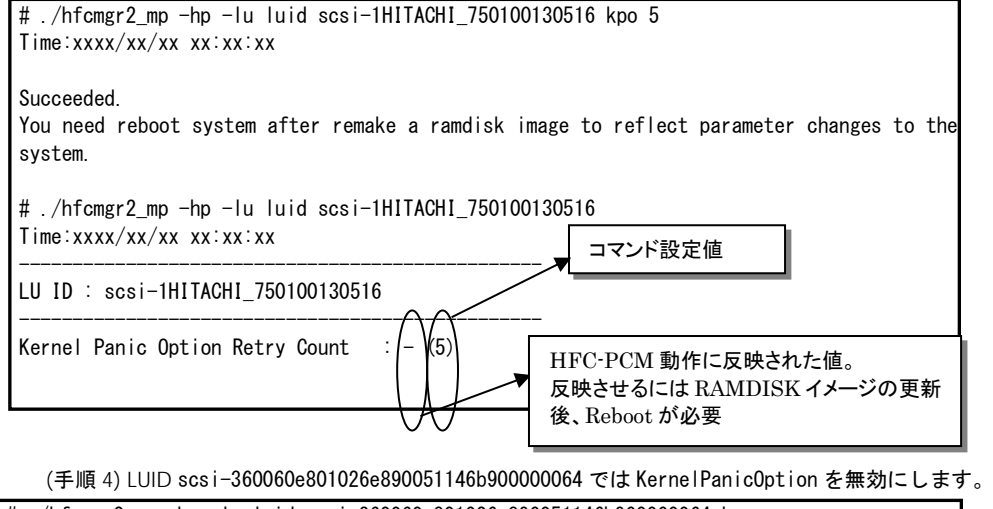

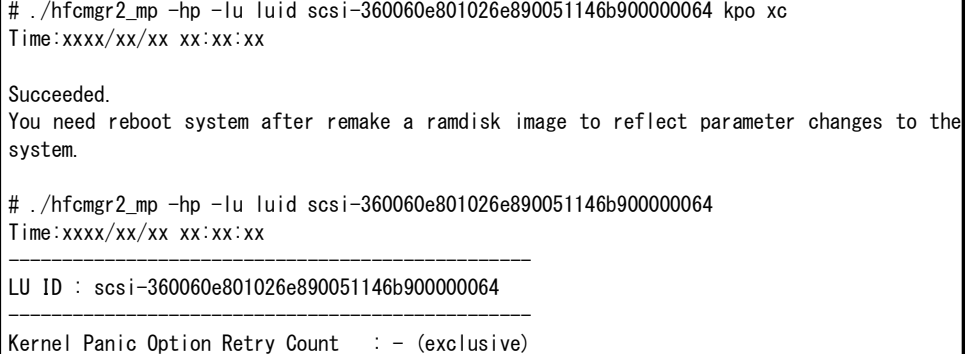

(手順 5) RAMDISK イメージ更新後リブートします。

(手順 6) 各 LUID 毎に設定されているリトライ回数を確認します。

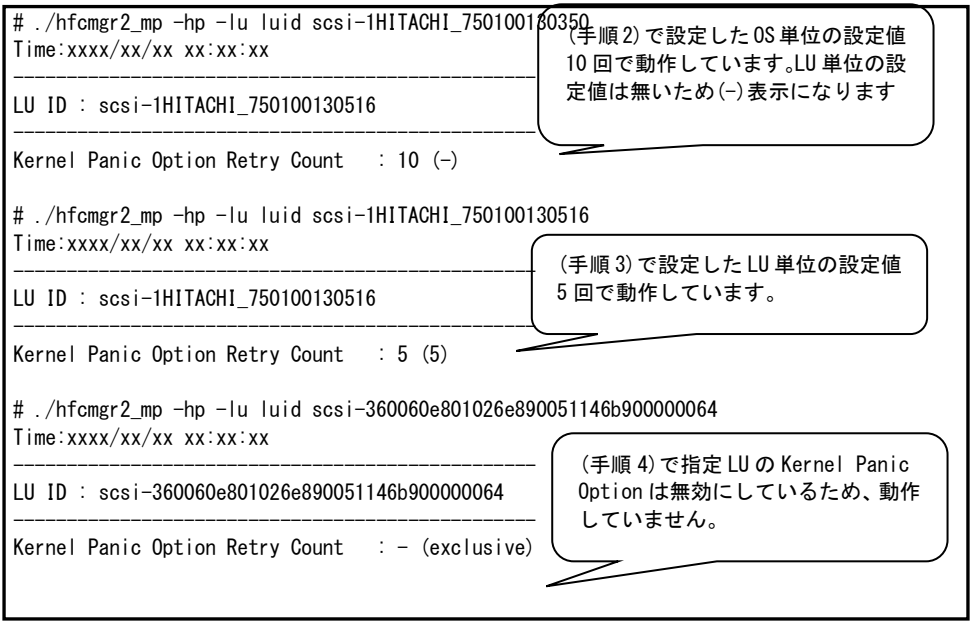

#### 【詳細説明】

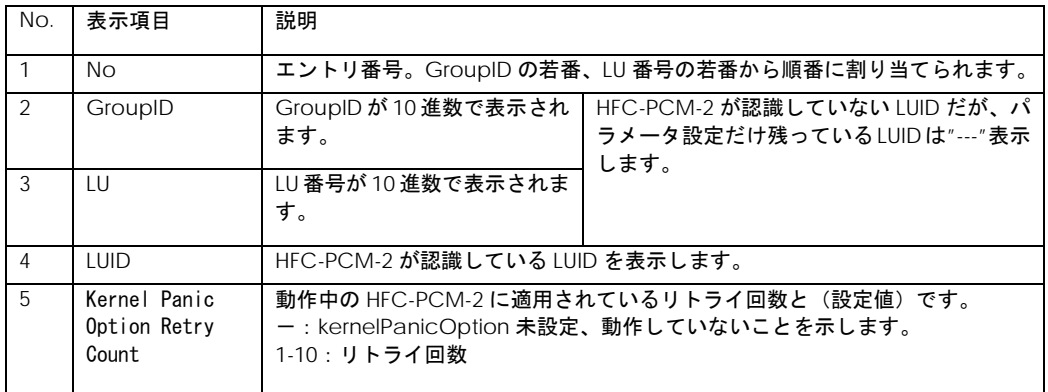

#### 【注意事項】

・ 本コマンドで設定した値を有効とするために、設定後「RAMDISK [イメージ更新時の注意事項」](#page-10-0)を参照して RAMDISK イメー ジを更新してください。

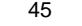

## □ 障害閾値管理機能(動作状態の確認)

本機能のご使用に関しては注意事項があります。「HITACHI Fibre Channel アダプタ ユーザーズ・ガイド(高速系切替支援機能編)」 を必ずお読み頂き、本機能の使用可否をご検討頂く必要があります。さらに本機能採用を決定後、ご使用上の注意事項も上記ガイド に記載していますので、必ず参照して下さい。

【機能】障害閾値監視機能の動作状態及び障害閾値情報(閉塞状態、障害発生カウンタ)を確認できます。 障害閾値管理機能の停止/開始も可能です。

【シンタックス】

<表示> hfcmgr2\_mp –is [<Device>]

<Device>で指定したアダプタポートの状態と障害閉塞閾値情報を表示します。 <Device>を省略すると全アダプタポート状態との障害閉塞閾値情報を表示します。

<開始/停止> hfcmgr2\_mp –is {on|save|off} [force]

on : 全アダプタポートの障害閾値管理機能を開始します。

off : 全アダプタポートの障害閾値管理機能を停止します。(デフォルト)

force:確認メッセージを省略してコマンド実行します。

障害閾値監視を OS 稼働中に停止、再開します。 再開時、それまでカウントした障害発生数をクリアされます。 本コマンドはポート状態(例:Normal, Isolate(E), Isolate(C))に影響受けず実行可能です。 本設定は、サーバリブート後も不揮発に保たれます。

【実行例】Device 指定の表示

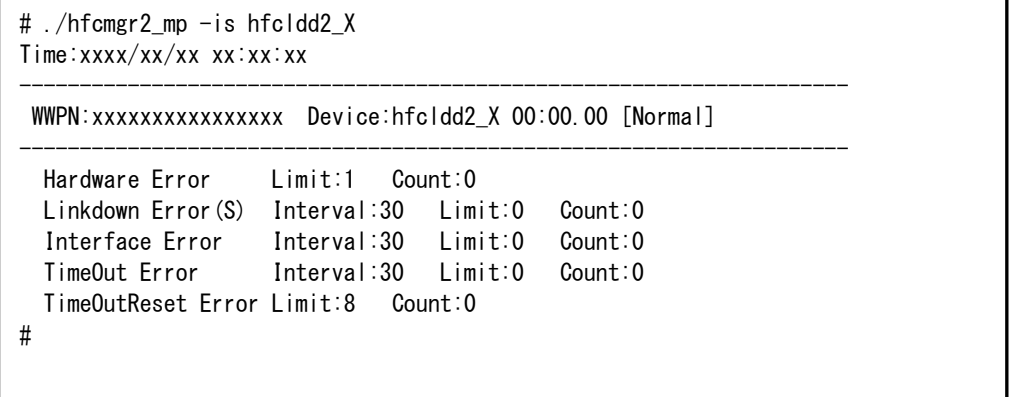

【実行例】 Device 指定なしの表示

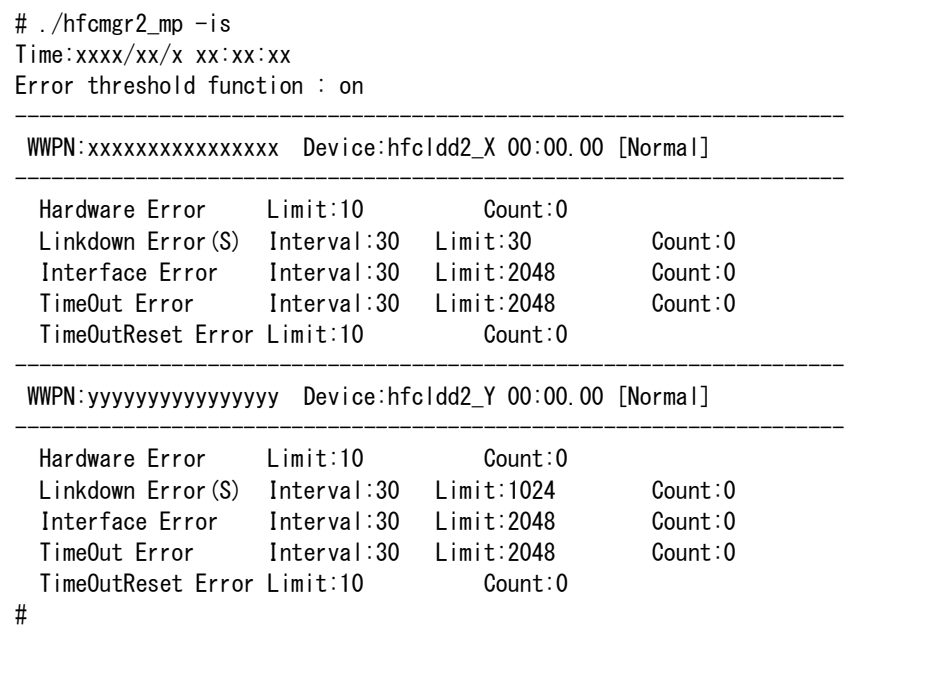

【実行例】開始/停止

# ./hfcmgr2\_mp -is on Monitoring the error threshold is going to be restarted. Do you execute it?  $(y/n) > y$ Time:xxxx/xx/xx xx:xx:xx Succeeded. # # ./hfcmgr2\_mp -is off Monitoring the error threshold is going to be stopped. Do you execute it?  $(y/n) > y$ Time:xxxx/xx/xx xx:xx:xx Succeeded. #

#### 【表示内容】

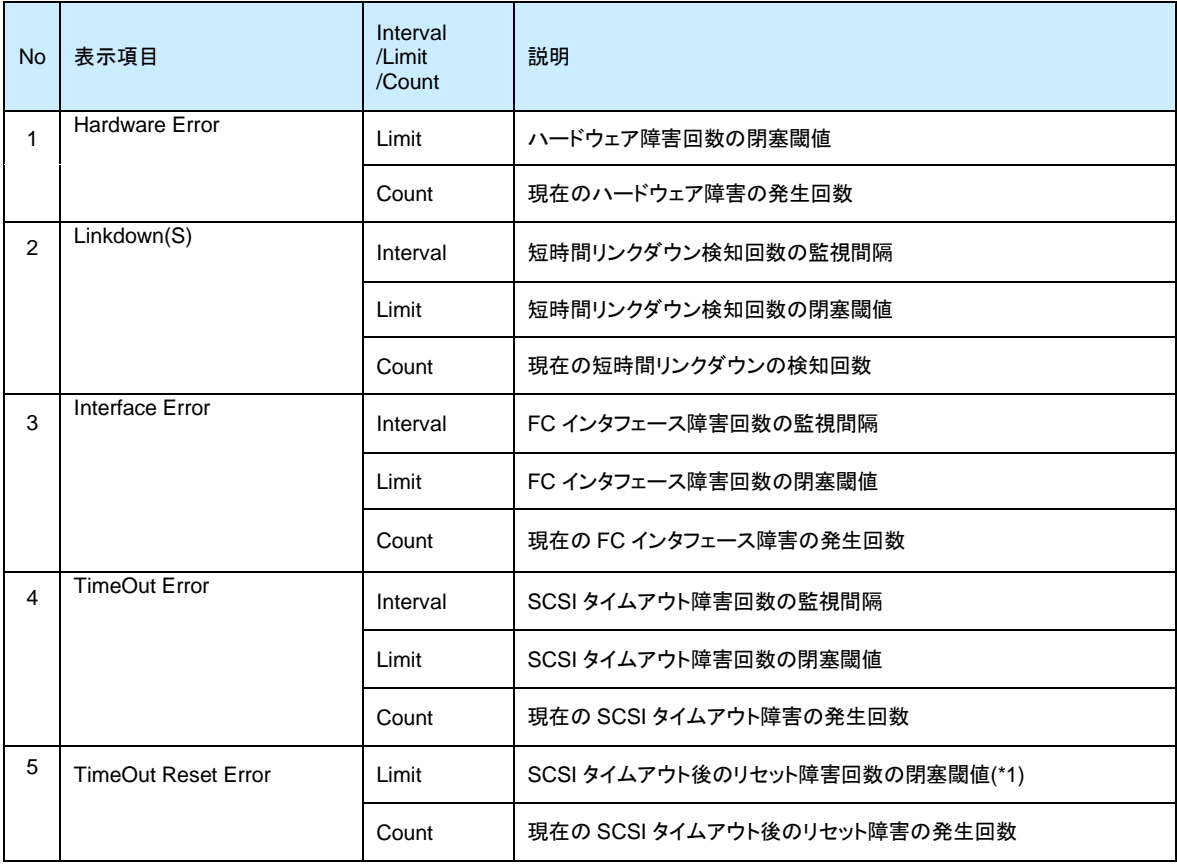

(\*1) リセット種 abort は除く

## □ 障害閾値管理機能(閾値パラメータ設定)

本機能のご使用に関しては注意事項があります。「HITACHI Fibre Channel アダプタ ユーザーズ・ガイド(高速系切替支援機能編)」 を必ずお読み頂き、本機能の使用可否をご検討頂く必要があります。さらに本機能採用を決定後、ご使用上の注意事項も上記ガイド に記載していますので、必ず参照して下さい。

【機能】障害閾値管理機能で監視する各障害の閉塞閾値の参照/設定/削除を行います。 設定・削除したパラメータは即時反映されます。

【シンタックス】

<参照> hfcmgr2\_mp -is -p [{<Device>|all}]

<設定/削除> hfcmgr2\_mp –is –p [delete] {<Device>|all} <options>.. [force]

all はホスト単位(全ポート共通値の参照/設定/削除)

[force] delete 指定時に確認メッセージを省略して実行。

<options> : <parameter> <value>

※ delete(削除)指定時は <value> は無し。

指定できる option 文字列と設定値は option 一覧表を参照してください。

例) 「option」が ld の設定コマンドシンタックス

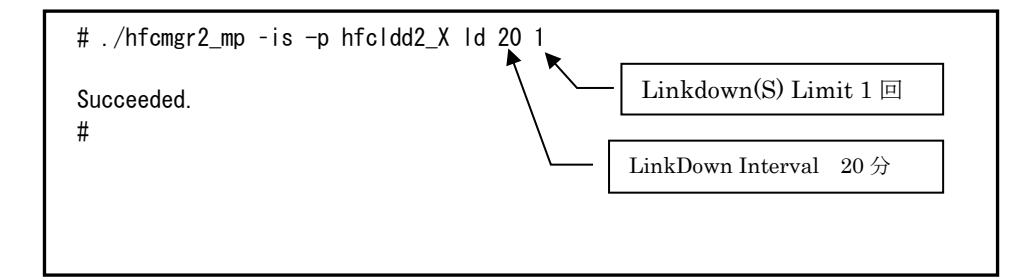

#### option 一覧表

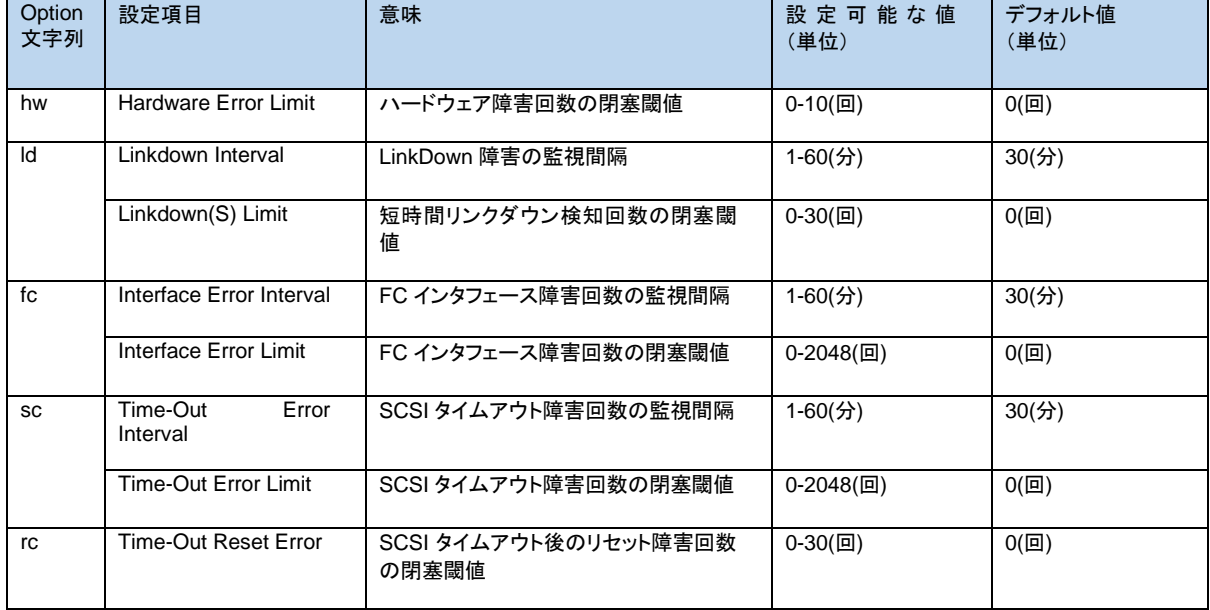

【実行例 1】hfcldd2\_0 には HBA ポート個別設定を、その他の HBA ポートに全 HBA ポート共通設定を行う手順を示します。 設定は下記の通りです。

49

(1)HBA ポート個別設定(hfcldd2\_0 のみ):

①LinkDown 監視間隔 :20 分 ②短時間 LinkDown 監視閾値

(2)全 HBA ポート共通設定:

①LinkDown 監視間隔 :60 分 ③短時間 LinkDown 監視閾値 :5 回

(手順 1) hfcldd2\_0 の設定値を参照します。

各項目名:現在のドライバ動作値 (hfcldd2.conf への設定値) が表示されます。

(ー)は個別設定が未設定であることを示します。

# ./hfcmgr2\_mp –is -p hfcldd2\_0 Time:xxxx/xx/xx xx:xx:xx --------------------------------------------------------------------- WWPN:50000870003022c6 Device:hfcldd2\_0 01:02.00 [Normal] --------------------------------------------------------------------- Linkdown Interval : 30 min (-) Linkdown(S) Limit :  $0$  (-) Interface Error Interval  $\therefore$  30 min  $(-)$ Interface Error Limit :  $0$  (-) Time-Out Error Interval : 30 min (-) Time-Out Error Limit :  $0$  (-) Time-Out Reset Error : disable (-) #

(手順 2) hfcldd2\_0 の LinkDown 監視を監視間隔 20 分、短時間 LinkDown 監視閾値を 1 回に設定します。

```
# ./hfcmgr2_mp –is -p hfcldd2_0 ld 20 1
Succeeded.
You need reboot system after remake a ramdisk image to reflect parameter 
changes to the system.
# ./hfcmgr2_mp –is -p hfcldd2_0
 ---------------------------------------------------------------------
 WWPN:50000870003022c6 Device:hfcldd2_0 01:02.00 [Normal]
 ---------------------------------------------------------------------
Linkdown Interval : 30 min (20)
Linkdown(S) Limit : 0 (1)
 :
#
```
(手順 3)全 HBA ポート共通設定(all 指定)で LinkDown 監視を監視間隔 60 分、短時間 LinkDown 監視閾値を 5 回に設定しま す。

(\*)all 指定で全 HBA ポート共通設定を行い,RAMDISK の更新、システムのリブートを実施した場合、 その値が各 HBA ポートの動作へ反映されます。hfcmgr2\_mp –is –p <論理デバイス名>指定で現在の<ドライバの動作値>で 確認できます。

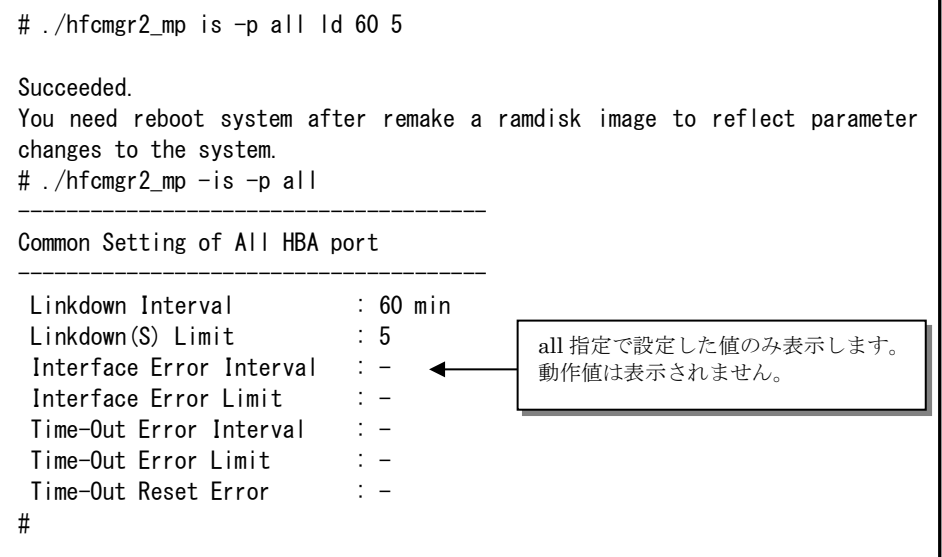

(手順 4) RAMDISK イメージ更新後リブートします。

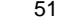

(手順 5) 設定内容が反映されていることを確認します。hfcldd2\_0 は(手順 2)で設定した HBA ポート個別設定で動作し、 hfcldd2\_1 は(手順 3)で設定した全 HBA ポート共通設定で動作します。

(\*)<論理デバイス名>指定で HBA ポート個別設定を行った場合は,全 HBA ポート共通設定よりも HBA ポート個別設定を優先 します。

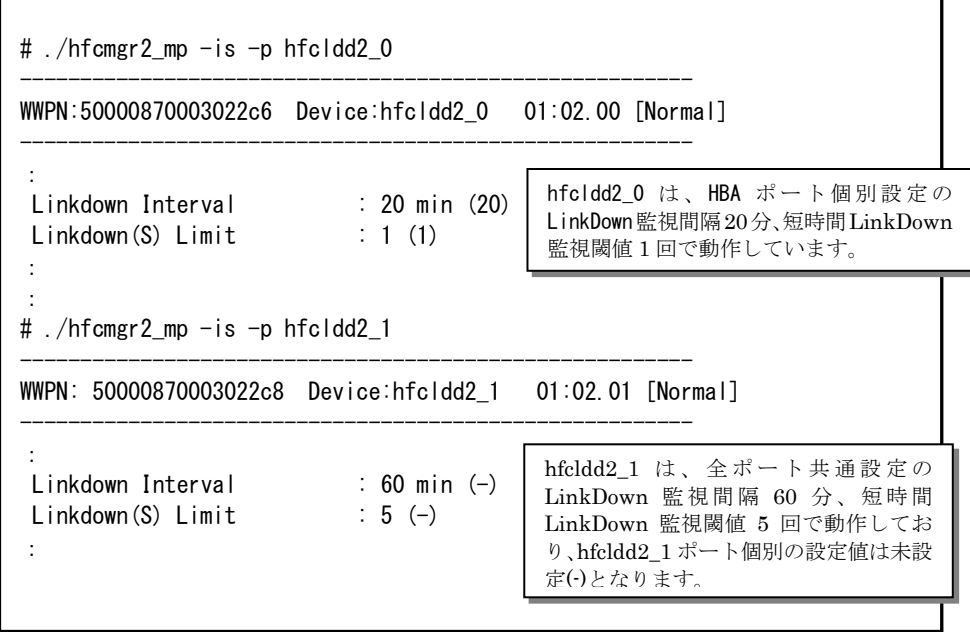

この状態で、hfcldd2\_0 において LinkDown が1回発生すると障害閾値超過により HBA ポート閉塞状態 Isolate(E)となりま す。

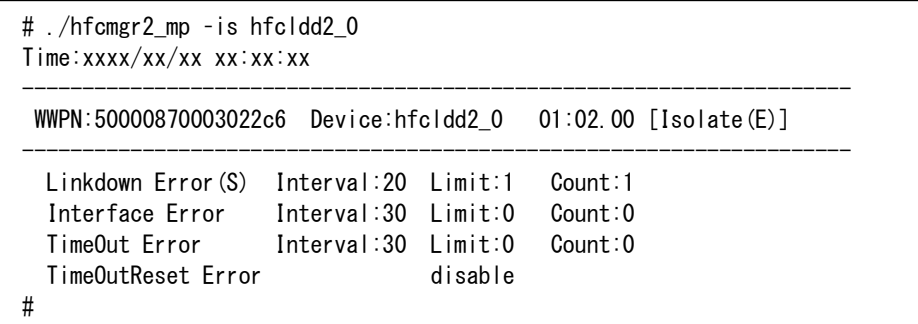

【実行例 2】hfcldd2\_0 の個別設定を削除して、hfcldd2\_0 を含め全 HBA ポートが共通設定で動作していることを確認しま す。

(手順 1) hfcldd2\_0 の個別設定を削除します。

<論理デバイス名>指定で削除を行った場合,<論理デバイス名>指定で設定した HBA ポート個別設定のみ削除します。all 指 定で設定した全 HBA ポート共通設定は削除されません。

```
# ./hfcmgr2_mp -is -p delete hfcldd2_0 ld
Succeeded.
You need reboot system after remake a ramdisk image to reflect parameter 
changes to the system.
# ./hfcmgr2_mp -is -p hfcldd2_0
 :
Linkdown Interval : 20 min (-)
Linkdown(S) Limit : 1 (-):
#
                                 hfcldd2_0 の LinkDown 監視間隔 20 分、短
                                 時間 LinkDown 監視閾値 1 回の設定が削除
                                 されましたが、ドライバは設定した値で動作
                                 しています。
```
(手順 2) RAMDISK イメージ更新後リブートします。

(手順 3) 設定内容が反映されていることを確認します。hfcldd2\_0 は【実行例 1】 (手順 3)で設定した全 HBA ポート共通設 定で動作します。

```
# ./hfcmgr2_mp -is -p hfcldd2_0
:
Linkdown Interval : 60 min (-)
Linkdown(S) Limit : 5 (-):
#
```
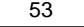

## 障害閾値管理機能(HBA ポート強制閉塞・解除)

本機能のご使用に関しては注意事項があります。「HITACHI Fibre Channel アダプタ ユーザーズ・ガイド(高速系切替支援機能編)」 を必ずお読み頂き、本機能の使用可否をご検討頂く必要があります。さらに本機能採用を決定後、ご使用上の注意事項も上記ガイド に記載していますので、必ず参照して下さい。

【機能】稼働中の HBA ポートを強制閉塞、閉塞解除します。

【シンタックス】

<閉塞> hfcmgr2\_mp –is –i <Device> [force]

<閉塞解除> hfcmgr2\_mp –is –i <Device> clear [force]

force # 確認メッセージを省略してコマンド実行します。

【実行例】

# ./hfcmgr2\_mp -is -i hfcldd2\_X The adapter port is going to be isolated. This operation may affect operations running on the adapter port. Do you really isolate the adapter port?  $(y/n) > y$ Time:xxxx/xx/xx xx:xx:xx Succeeded. # # ./hfcmgr2\_mp -is -i hfcldd2\_X clear The adapter port is going to be recovered. Do you really restore the adapter state?  $(y/n) > y$ Time:xxxx/xx/xx xx:xx:xx Succeeded. #

#### 【表示内容】

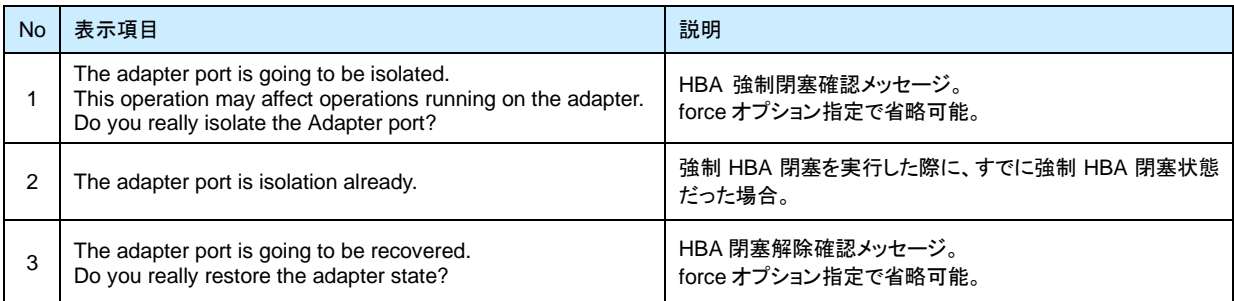

#### 【閉塞実行時の挙動】

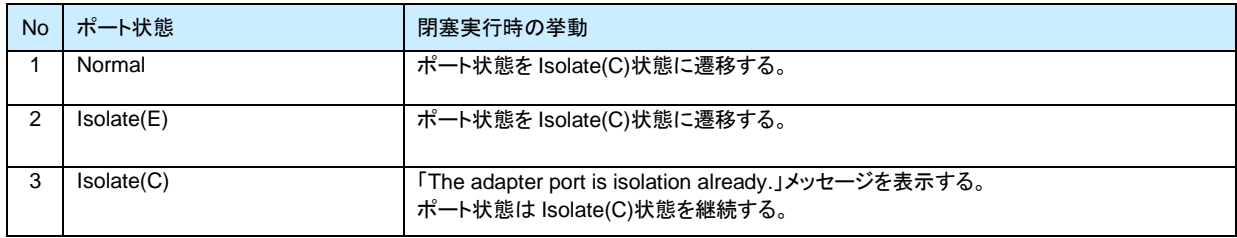

#### 【閉塞解除実行時の挙動】

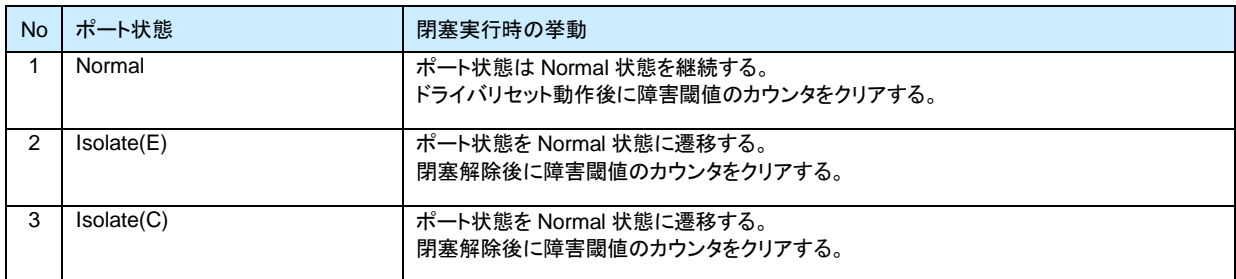

55

### □ パフォーマンスモニタ

【機能】デバイスドライバが収集した統計情報を表示します。表示する情報は OS 起動時からの通算カウントや、I/O のデ ータサイズ毎の集計、送信・応答等の処理時間があります。

【シンタックス】

- <通算カウント表示> hfcmgr2\_mp -pm <論理デバイス名> count
- <I/O 分布表示>hfcmgr2\_mp -pm grp <GroupID> lun{ <LU 番号>| all }]
- <処理時間表示> hfcmgr2\_mp -pm <論理デバイス名> latency
- <カウントクリア> hfcmgr2\_mp -pm <論理デバイス名> io clear
	- lun # LU 毎の統計情報を表示します。

#### 【通算カウント表示 実行例】

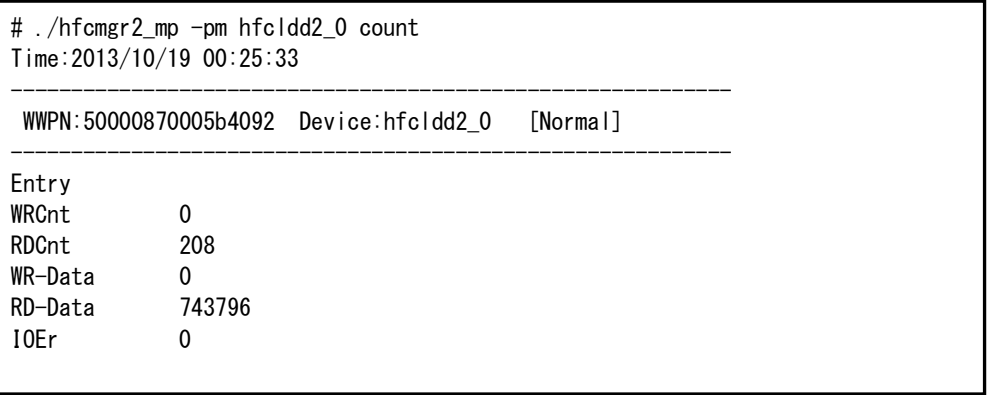

通算カウント表示の項目を説明します。

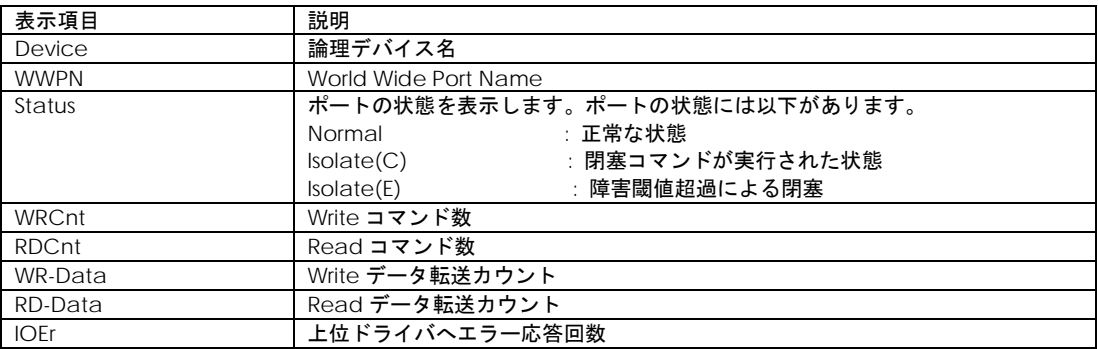

【I/O 分布表示 実行例 1】LU 番号を指定して実行した場合の例です。

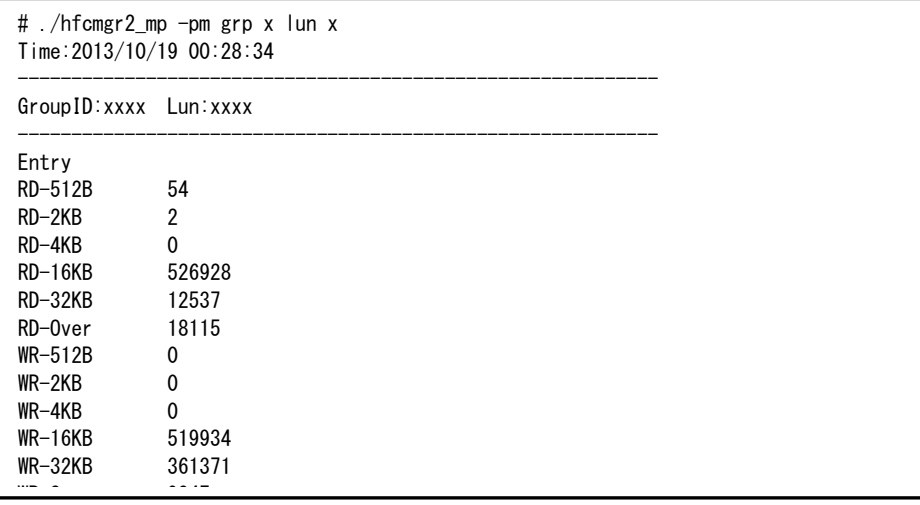

【I/O 分布表示 実行例 2】all を指定して実行した場合の例です。

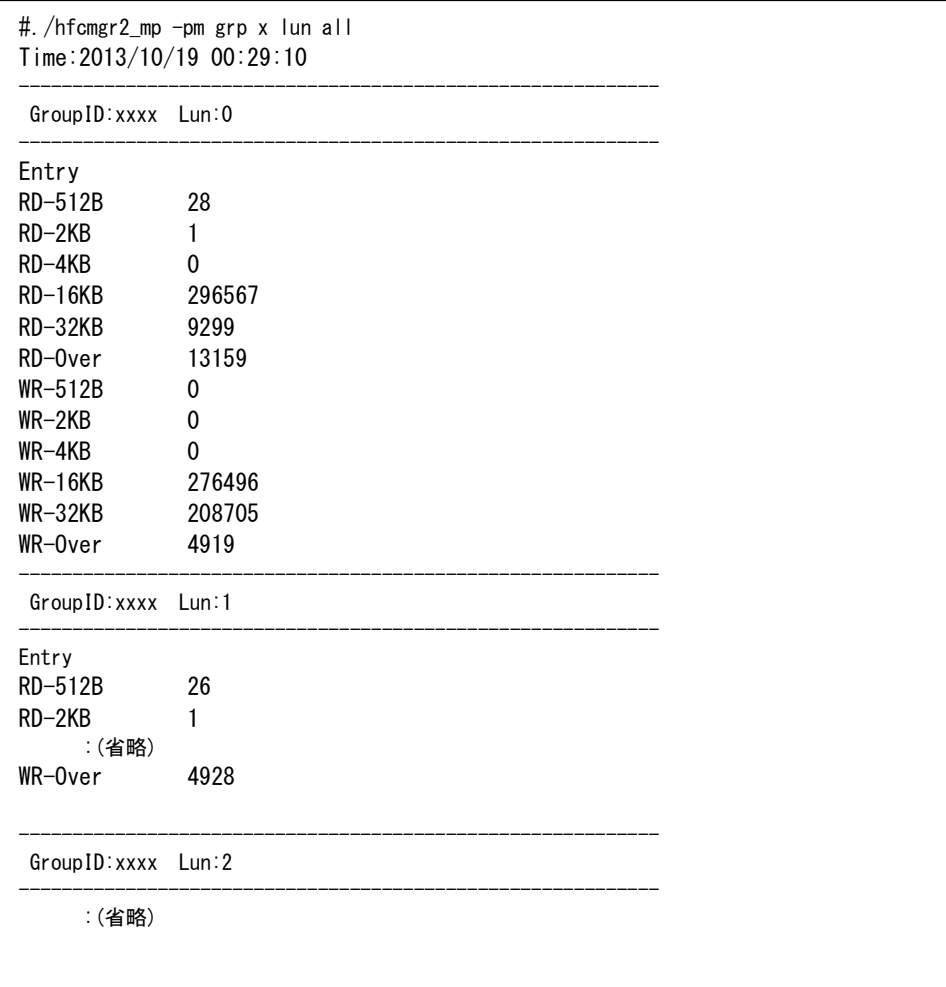

#### I/O 分布表示の項目を説明します。

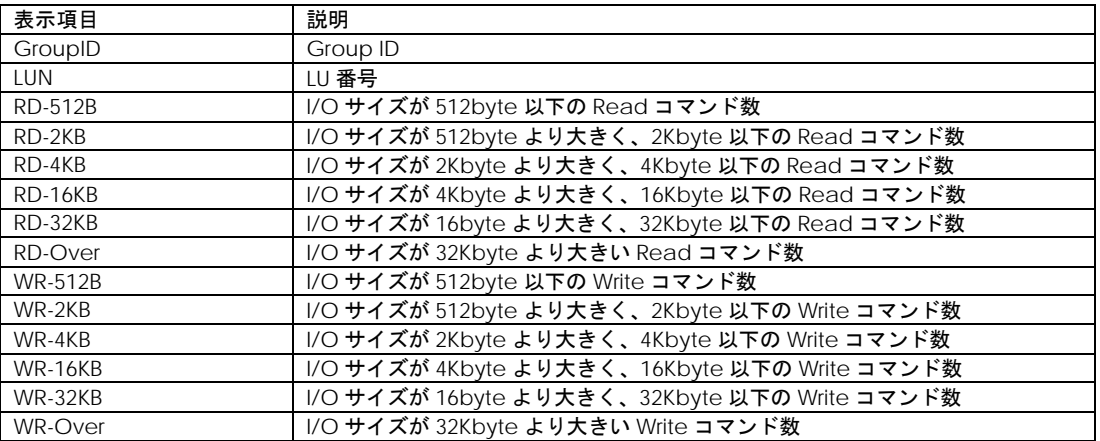

#### 【処理時間表示 実行例】

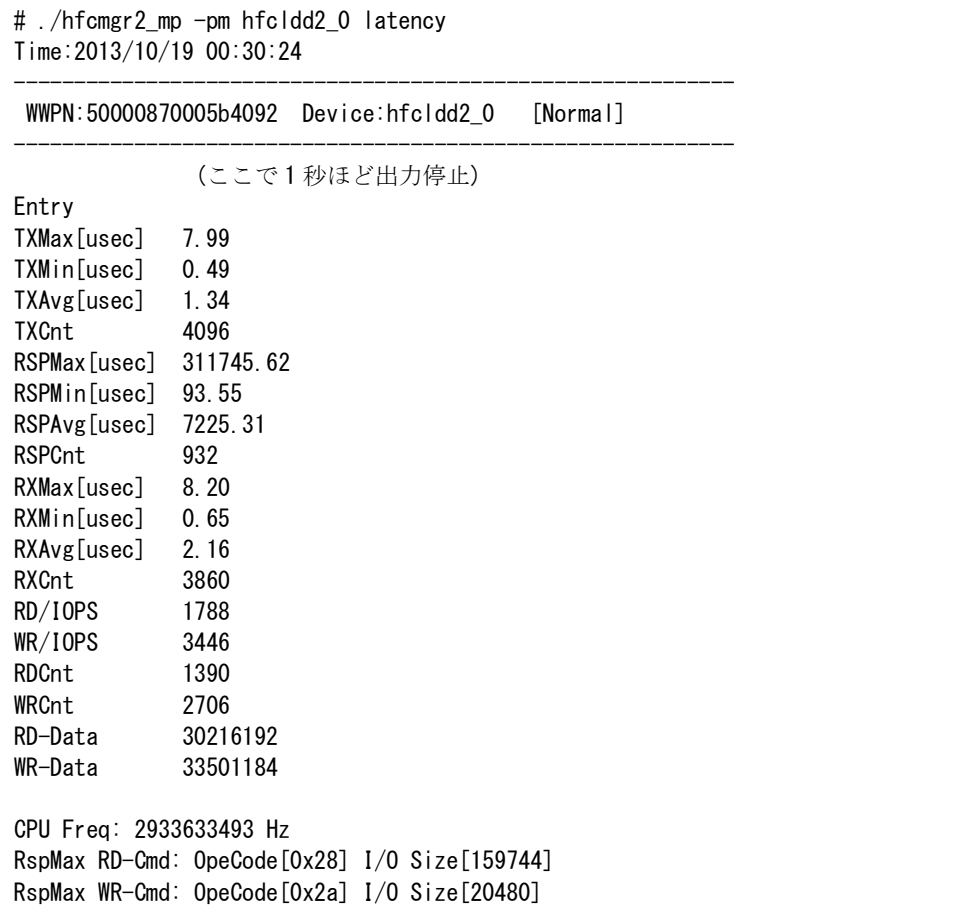

途中で情報収集のため、1 秒ほど出力が止まります。

(\*) コマンド数は構成によって異なります。

項目を以下に説明します。

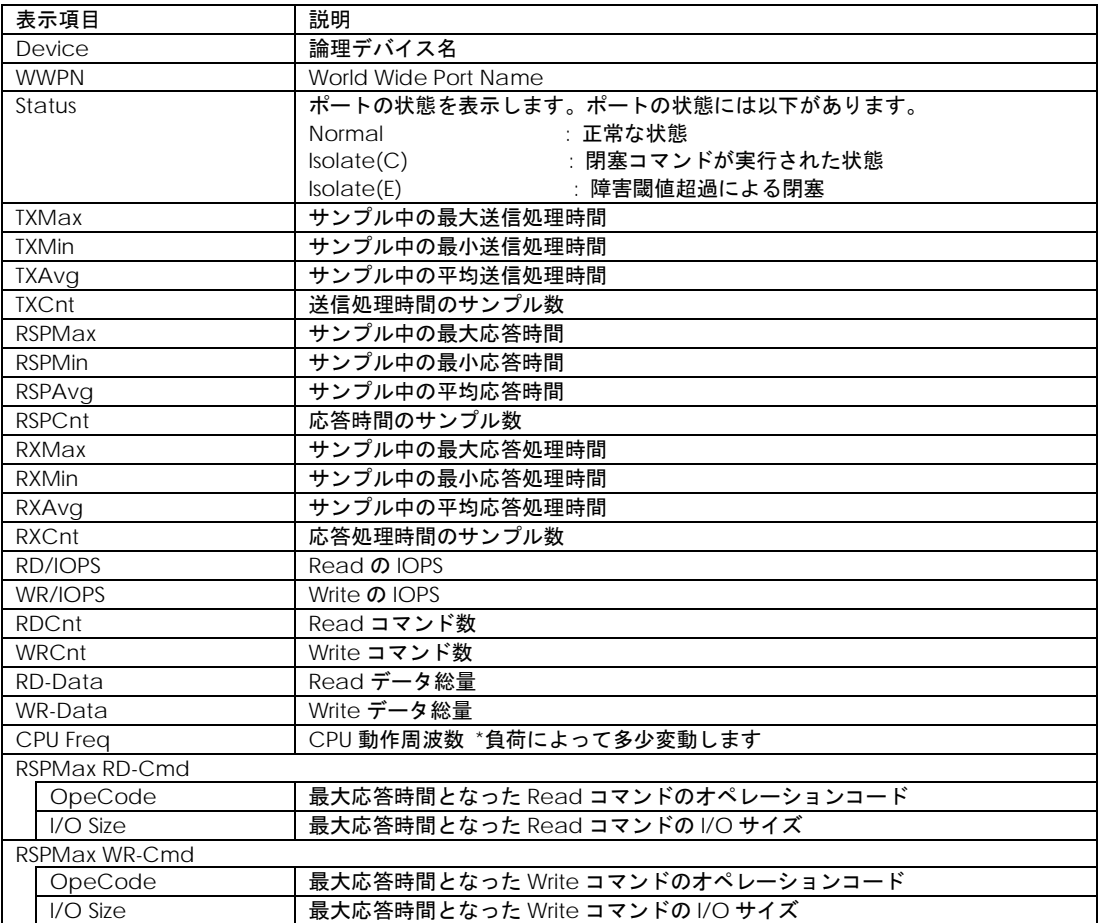

#### 【注意事項】

(1) 処理時間表示を行うときには、事前に[「ポート情報の表示・設定」](#page-17-0)の Additional Performance Monitor を on にして 下さい。

#### 61

## ユーティリティソフトのバージョン情報表示

--------------------------------------------------------------

--------------------------------------------------------------

【機能】ユーティリティソフトのバージョン情報を表示します。

【シンタックス】

hfcmgr2\_mp –v

【実行例】

# ./hfcmgr2\_mp -v

Hitachi HBA Utility hfcmgr2\_mp Version 01-00-00-00 Copyright(C) 2020 Hitachi, Ltd.

## ユーティリティソフトのヘルプ情報表示

【機能】ヘルプ情報を表示します。

【シンタックス】

hfcmgr2\_mp –h

【実行例】

# ./hfcmgr2\_mp -h -------------------------------------------------- Please select number you want to refer help. -------------------------------------------------- 1 : General Information 2 : Modify Port Setting Data 3 : Isolate Status Information 4 : Isolate Port Information 5 : Isolate Command Information 6 : All Commands Enter Number > 1 ----------------------------------------------------- hfcmgr2\_mp <commands> [<options>] ex. hfcmgr2\_mp -is -p <Device> common parameters <Device> : Specify Each HBA Port. all : Specify common setting of All HBA Port. delete : Delete operation. ------------------------------------------------------ DISPLAY SERVER/HBA INFORMATION -g Display Server/HBA information (省略)

# hfcmgr2\_mp 応答メッセージ一覧

hfcmgr2\_mp の応答メッセージと終了コード一覧を示します。

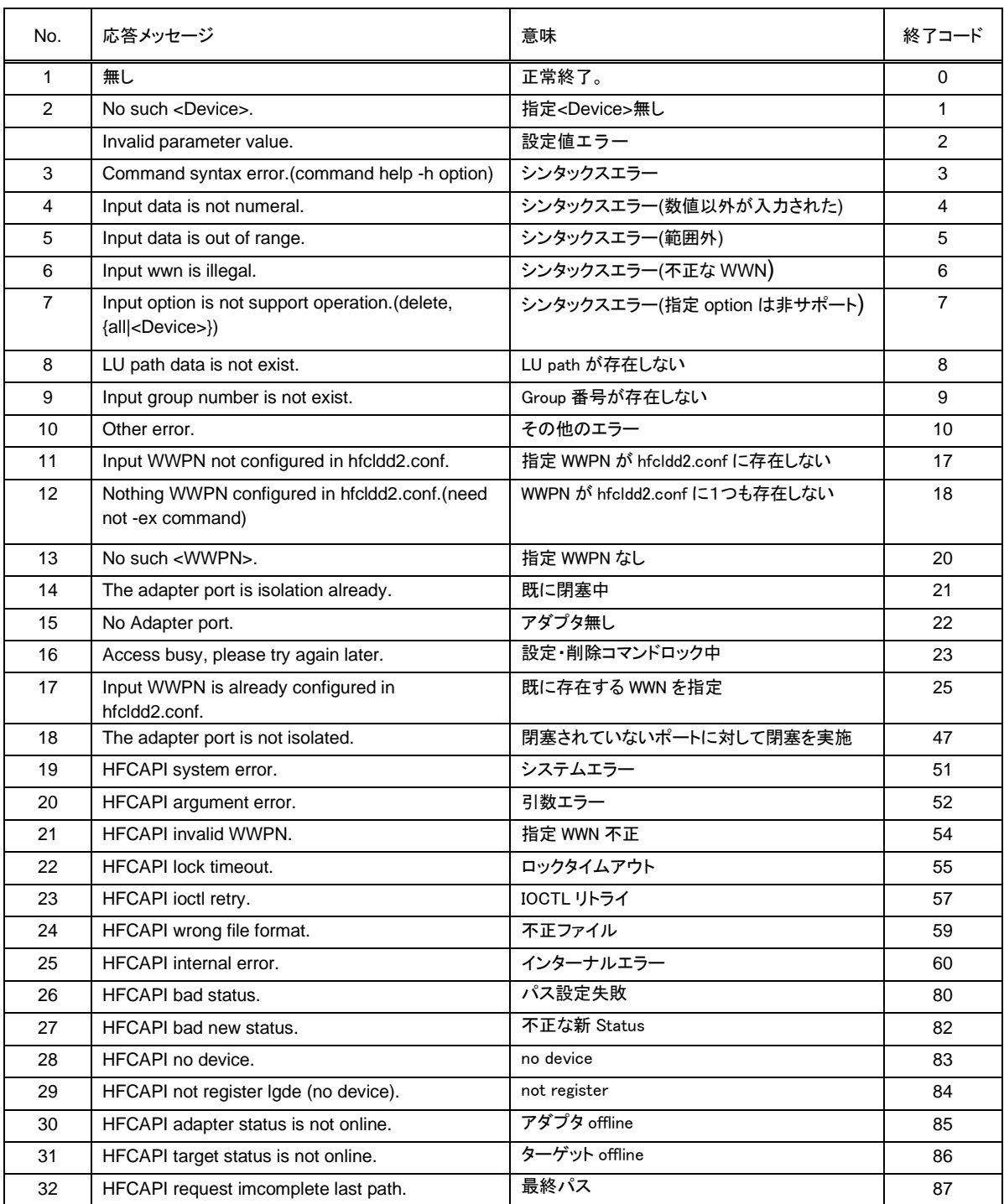

## hfcmgr2\_mp ログ採取

```
hfcmgr2_mp のログ情報を採取できます。
```
ドライバ及びシステム情報と共に採取します。採取情報は「Hitachi Fibre Channel –Path Control Manager Premium Edition for Linux Hitachi Fibre Channel –Path Control Manager Enterprise Edition for Linux ユーザーズ・ガイド」を参照してください。 hfcrasinfo2 ツールは/opt/hitachi/drivers/hba2\_mp ディレクトリにインストールされています。

```
【シンタックス】
```
<表示> hfcrasinfo2

【出力先】

採取したログ情報は下記ディレクトリに格納されます・

/opt/hitachi/drivers/hba2\_mp

【実行例】

```
# /opt/hitachi/drivers/hba2_mp/hfcrasinfo2
```

```
# need disk space : 1742 Mbyte
directory :
 /opt/hitachi/drivers/hba2_mp/hfcrasinfo2-localhost.localdomain-20220601031447
OK? (y/n) > yhfcrasinfo2 create file :
 /opt/hitachi/drivers/hba2_mp/hfcrasinfo2-localhost.localdomain-
20220601031447.tar.gz
#
```
6

## QConvergeConsole CLI®のインストール

Hitachi Fibre Channel アダプタのアダプタ情報確認、アダプタパラメータの設定、パラメータの確認等は、 QConvergeConsole CLI の使用にて実施します。この章では、QConvergeConsole CLI のインストール、及びアンインストー ル方法について説明します。ご使用前にお読みください。

## QConvergeConsole CLI のインストール方法

QConvergeConsole CLI の RPM パッケージを、デバイスドライバと共にインストール或いはアップデートしてください。デバイスドライ バのインストールやアップデート手順については「Hitachi Fibre Channel –Path Control Manager Premium Edition for Linux Hitachi Fibre Channel –Path Control Manager Enterprise Edition for Linux ユーザーズ・ガイド」を参照してください。

RPM パッケージ名称

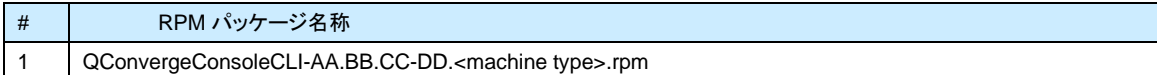

## インストール手順

- (1) RPM パッケージの入手 本製品の弊社 Web サイトより RPM パッケージを入手し、任意のフォルダへ格納します。
- (2) RPM パッケージのインストール 以下の手順で RPM パッケージをインストールして下さい。

# rpm -ivh QConvergeConsoleCLI-2.4.00-14.x86\_64.rpm

注 1) root 権限が必要です。

#### 以下ディレクトリにファイルが格納されます。

/opt/QLogic\_Corporation/QConvergeConsoleCLI

OS はディレクトリ /usr/local/bin から実行可能ファイル qaucli にリンクを作ります。デフォルトで、ディレクトリ /usr/local/bin が実行パス になりますので、実行パスを付加する必要はありません。

起動する場合は、qaucli を実行してください。

# qaucli

(\*) qaucli を実行したとき、メインメニューが表示されず、起動に失敗した場合、/etc/hba.conf の内容を確認してください。

以下の 2 行が記述されている場合、QConvergeConsole CLI の起動に失敗します。

2 行記述されている場合、当該 2 行をコメントアウトして、再実行してください。

=====================================================

org.open-fcoe.libhbalinux /usr/lib64/libhbalinux.so.2.0.2

org.open-fcoe.libhbalinux /usr/lib/libhbalinux.so.2.0.2

=====================================================

2 行をコメントアウトした例。

=====================================================

#org.open-fcoe.libhbalinux /usr/lib64/libhbalinux.so.2.0.2

#org.open-fcoe.libhbalinux /usr/lib/libhbalinux.so.2.0.2

=====================================================

## アンインストール手順

(1) QConvergeConsole CLI のアンストール QConvergeConsole CLI をアンインストールするために、以下を実行してください。

# rpm -e QConvergeConsoleCLI-2.4.00-14.x86\_64.rpm

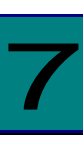

## QConvergeConsole CLI 対話型コマンド

QConvergeConsole CLI は非対話型コマンドと対話型コマンドをサポートしています。この章では、QConvergeConsole CLI の対話型モードコマンドについて説明します。対話型モードは一連のメニューを使用し、数字を入力することによって実行した いオプションを選択します。ご使用前にお読みください。非対話型モードコマンドは1~2 文字のコードを入力し、実行します。

この節ではほとんどのセクションの先頭において、"ブレッドクラム"ラインを使用し、トップレベルから実行したいコマンドまでの 階層パスを示し、オプションへのアクセス方法を示します。例えば、メインメニューから "Flash Update" オプションへ達するた めに、Adapter Updates を選ぶためにオプション"3"を選択し、Fibre Channel Adapter タイプを選択するために"1"、 Flash Update オプションを見るために"1"を選択します。以下はブレッドクラムの例を示します。

メニュー名はバージョンにより表示例とは異なる場合があります。

#### **3. Adapter Updates1. Fibre Channel Adapter1. Flash Update**

```
メインメニューは以下です。
   Main Menu
```
- 1: Adapter Information 2: Adapter Configuration 3: Adapter Updates 4: Adapter Diagnostics 5: Monitoring 6: Universal SAN Congestion Mitigation (USCM) 7: Refresh 8: Help 9: Exit
- 

Please Enter Selection:

### **Q** Adapter Information

#### **1. Adapter Information2. Fibre Channel Adapter**

```
メインメニューから Adapter Information オプションを選択し、" 2(Fibre Channel Adapter)"を選択します。搭載されているアダプタタイ
プが1種の場合、本選択メニューは表示されません。FC Adapter Information メニューが Fibre Channel adapter information、Fibre 
Channel port information、Fibre Channel VPD information、及び Fibre Channel target と LUN information を見るためのオプショ
ンを表示します。以下は例です。
```
Adapter Type Selection

- 1: Converged Network Adapter
- 2: Fibre Channel Adapter (p or 0: Previous Menu; m or 98: Main Menu; ex or 99: Quit) Please Enter Selection: **2**
- FC Adapter Information
- 1: FC Adapter Information

```
2: FC Port Information
3: FC VPD Information
4: FC Storage Device Information
5: FC Adapter FMB Information
```
#### **FC Adapter Information (-i)**

**1. Adapter Information1. FC Adapter Information**

```
 FC Adapter Information メニューから FC Adapter Information オプションを選択します。アダプタメニューからアダプタ情報を確認し
たいアダプタを選択します。以下は例です。
   Adapter Information
```

```
1: HBA Model: SN1610Q SN: MY502009B8
     Port 1 WWPN: 51-40-2E-C0-12-3D-9D-D4 Online
     Port 2 WWPN: 51-40-2E-C0-12-3D-9D-D6 Online
    (p or 0: Previous Menu; m or 98: Main Menu; ex or 99: Quit)
   Please Enter Selection: 1
 FC Adapter Information
----------------------------------------------------------------------
Host Name : localhost.localdomain
HBA Model : SN1610Q
HBA Description : HPE SN1610Q 32Gb 2p FC HBA
HBA Alias :
Serial Number : MY502009B8
Driver Version : 10.02.02.00.a14-k
FC Firmware Version : 9.02.20
:
```
----------------------------------------------------------------------

#### 69

#### **FC Port Information (-i)**

#### **1. Adapter Information2. FC Port Information**

 FC Adapter Information メニューから FC Port Information オプションを選択します。ポートメニューからポート情報を確認したいポー トを選択します。以下は例です。 Adapter Information 1: HBA Model: SN1610Q SN: MY502009B8 Port 1 WWPN: 51-40-2E-C0-12-3D-9D-D4 Online Port 2 WWPN: 51-40-2E-C0-12-3D-9D-D6 Online (p or 0: Previous Menu; m or 98: Main Menu; ex or 99: Quit) Please Enter Selection: **1** ---------------------------------------------------------------------- Host Name : localhost.localdomain HBA Model : SN1610Q HBA Description : HPE SN1610Q 32Gb 2p FC HBA HBA ID : 0-SN1610Q HBA Alias : HBA Port : 1 Port Alias : Node Name : 51-40-2E-C0-12-3D-9D-D5 Port Name : 51-40-2E-C0-12-3D-9D-D4 Port ID :  $01-24-00$ Principal Fabric WWN(\*1) : 10-00-50-EB-1A-7F-B1-38 Adjacent Fabric WWN(\*2) : 20-24-50-EB-1A-7F-B1-38 Serial Number : MY502009B8 Driver Version : 10.02.02.00.a14-k BIOS Version : N/A Running Firmware Version : 9.02.20 (d0d5) Running MPI Firmware Version : 2.00.04 : ----------------------------------------------------------------------

(\*1) Fabric 内の principal switch の WWN

(\*2) アダプタポートが直接接続している switch の WWN

#### **FC VPD Information (-i)**

```
 1. Adapter Information3. FC VPD Information
```
 FC Adapter Information メニューから FC VPD Information オプションを選択します。ポートメニューから VPD 情報を確認したいポー トを選択します。以下は例です。 Adapter Information 1: HBA Model: SN1610Q SN: MY502009B8 Port 1 WWPN: 51-40-2E-C0-12-3D-9D-D4 Online Port 2 WWPN: 51-40-2E-C0-12-3D-9D-D6 Online (p or 0: Previous Menu; m or 98: Main Menu; ex or 99: Quit) Please Enter Selection: **1** ---------------------------------------------------------------------- HBA : 0 Port 1 SN : MY502009B8 HBA Model : SN1610Q HBA Desc. : HPE SN1610Q 32Gb 2p FC HBA FW Version : 9.02.20 WWPN : 51-40-2E-C0-12-3D-9D-D4 WWNN : 51-40-2E-C0-12-3D-9D-D5 Link : Online ----------------------------------------------------------------------- ----------------------------------------------------------------------- HBA Instance 0: SN1610Q Port 1 WWPN 51-40-2E-C0-12-3D-9D-D4 PortID 01-  $24 - 00$ Link: Online ----------------------------------------------------------------------- Product Identifier : HPE SN1610Q 32Gb 2p FC HBA Part Number : R2E09A Engineering Date Code : A-5931 Misc. Information : PW=15 Watts Serial Number : MY502009B8 Manufacturing Id : MA2810401-34 B ----------------------------------------------------------------------

### **FC Storage Device Information (-t)**

#### **1. Adapter Information4. FC Storage Device Information**

本オプションは非サポートです。

### **FC Adapter FMB Information**

**1. Adapter Information5. FC Adapter FMB Information**

本オプションは非サポートです。

## **Q** Adapter Configuration

#### **2. Adapter Configuration2. FC Adapter Configuration**

 メインメニューから Adapter Configuration オプションを選択し、アダプタタイプ" (Fibre Channel Adapter)"を選択します。搭載されて いるアダプタタイプが1種の場合、本選択メニューは表示されません。FC Adapter Configuration メニューが HBA パラメータ、 Persistent names、Boot Device、及びターゲットリンクスピード等を形成し、レポートを生成するオプションを表示します。以下は例で す。

Fibre Channel Adapter Configuration

 1: HBA Alias 2: HBA Port Alias 3: HBA Parameters 4: Persistent Names (udev) 5: Configure Boot Devices 6: N\_Port ID Virtualization (NPIV) Target Link Speed (iiDMA) 8: Export Configuration<br>9: Inventory Report 9: Inventory Report 10: Forward Error Correction (FEC) 11: Buffer-to-Buffer Credits (BBC)

> (p or 0: Previous Menu; m or 98: Main Menu; ex or 99: Quit) Please Enter Selection:
#### **HBA Alias (-ha)**

**2. Adapter Configuration2. FC Adapter Configuration1. HBA Alias**

 Fibre Channel Adapter Configuration メニューから HBA Alias オプションを選択します。アダプタメニューから、アダプタエイリアスを 確認、あるいは変更するために一つのアダプタを選択します。アダプタエイリアスを変更するために、新しい数字を入力し、ENTER を 押します。(アダプタエイリアスを変更したくない場合、ENTER のみを押します)。以下はアダプタエイリアスを 1 から 2 に変更する例 です。

Fibre Channel Adapter Configuration

HBA Model SN1610Q SN: MY502009B8

1: Port 1: WWPN: 51-40-2E-C0-12-3D-9D-D4 Online

2: Port 2: WWPN: 51-40-2E-C0-12-3D-9D-D6 Online

 (p or 0: Previous Menu; m or 98: Main Menu; ex or 99: Quit) Please Enter Selection: 1

HBA Parameters Menu

=======================================================

HBA Model : SN1610Q

HBA Desc. : HPE SN1610Q 32Gb 2p FC HBA

HBA SN : MY502009B8

HBA Alias : 1

=======================================================

HBA Alias [1]: 2

Update completed. Changes have been saved to HBA WWNN 51-40-2E-C0-12-3D-9D-D4!

#### **HBA Port Alias (-pa)**

**2. Adapter Configuration2. FC Adapter Configuration2. HBA Port Alias**

 Fibre Channel Adapter Configuration メニューから HBA Port Alias オプションを選択します。ポートメニューから、ポートエイリアスを 確認、あるいは変更するために一つのポートを選択します。ポート情報がカッコ内のカレントポートエイリアスを示すプロンプトの後ろ に表示されます。ポートエイリアスを変更するために、新しい数字を入力し、ENTER を押します。(ポートエイリアスを変更したくない 場合、ENTER のみを押します)。以下はポートエイリアスを 1 から 2 に変更する例です。

Fibre Channel Adapter Configuration

 HBA Model SN1610Q SN: MY565004HG 1: Port 1: WWPN: 51-40-2E-C0-00-F4-FA-92 Online HBA Model SN1610Q SN: MY58500KJ7 2: Port 1: WWPN: 51-40-2E-C0-01-C7-FF-FC Online 3: Port 2: WWPN: 51-40-2E-C0-01-C7-FF-FE Online

 (p or 0: Previous Menu; m or 98: Main Menu; ex or 99: Quit) Please Enter Selection: 1

=======================================================

HBA : 0

Physical Port : 1

Port Alias : 1

HBA SN : MY565004HG

HBA Model : SN1610Q

HBA Desc. : HPE SN16100 32Gb 1p FC HBA

WWPN : 51-40-2E-C0-00-F4-FA-92

WWNN : 51-40-2E-C0-00-F4-FA-93

Link : Online

=======================================================

Port Alias [1]: 2

Update completed. Changes have been saved to HBA WWPN 51-40-2E-C0-00-F4- FA-92!

```
75
```
#### **HBA Parameters**

**2. Adapter Configuration2. FC Adapter Configuration3. HBA Parameters**

 Fibre Channel Adapter Configuration メニューから HBA Parameters オプションを選択します。ポートメニューから、アダプタパラメ ータを確認、アダプタパラメータを設定、及びアダプタデフォルトをリストアできるオプションを持つ HBA Parameters Menu をオープン するため一つのポートを選択します。以下は例です。

(注)障害閾値管理機能にて閉塞したポートの情報は表示されません。また、パラメータを設定できません。

Fibre Channel Adapter Configuration

HBA Model SN1610Q SN: MY502009B8

1: Port 1: WWPN: 51-40-2E-C0-12-3D-9D-D4 Online

2: Port 2: WWPN: 51-40-2E-C0-12-3D-9D-D6 Online

 (p or 0: Previous Menu; m or 98: Main Menu; ex or 99: Quit) Please Enter Selection: 1 HBA Parameters Menu

=======================================================

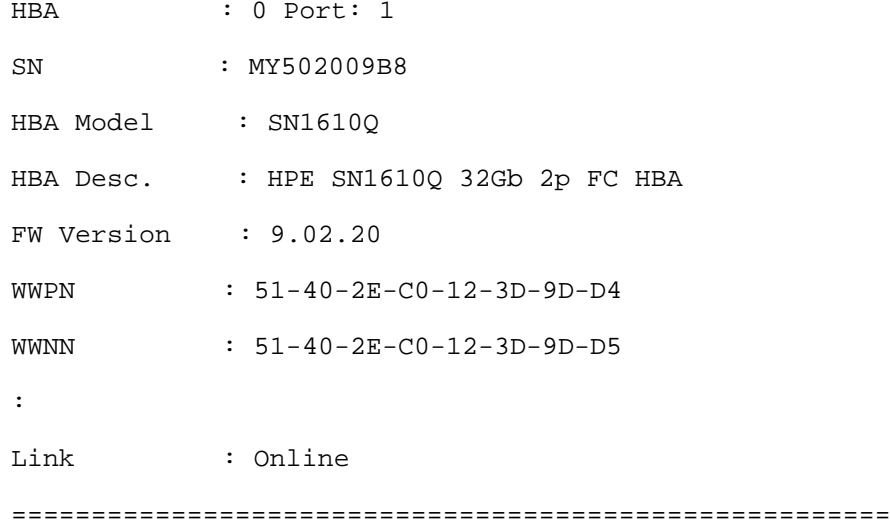

1: Display Settings

2: Change Settings

3: Restore Default Settings

#### **Display HBA Parameters (-c)**

#### **2. Adapter Configuration ▶ 2. FC Adapter Configuration ▶ 3. HBA Parameters ▶ <port selection> 1. Display HBA Parameters**

 HBA Parameters Menu メニューからアダプタパラメータを確認するために Display HBA Parameters オプションを選択します。以下 は例です。

-------------------------------------------------------------------------- HBA Instance 0: SN1610Q Port 1 WWPN 51-40-2E-C0-12-3D-9D-D4 PortID 01-24- 00 Link: Online -------------------------------------------------------------------------- Connection Options : 2 - Loop Preferred, Otherwise Point-to-Point Data Rate : Auto Frame Size : 2048 Hard Loop ID : 0 Loop Reset Delay (seconds) : 5 Enable Host HBA BIOS : Disabled Enable Hard Loop ID : Disabled :

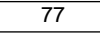

#### **Configure HBA Parameters (-n)**

#### **2. Adapter Configuration ▶ 2. FC Adapter Configuration ▶ 3. HBA Parameters ▶ <port selection> 2. Configure HBA Parameters**

 HBA Parameters Menu メニューから connection options、data rate 等を設定できるオプションを持つ Configure Parameters Menu をオープンするため Configure HBA Parameters オプションを選択します。以下表にアダプタパラメータを示します。

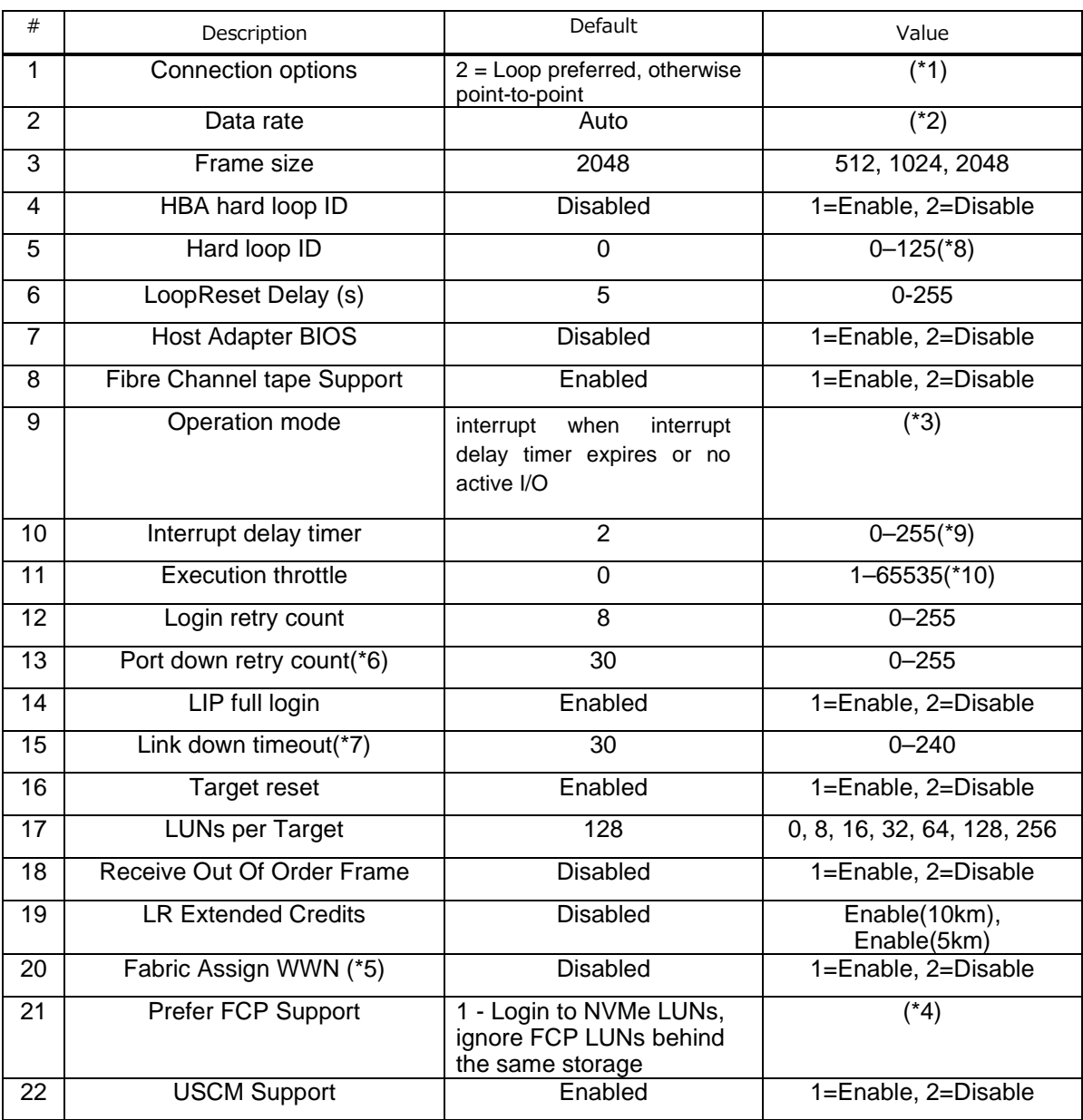

(\*1) Connection Options:

 $0 =$  Loop only

 $1 =$  Point-to-point only

2 = Loop preferred, otherwise point-to-point

(\*2) Data Rate:

 $1 =$  Auto

- $2 = 8$  Gbs
- $3 = 16$  Gbps

 $4 = 32$  Gbps

5 = Return to Previous Menu

(\*3) Operation mode (QLA/QLE23*xx*, QLA/QLE24*xx*, and QLE2562):

- 2 = interrupt when interrupt delay timer expires
- 3 = interrupt when interrupt delay timer expires or no active I/O

```
(*4) Prefer FCP Support:
```
- 1 = Login to NVMe LUNs, ignore FCP LUNs behind the same storage 2 = Login to FCP LUNs, ignore NVMe LUNs behind the same storage
- (\*5) Fabric Assign WWN: 本パラメータは非サポートです。デフォルト値から変更しないで下さい。
- (\*6) Port down retry count: 本パラメータは非サポートです。デフォルト値から変更しないで下さい。
- (\*7) Link down timeout 本パラメータは非サポートです。デフォルト値から変更しないで下さい。
- (\*8) Hard loop ID: 本パラメータはEnable hard loop IDの値がEnableの時のみ設定可能です。
- (\*9) Interrupt delay timer: 本パラメータはOperation modeの値が1の時は設定できません。
- (\*10) Execution throttle: 本パラメータは表示のみで設定はできません。

#### 以下は例です。

- (\*) パラメータ設定後、変更した値を反映させるために以下手順(1)(2)の実行が必要です。
- (1) 23: Commit Changes を実行。
- (2) リブート。
- =======================================================

Configure Parameters Menu

=======================================================

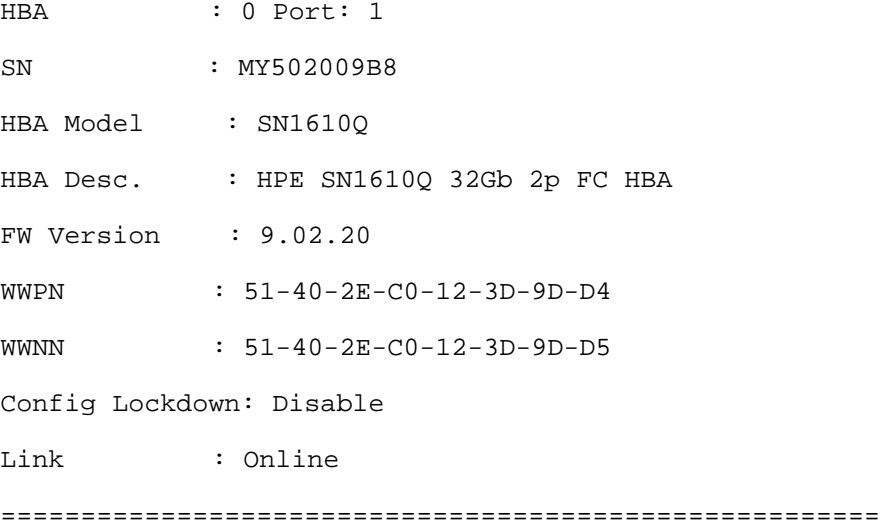

- 1: Connection Options
- 2: Data Rate
- 3: Frame Size
- 4: HBA Hard Loop ID
- 5: Hard Loop ID
- 6: Loop Reset Delay (seconds)
- 7: Host Adapter BIOS
- 8: Fibre Channel Tape Support
- 9: Operation Mode
- 10: Interrupt Delay Timer (100 microseconds)
- 11: Execution Throttle
- 12: Login Retry Count
- 13: Port Down Retry Count
- 14: LIP Full Login
- 15: Link Down Timeout (seconds)
- 16: Target Reset
- 17: LUNs per Target
- 18: Enable Receive Out Of Order Frame
- 19: LR Extended Credits
- 20: Fabric Assign WWN
- 21: Prefer FCP Support
- 22: USCM Support
- 23: Commit Changes
- 24: Abort Changes

#### **Restore Defaults**

**2. Adapter Configuration ▶ 2. FC Adapter Configuration ▶ 3. HBA Parameters ▶ <port selection>** 

#### **3. Restore Defaults**

 HBA Parameters メニューからアダプタパラメータをデフォルト値にリセットするために Restore Defaults オプションを選択します。以 下は例です。

Warning:

 Please update the HBA parameters with extreme care. Incorrectly updating the HBA parameters may render the HBA inoperable. If you currently have boot device information set up in the HBA parameters, updating the HBA Parameters from a file will preserve that information.

Do you want to proceed with the operation?

- 1: Yes
- 2: No

(p or 0: Previous Menu; m or 98: Main Menu; ex or 99: Quit) Please Enter Selection: 1

## **Persistent Names (-pl)**

**2. Adapter Configuration2. FC Adapter Configuration4. Persistent Names (udev)**

本オプションは非サポートです。

#### **Configure Boot Devices (version 2.4.x.x** の場合**)**

```
 2. Adapter Configuration2. FC Adapter Configuration5. Configure Boot Devices
```
 Fibre Channel Adapter Configuration メニューから Boot Devices Configuration オプションを選択します。Boot Device を確認、及 び設定することのできるオプションを持つ Boot Device Settings Menu をオープンするために一つのポートを選択します。以下は例で す。

```
 Fibre Channel Adapter Configuration
    HBA Model SN1610Q SN: MY565004HG
     1: Port 1: WWPN: 51-40-2E-C0-00-F4-FA-92 Online
    HBA Model SN1610Q SN: MY58500KJ7
     2: Port 1: WWPN: 51-40-2E-C0-01-C7-FF-FC Online
     3: Port 2: WWPN: 51-40-2E-C0-01-C7-FF-FE Online 
   (p or 0: Previous Menu; m or 98: Main Menu; ex or 99: Quit)
   Please Enter Selection: 1
  QConvergeConsole
  CLI - Version 2.4.0 (Build 15)
    Boot Device Settings Menu
=======================================================
HBA : 0 Port: 1
SN : MY565004HG
HBA Model : SN1610Q
HBA Desc. : HPE SN1610Q 32Gb 1p FC HBA
FW Version : 8.07.18
WWPN : 51-40-2E-C0-00-F4-FA-92
WWNN : 51-40-2E-C0-00-F4-FA-93
Config Lockdown: Disable
Link : Online
=======================================================
    1: Display Boot Device(s)
    2: Configure Boot Device(s)
```
#### **Display Boot Device(s) (-e)**

82

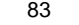

#### **2. Adapter Configuration2. FC Adapter Configuration5. Boot Devices Configuration <port selection>1. Display Boot Device(s)**

Boot Device Settings Menu から Boot Device を確認するために Display Boot Device(s)オプションを選択します。以下は例です。

--------------------------------------------------------------------------------

HBA Instance 0: SN1610Q Port 1 WWPN 51-40-2E-C0-00-F4-FA-92 PortID 01-1D-00

Link: Online

--------------------------------------------------------------------------------

Boot Device Settings:

---------------------------------------

Selectable Boot: Disabled

Enable Fabric Assigned LUN: Disabled

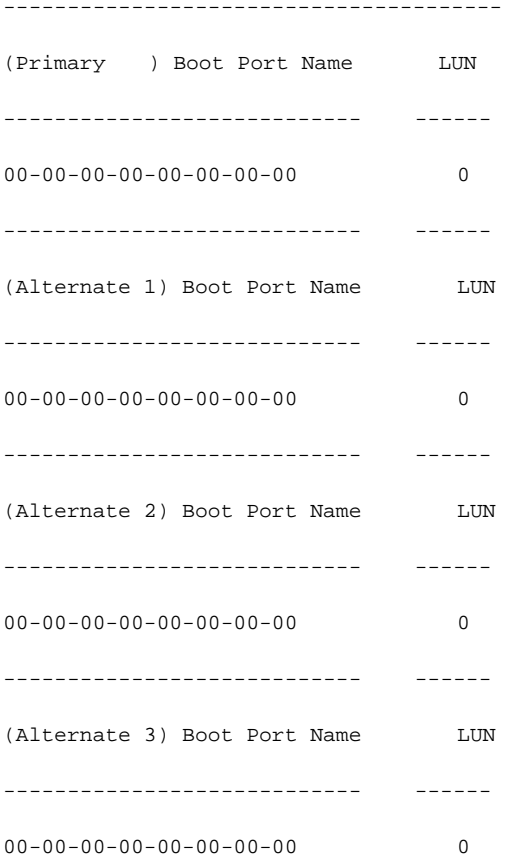

#### **Configure Boot Device(s) (-e)**

#### **2. Adapter Configuration2. FC Adapter Configuration5. Boot Devices Configuration <port selection>2. Configure Boot Device(s)**

 Boot Device Settings Menu から primary、及び alternate boot device を設定できるオプションを持つ Boot Device Settings サブメ ニューをオープンするために Boot Device を確認するために Configure Boot Device(s)オプションを選択します。以下は例です。

#### 設定を変更した場合、変更した設定を反映させるために以下手順(1)(2)の実行が必要です。

- (1) 7: Commit Changes を実行。
- (2) リブート。

Boot Device Settings Menu

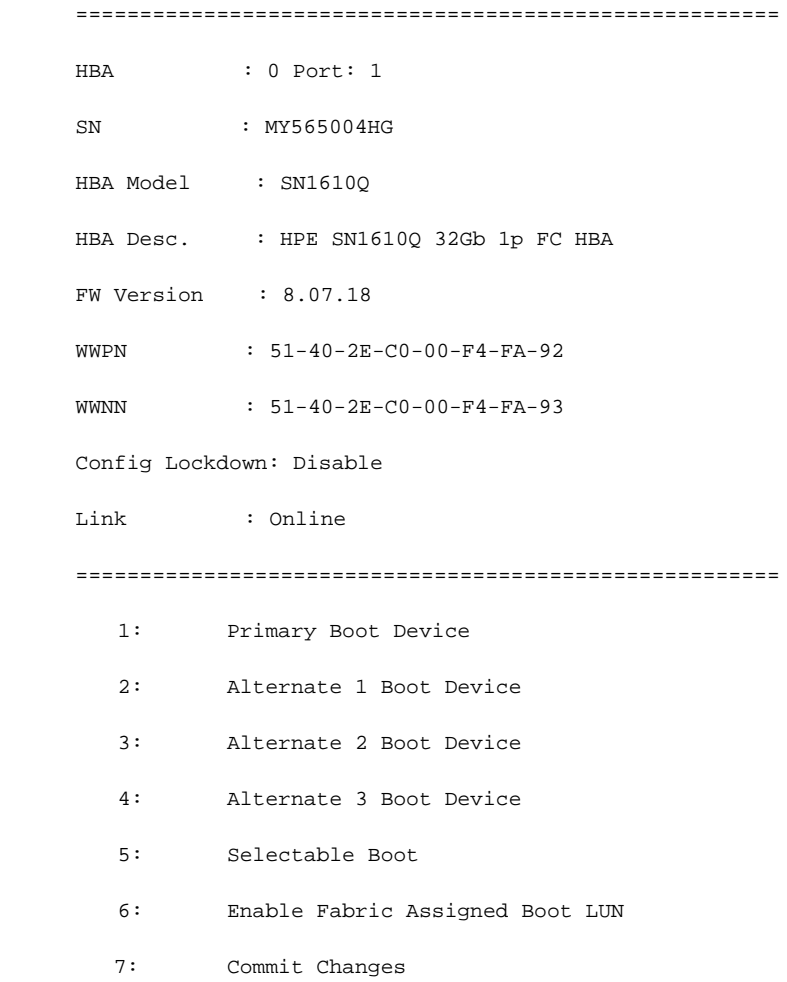

#### **Primary Boot Device**

 **2. Adapter Configuration2. FC Adapter Configuration5. Boot Devices Configuration <port selection>2. Configure Boot Device(s)1. Primary Boot Device**

 Boot Device Settings Menu から primary boot device を設定できるオプションを持つ Primary Boot Device オプションを選択します。 以下は例です。

Boot Device Settings Menu

======================================================= HBA : 0 Port: 1 SN : MY565004HG HBA Model : SN1610Q HBA Desc. : HPE SN1610Q 32Gb 1p FC HBA FW Version : 8.07.18 WWPN : 51-40-2E-C0-00-F4-FA-92 WWNN : 51-40-2E-C0-00-F4-FA-93 Config Lockdown: Disable Link : Online ======================================================= 1: Device (Primary) Boot Port Name: 00-00-00-00-00-00-00-00

## **Alternate 1 (2, 3) Boot Device**

Boot Device Settings Menu

#### **2. Adapter Configuration2. FC Adapter Configuration5. Boot Devices Configuration <port selection>2. Configure Boot Device(s)2 (3, 4). Alternate 1 (2, 3) Boot Device**

 Boot Device Settings Menu から3つの alternate boot device から1つを設定できるオプションを持つ Alternate n Boot Device (n = 1,2, or 3)オプションを選択します。以下は例です。

======================================================= HBA : 0 Port: 1 SN : MY565004HG HBA Model : SN1610Q HBA Desc. : HPE SN1610Q 32Gb 1p FC HBA FW Version : 8.07.18 WWPN : 51-40-2E-C0-00-F4-FA-92 WWNN : 51-40-2E-C0-00-F4-FA-93 Config Lockdown: Disable Link : Online ======================================================= 1: Device (Alternate 1) Boot Port Name: 00-00-00-00-00-00-00-00 LUN: 0

#### **Selectable Boot**

#### **2. Adapter Configuration2. FC Adapter Configuration5. Boot Devices Configuration <port selection>2. Configure Boot Device(s)5. Selectable Boot**

 Boot Device Settings Menu から selectable boot(現在の設定は"(Current)")によって示されています)を enable、あるいは disable にするため Selectable Boot オプションを選択します。現在 disable に設定されている selectable boot を enable にするための例で す。

Selectable Boot

- 1: Enable
- 2: Disable (Current)

Boot Device Settings Menu

=======================================================

HBA : 0 Port: 1

SN : MY565004HG

HBA Model : SN1610Q

HBA Desc. : HPE SN1610Q 32Gb 1p FC HBA

FW Version : 8.07.18

WWPN : 51-40-2E-C0-00-F4-FA-92

WWNN : 51-40-2E-C0-00-F4-FA-93

Config Lockdown: Disable

Link : Online

=======================================================

1: Primary Boot Device

2: Alternate 1 Boot Device

3: Alternate 2 Boot Device

4: Alternate 3 Boot Device

5: Selectable Boot

6: Enable Fabric Assigned Boot LUN

7: Commit Changes

(p or 0: Previous Menu; m or 98: Main Menu; ex or 99: Quit)

Please Enter Selection: 5

QConvergeConsole

Version 2.4.0 (Build 15)

Selectable Boot

1: Enable (Current)

2: Disable

#### **Enable Fabric Assigned Boot LUN**

- **2. Adapter Configuration2. FC Adapter Configuration5. Boot Devices Configuration**
- **<port selection>2. Configure Boot Device(s)6. Enable Fabric Assigned Boot LUN**

 Boot Device Settings Menu から fabric-assigned boot LUN を enable、あるいは disable にするため Enable Fabric Assigned Boot LUN オプションを選択します。

#### **Configure Boot Devices (version 2.5.x.x** 以降**)**

#### **2. Adapter Configuration2. FC Adapter Configuration5. Configure Boot Devices**

 Fibre Channel Adapter Configuration メニューから Boot Devices Configuration オプションを選択します。Boot Device を確認、及 び設定することのできるオプションを持つ Boot Device Settings Menu をオープンするために一つのポートを選択します。以下は表示 例です。

 Fibre Channel Adapter Configuration HBA Model SN1610Q SN: MY565004HG 1: Port 1: WWPN: 51-40-2E-C0-00-F4-FA-92 Online HBA Model SN1610Q SN: MY58500KJ7 2: Port 1: WWPN: 51-40-2E-C0-01-C7-FF-FC Online 3: Port 2: WWPN: 51-40-2E-C0-01-C7-FF-FE Online

(p or 0: Previous Menu; m or 98: Main Menu; ex or 99: Quit) Please Enter Selection: 1

Boot from SAN UEFI Configuration

======================================================= HBA : 2 Port: 1 SN : MY502008T9 HBA Model : SN1610Q HBA Desc. : HPE SN1610Q 32Gb 2p FC HBA FW Version : 9.09.20 WWPN : 51:40:2e:c0:12:3d:91:c8

```
WWNN : 51:40:2e:c0:12:3d:91:c9
Host NQN : nqn.2014-08.org.nvmexpress:uuid:49557a2e-1d03-5ae9-a760-cfb5b4aa2f26
Host ID : 04a7f9b898c248d39b2cccde2bd47acd
Link : Online (FEC)
=======================================================
    1: Boot-from-SAN and Drive Mapping Parameters
    2: Boot-from-SAN with FCP Storage Device
```
(p or 0: Previous Menu; m or 98: Main Menu; x or 99: Quit)

Please Enter Selection:

#### **Boot-from-SAN and Drive Mapping Parameters**

#### **2. Adapter Configuration2. FC Adapter Configuration5. Boot Devices Configuration <port selection>1. Boot-from-SAN and Drive Mapping Parameters**

BIOS boot パラメータの表示、設定をするために Boot-from-SAN and Drive Mapping Parameters を選択します。

#### 以下は表示例です。

Boot from SAN UEFI Parameters

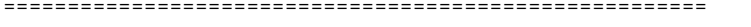

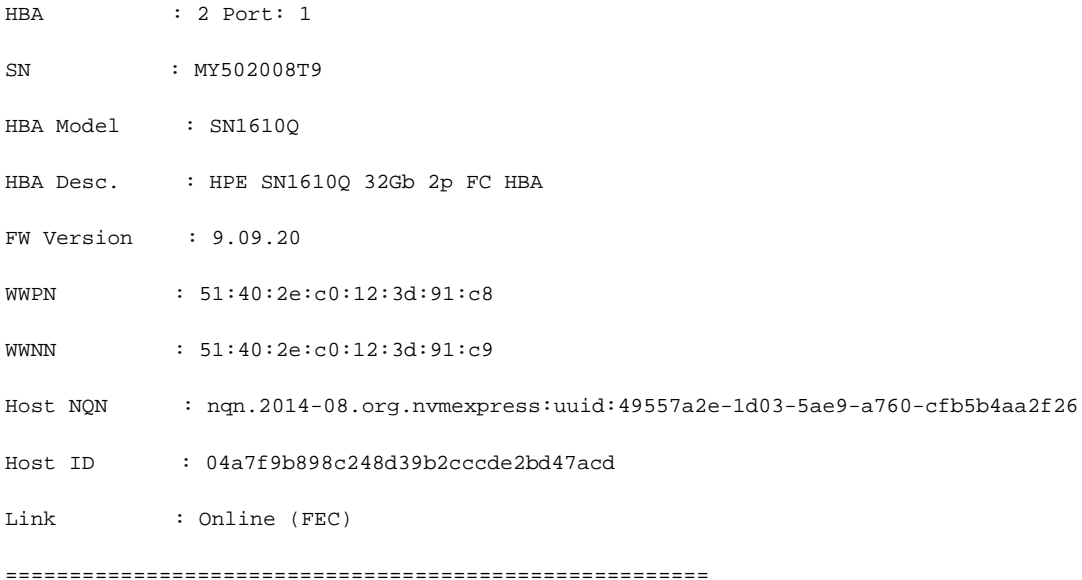

- 1: Display UEFI Boot Parameters
- 2: Configure UEFI Boot Parameters

 (p or 0: Previous Menu; m or 98: Main Menu; x or 99: Quit) Please Enter Selection:

下記はオプション 2, Configure UEFI Boot Parameters.選択時の表示例です。

Boot from SAN UEFI Parameters

=======================================================

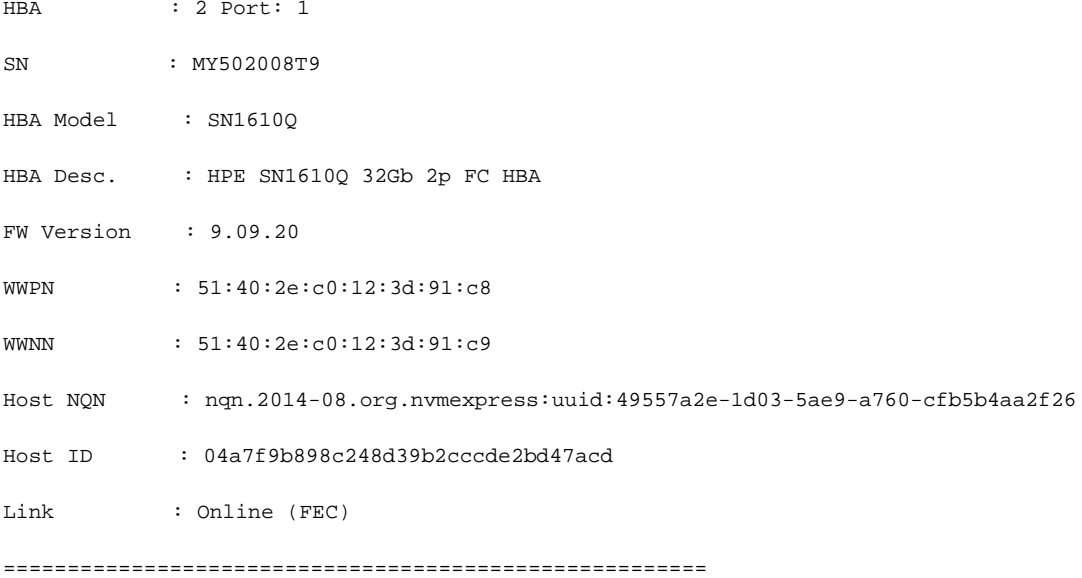

- 1: Selective Login
- 2: Selective LUN Login
- 3: World Login
- 4: Adapter Driver
- 5: Fabric Assign Boot LUN
- 6: Save

 (p or 0: Previous Menu; m or 98: Main Menu; x or 99: Quit) Please Enter Selection:

### **Boot-from-SAN with FCP Storage Device**

#### **2. Adapter Configuration2. FC Adapter Configuration5. Boot Devices Configuration <port selection>2. Boot-from-SAN with FCP Storage Device**

UEFI FCP boot drive mapping.パラメータの表示、設定をするために Boot-from-SAN with FCP Storage Device を選択します。 以下はは表示例です。

Boot from SAN UEFI FCP Drive Mapping

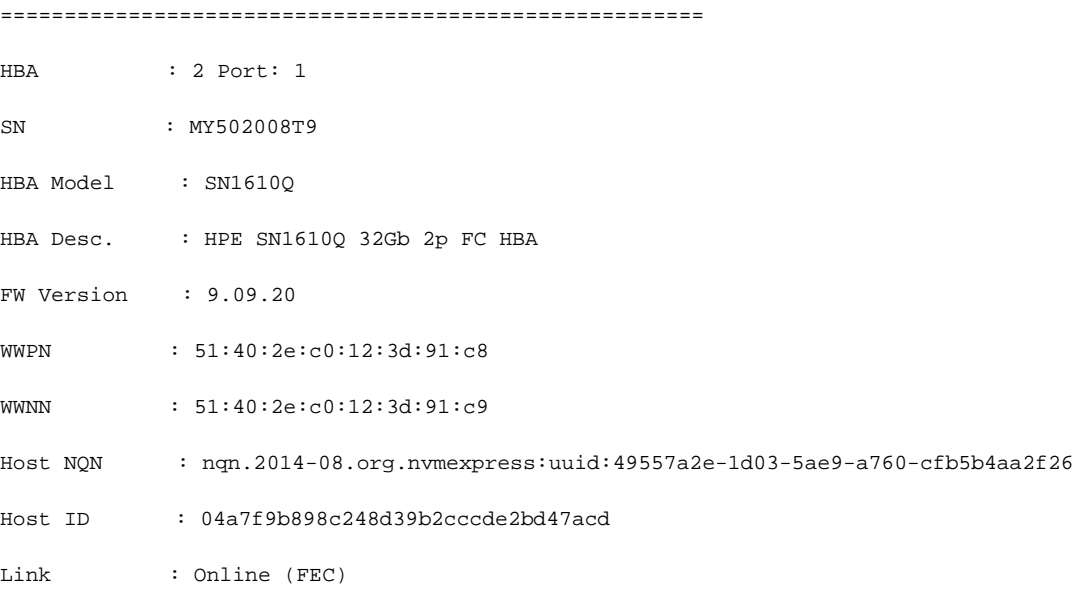

=======================================================

- 1: Display UEFI FCP Boot Drive Mapping
- 2: Configure UEFI FCP Boot Drive Mapping

(p or 0: Previous Menu; m or 98: Main Menu; x or 99: Quit)

Please Enter Selection:

下記はオプション 1, Display UEFI FCP Boot Drive Mapping 選択時の例です。

-------------------------------------------------------------------------------- HBA Instance 2: SN1610Q Port 1 WWPN 51:40:2e:c0:12:3d:91:c8 PortID 00:00:01 Link: Online (FEC)

--------------------------------------------------------------------------------

Boot Settings:

 $91$ 

Drive 0 WWPN LUN  $00:00:00:00:00:00:00:00$  0 ------------------------------------Drive 1 WWPN LUN  $00:00:00:00:00:00:00:00$  $\overline{0}$ ------------------------------------Drive 2 WWPN LUN  $00:00:00:00:00:00:00:00$  0 LUN Drive 3 WWPN  $00:00:00:00:00:00:00:00:00$  $\overline{0}$ Drive 3 WWPN LUN  $00:00:00:00:00:00:00:00$  0 ------------------------------------Drive 4 WWPN  $_{\mbox{\tiny LUN}}$  $00:00:00:00:00:00:00:00$  $\overline{0}$ ------------------------------------Drive 5 WWPN LUN  $00:00:00:00:00:00:00:00$  0 -----------------------------------Drive 6 WWPN LUN \_\_\_\_\_\_\_\_\_\_\_\_\_\_\_\_\_\_\_\_\_\_\_\_\_\_\_ ------- $\overline{0}$  $00:00:00:00:00:00:00:00$  Drive 7 WWPN LUN ------------------------- ------ 00:00:00:00:00:00:00:00 0

Press <Enter> to continue:

下記はオプション 2, Configure UEFI FCP Boot Drive Mapping 選択時の例です。

Configure UEFI Boot from SAN Drive Mapping

=======================================================

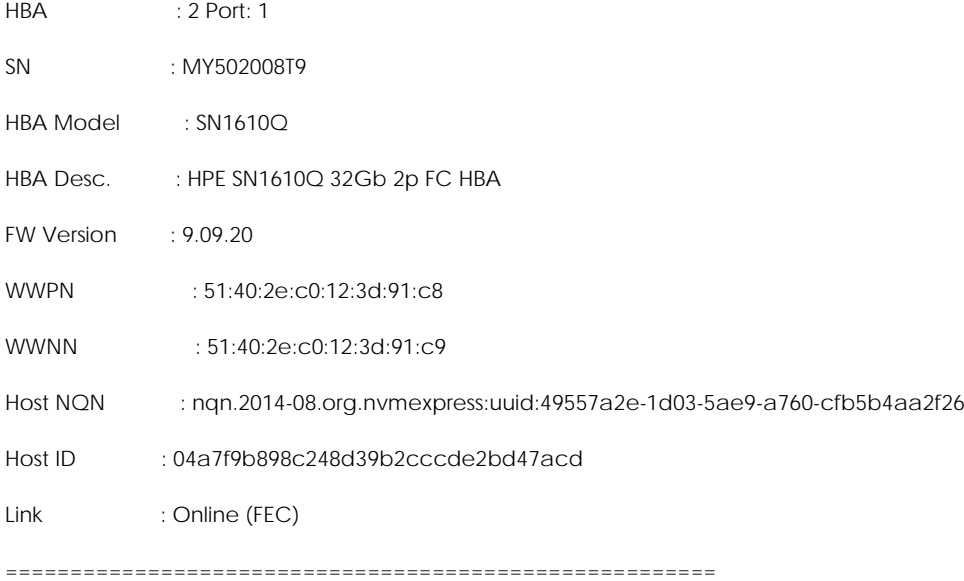

- 1: Boot Drive 0
- 2: Boot Drive 1
- 3: Boot Drive 2
- 4: Boot Drive 3
- 5: Boot Drive 4
- 6: Boot Drive 5
- 7: Boot Drive 6
- 8: Boot Drive 7
- 9: Save

(p or 0: Previous Menu; m or 98: Main Menu; x or 99: Quit)

Please Enter Selection:

### **N\_Port ID Virtualization (NPIV) (-vp)**

#### **2. Adapter Configuration2. FC Adapter Configuration6. Virtual Ports (NPIV))**

本オプションは非サポートです。

#### **Target Link Speed (iiDMA)) (-q)**

**2. Adapter Configuration2. FC Adapter Configuration7. Target Link Speed (iiDMA)**

本オプションは非サポートです。

#### **Export Configuration**

#### **2. Adapter Configuration2. FC Adapter Configuration8. Export Configuration**

```
 FC Adapter Configuration Menu から Export Configuration オプションを選択します。ポートメニューから、Flash memory、及びアダ
プタパラメータをセーブできるオプションを持つ Export Configuration をオープンするために一つのポートを選択します。以下は例で
す。
```

```
 Fibre Channel Adapter Configuration
```
HBA Model SN1610Q SN: MY565004HG

- 1: Port 1: WWPN: 51-40-2E-C0-00-F4-FA-92 Online
- HBA Model SN1610Q SN: MY58500KJ7

2: Port 1: WWPN: 51-40-2E-C0-01-C7-FF-FC Online

3: Port 2: WWPN: 51-40-2E-C0-01-C7-FF-FE Online

(p or 0: Previous Menu; m or 98: Main Menu; ex or 99: Quit)

```
Please Enter Selection: 1
```
QConvergeConsole

CLI - Version 2.4.0 (Build 15)

Export Configuration

=======================================================

HBA : 0 Port: 1

SN : MY565004HG

HBA Model : SN1610Q

```
HBA Desc. : HPE SN1610Q 32Gb 1p FC HBA
FW Version : 8.07.18
WWPN : 51-40-2E-C0-00-F4-FA-92
WWNN : 51-40-2E-C0-00-F4-FA-93
Config Lockdown: Disable
Link : Online
=======================================================
 1: Save HBA Parameters
 2: Save Adapter FW Preload
 3: Save Adapter FC Board Config
 4: Save Adapter RISC FW Dump
```
5: Save Adapter MPI FW Dump

#### **Save HBA Parameters**

 **2. Adapter Configuration2. FC Adapter Configuration8. Export Configuration <port selection>2. Save HBA Parameters**

 Export Configuration Menu からファイルにアダプタパラメータの変更をセーブするため Save HBA Parameters オプションを選択 します。

#### **Save Adapter FW Preload**

 **2. Adapter Configuration2. FC Adapter Configuration8. Export Configuration <port selection>2. Adapter FW Preload**

 Export Configuration Menu からファイルに Firmware Preload Table の変更をセーブするため Adapter FW Preload オプショ ンを選択します。

#### **Save Adapter FC Board Config**

 **2. Adapter Configuration2. FC Adapter Configuration8. Export Configuration <port selection>3. Save Adapter FC Board Config**

 Export Configuration Menu からファイルに Adapter FC Board Config の変更をセーブするため Save Adapter FC Board Config オプションを選択します。

#### **Save Adapter RISC FW Dump**

 **2. Adapter Configuration2. FC Adapter Configuration8. Export Configuration ▶ <port selection> ▶ 4. Save Adapter RISC FW Dump** 

 Export Configuration Menu からファイルに Adapter RISC FW Dump をセーブするため Save Adapter RISC FW Dump オプショ ンを選択します。

#### **Save Adapter MPI FW Dump**

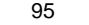

#### **2. Adapter Configuration2. FC Adapter Configuration8. Export Configuration <port selection>5. Save Adapter MPI FW Dump**

 Export Configuration Menu からファイルに Adapter MPI FW Dump をセーブするため Adapter RISC FW Dump オプションを選 択します。

#### **Inventory Report**

#### **2. Adapter Configuration2. FC Adapter Configuration9. Inventory Report**

 FC Adapter Configuration Menu から Inventory Report オプションを選択します。ポートメニューから、レポートを生成するための一 つのポートを選択します。以下出力例です。

```
 Fibre Channel Adapter Configuration
    HBA Model SN1610Q SN: MY565004HG
     1: Port 1: WWPN: 51-40-2E-C0-00-F4-FA-92 Online
   HBA Model SN1610Q SN: MY58500KJ7
     2: Port 1: WWPN: 51-40-2E-C0-01-C7-FF-FC Online
     3: Port 2: WWPN: 51-40-2E-C0-01-C7-FF-FE Online 
        (p or 0: Previous Menu; m or 98: Main Menu; ex or 99: Quit)
        Please Enter Selection: 1
QConvergeConsole FCAPI
Version 2.4.0 (Build 14)
Copyright (C) 2003-2020 Marvell Semiconductor Inc.
Build Type: Release
Build Date: Oct 30 2020 23:49:45
--------------------------------------------------------------------------------
Host Name : localhost.localdomain
OS Type : Linux - Red Hat Enterprise Linux release 8.1 x86_64
OS Version : 4.18.0-147.el8.x86_64
FO API Version : 3.0.1 build9
SDM API Version : v6.04 build65
--------------------------------------------------------------------------------
HBA Model SN1610Q (SN MY565004HG):
  Port 1 WWPN 51-40-2E-C0-00-F4-FA-92 (HBA instance 0) Online
HBA Model SN1610Q (SN MY58500KJ7):
  Port 1 WWPN 51-40-2E-C0-01-C7-FF-FC (HBA instance 1) Online
  Port 2 WWPN 51-40-2E-C0-01-C7-FF-FE (HBA instance 2) Online
             --------------------------------------------------------------------------------
Total QLogic HBA(s) : 2
```
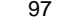

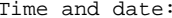

--------------------------------------------------------------------------------

HBA General Information

-------------------------------------------------------------------------------- -------------------------------------------------------------------------------- Host Name : localhost.localdomain Host NQN : HBA Instance : 0 HBA Model : SN1610Q HBA Description : HPE SN1610Q 32Gb 1p FC HBA HBA ID : 0-SN1610Q HBA Alias : 1 HBA Port : 1 Port Alias : 2 Node Name : 51-40-2E-C0-00-F4-FA-93 Port Name : 51-40-2E-C0-00-F4-FA-92 Port ID :  $01-1D-00$ Principal Fabric WWN : 10-00-50-EB-1A-7F-B1-38 Adjacent Fabric WWN : 20-1D-50-EB-1A-7F-B1-38 Serial Number : MY565004HG Driver Version : 10.02.02.00.a14-k BIOS Version : 3.54 Running Firmware Version : 8.07.18 (d0d5) Running MPI Firmware Version : 1.03.01 Running PEP Firmware Version : 2.00.08 Flash BIOS Version : 3.54 Flash FCode Version : 4.11 Flash EFI Version : 6.47 Flash Firmware Version : 8.07.18

#### **FEC**

:

#### **2. Adapter Configuration2. FC Adapter Configuration10. FEC**

本オプションは非サポートです。

## **BB Credit Recovery**

## **2. Adapter Configuration2. FC Adapter Configuration11. BB Credit Recovery**

Buffer-to-buffer credit recovery (BB-CR)は、32Gbps FC アダプタではデフォルト Disable に設定されています。

## Adapter Update

**3. Adapter Updates2. Fibre Channel Adapter**

本オプションは非サポートです。

## Adapter Diagnostics

## **4. Adapter Diagnostics2. Fibre Channel Adapter**

本機能はハードウェアの診断テストを実施するものです。通常の動作に影響を与えますので、使用しないでください。

101

## **Q** Monitoring

#### **5. Monitoring2. Fibre Channel Adapter**

 メインメニューから Monitoring オプションを選択し、アダプタタイプ" (Fibre Channel Adapter)"を選択します。Monitoring メニューはホ ストバスアダプタの統計情報、buffer-to-buffer credits、及び congestion(UCSM)をモニタリングするオプションを持っています。非対 話型モードについては以下 Qlogic Web サイトから QConvergeConsole User's Guide をダウンロードし、「Monitoring」を参照してく ださい。

[http://driverdownloads.qlogic.com:](http://driverdownloads.qlogic.com/)

□ Refresh

#### **6. Refresh**

メインメニューからアダプタと、アダプタポートインデックスをリフレッシュ(リロード)するために Refresh オプションを選択します。

 QConvergeConsole CLI を実行する時、CLI は、利用可能なポートの数、および各々のポートの状態を含むすべての関連した情報 を収集する。QConvergeConsole CLI をスタートしてから、規定されたアクション、あるいは付加情報をリクエストする間に、ポートス テータス、ファームウェアパラメータへの変更が発生したかもしれない。行動を実行する。または、要求追加情報、変化は、ポート状態 に起こったかもしれない、ほとんどの最新情報を保証するために、Refresh を実行するべきである。(場合によっては、 QConvergeConsole CLI は規定コマンドの前後に、情報を自動的にリフレッシュする。)

## $\Box$  Help

#### **7. Help**

 メインメニューから、対話型コマンドラインオプションのシンタックス、説明(description)を見るために、Help オプションを選択します。 各コマンドのさらなる詳細情報については、アダプタタイプに対応した非対話型の説を参照してください。

## $\Box$  Exit

**8. Exit**

メインメニューから QConvergeConsole CLI セッションをクローズするために Exit オプションを選択します。

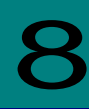

# HBA ファームウェア更新

hfcmgr2\_mp にて HBA のファームウェアを更新することはできません。HBA ファームウェア更新は、ダウンロードサイトから IO Service Pack を 入手し、Smart Update Manager ユーザーズガイドを参照して更新をお願いします。

# **HITACHI Fibre Channel** アダプタ

# ユーザーズ・ガイド

## (ユーティリティソフト編)

2024 年 3 月(第 2 版)

株式会社 日立製作所 〒100-8280 東京都千代田区丸の内一丁目 6 番 6 号

無断転載を禁止します。 [http://www.hitachi.co.jp](http://www.hitachi.co.jp/)